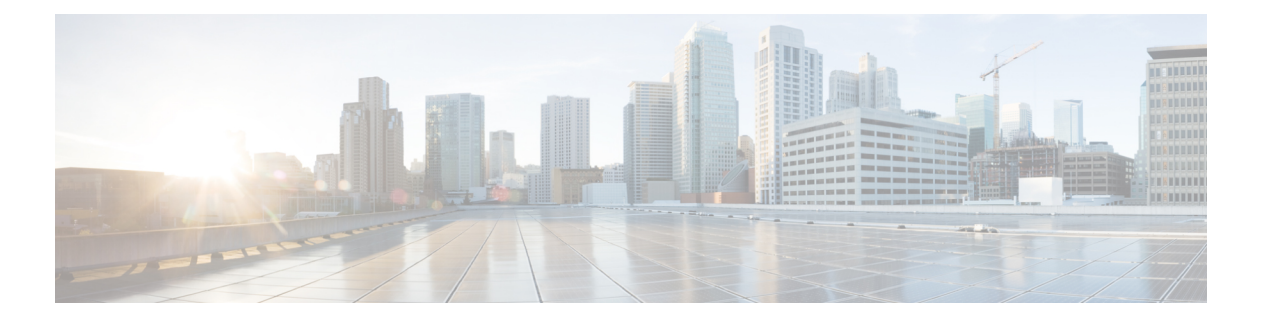

# **PKI** の設定

この章では、Cisco NX-OS での公開キー インフラストラクチャ (PKI) のサポートについて説 明します。PKIを使用すると、ネットワーク上で通信を安全に行うためのデジタル証明書をデ バイスが入手して使用できるようになり、セキュアシェル(SSH)の管理性と拡張性も向上し ます。

この章は、次の項で構成されています。

- PKI の概要, on page 1
- PKI の注意事項と制約事項 (10 ページ)
- PKI のデフォルト設定, on page 11
- CA の設定とデジタル証明書, on page 11
- PKI の設定の確認, on page 28
- PKI の設定例, on page 28
- PKI に関する追加情報, on page 64
- Resource Public Key Infrastructure (RPKI)  $(64 \sim \sim \gamma)$
- RPKI 構成 (65 ページ)
- RPKI Show コマンド (67 ページ)
- RPKI Clear コマンド (87 ページ)
- RPKI Debug および Event History コマンド (87 ページ)

# **PKI** の概要

ここでは、PKI について説明します。

### **CA** とデジタル証明書

証明機関(CA)は証明書要求を管理して、ホスト、ネットワーク デバイス、ユーザなどの参 加エンティティに証明書を発行します。CA は参加エンティティに対して集中型のキー管理を 行います。

デジタル署名は、公開キー暗号法に基づいて、デバイスや個々のユーザをデジタル的に認証し ます。RSA 暗号化システムなどの公開キー暗号法では、各デバイスやユーザはキー ペアを持

**PKI** の設定

ち、これには秘密キーと公開キーが含まれています。秘密キーは秘密裡に保管し、これを知っ ているのは所有するデバイスまたはユーザだけです。一方、公開キーは誰もが知っているもの です。これらのキーの一方で暗号化されたものは、他方のキーで復号化できます。署名は、送 信者の秘密キーを使用してデータを暗号化したときに作成されます。受信側は、送信側の公開 キーを使用してメッセージを復号化することで、シグニチャを検証します。このプロセスは、 受信者が送信者の公開キーのコピーを持っていて、これが本当に送信者のものであり、送信者 を騙る他人のものではないことを高い確実性を持って知っていることを基盤としています。

デジタル証明書は、デジタル署名と送信者を結び付けるものです。デジタル証明書には、名 前、シリアル番号、企業、部署または IP アドレスなど、ユーザまたはデバイスを特定する情 報を含んでいます。また、エンティティの公開キーのコピーも含んでいます。証明書に署名す る CA は、受信者が明示的に信頼する第三者機関であり、アイデンティティの正当性を立証 し、デジタル証明書を作成します。

CAのシグニチャを検証するには、受信者は、CAの公開キーを認識している必要があります。 一般的にはこのプロセスはアウトオブバンドか、インストール時に行われる操作によって処理 されます。たとえば、通常の Web ブラウザでは、デフォルトで、複数の CA の公開キーが設 定されています。

### 信頼モデル、トラストポイント、アイデンティティ **CA**

PKI の信頼モデルは、設定変更が可能な複数の信頼できる CA によって階層化されています。 信頼できるCAのリストを使用して各参加デバイスを設定して、セキュリティプロトコルの交 換の際に入手したピアの証明書がローカルに信頼できる CA のいずれかで発行されていた場合 には、これを認証できるようにすることができます。Cisco NX-OS ソフトウェアでは、信頼で きる CA の自己署名ルート証明書(または下位 CA の証明書チェーン)をローカルに保存して います。信頼できる CA のルート証明書(または下位 CA の場合には全体のチェーン)を安全 に入手するプロセスを、*CA* 認証と呼びます。

信頼できる CA について設定された情報をトラストポイントと呼び、CA 自体もトラストポイ ント *CA* と呼びます。この情報は、CA 証明書(下位 CA の場合は証明書チェーン)と証明書 取消確認情報で構成されています。

Cisco NX-OS デバイスは、トラストポイントに登録して、アイデンティティ証明書を入手し、 キーペアと関連付けることができます。このトラストポイントをアイデンティティ*CA*と呼び ます。

### **CA**証明書の階層

セキュアサービスの場合、通常は複数の信頼できるCAがあります。CAは通常、すべてのホス トにバンドルとしてインストールされます。NX-OSPKIインフラストラクチャは、証明書チェー ンのインポートをサポートします。ただし、現在のCLIでは、一度に1つのチェーンをインス トールできます。インストールするCAチェーンが複数ある場合、この手順は面倒です。これ には、複数の中間CAとルートCAを含むCAバンドルをダウンロードする機能が必要です。

### トラストポイントインポート**CLI**

crypto CA trustpointコマンドは、CA証明書、CRL、アイデンティティ証明書、およびキーペア を名前付きラベルにバインドします。これらの各エンティティに対応するすべてのファイル は、NX-OS certstoreディレクトリ (/isan/etc/certstore) に保存され、トラストポイントラベル でタグ付けされます。

CA証明書にアクセスするには、SSLアプリケーションは標準のNX-OS証明書ストアをポイント し、SSL初期化中にCAパスとして指定するだけです。CAがインストールされているトラスト ポイントラベルを認識する必要はありません。

クライアントがアイデンティティ証明書にバインドする必要がある場合は、トラストポイント ラベルをバインディングポイントとして使用する必要があります。

import pkcsコマンドは、トラストポイントラベルの下にCA証明書をインストールするように拡 張されています。CAバンドルをインストールするようにさらに拡張できます。importコマンド 構造が変更され、pkcs7形式のCAバンドルファイルを提供するために使用されるpkcs7オプショ ンが追加されました。提案された解決策は、CAバンドルを展開し、各CAチェーンを独自のラ ベルでインストールすることです。ラベルは、メイントラストポイントラベルにインデックス を追加することによって形成されます。

既存のトラストポイント設定は、内部で使用されます。新しい設定CLIを実装する必要はあり ません。クライアントアプリケーションからの変更は必要ありません。

一度インストールすると、バンドルへのすべてのCAチェーンの論理バインディングはありま せん。そのため、CAバンドルの置換または削除には、追加のロジックが必要になる場合があ ります。設定CLI、cabundle<bundle name>CAバンドルにトラストポイントをバインドするため に提供できます。これは、バンドルの削除や変更、運用データの取得などに使用できます。

#### **PKCS7** 形式での **CA** 証明書バンドルのインポート

複数の独立した証明書チェーンで構成される CA 証明書バンドルのインポートをサポートする ために、 'pkcs7' のオプションが crypto import コマンドに導入されました。

#### 手順

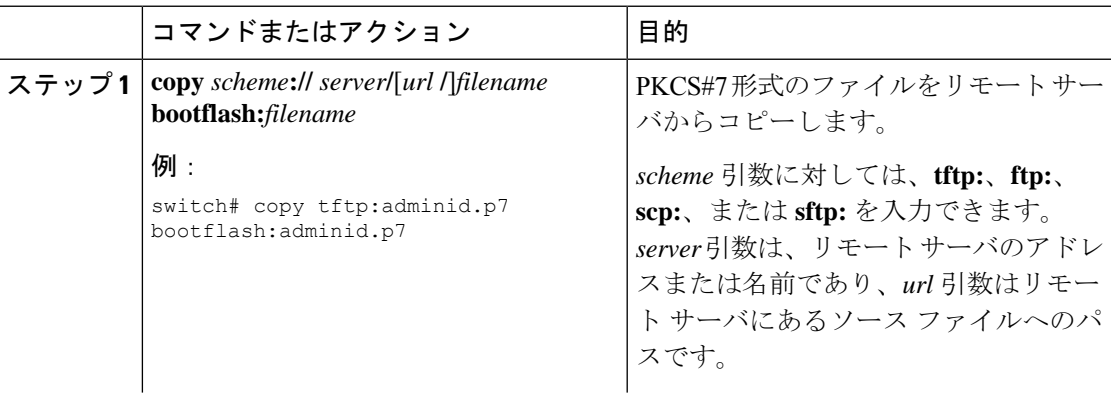

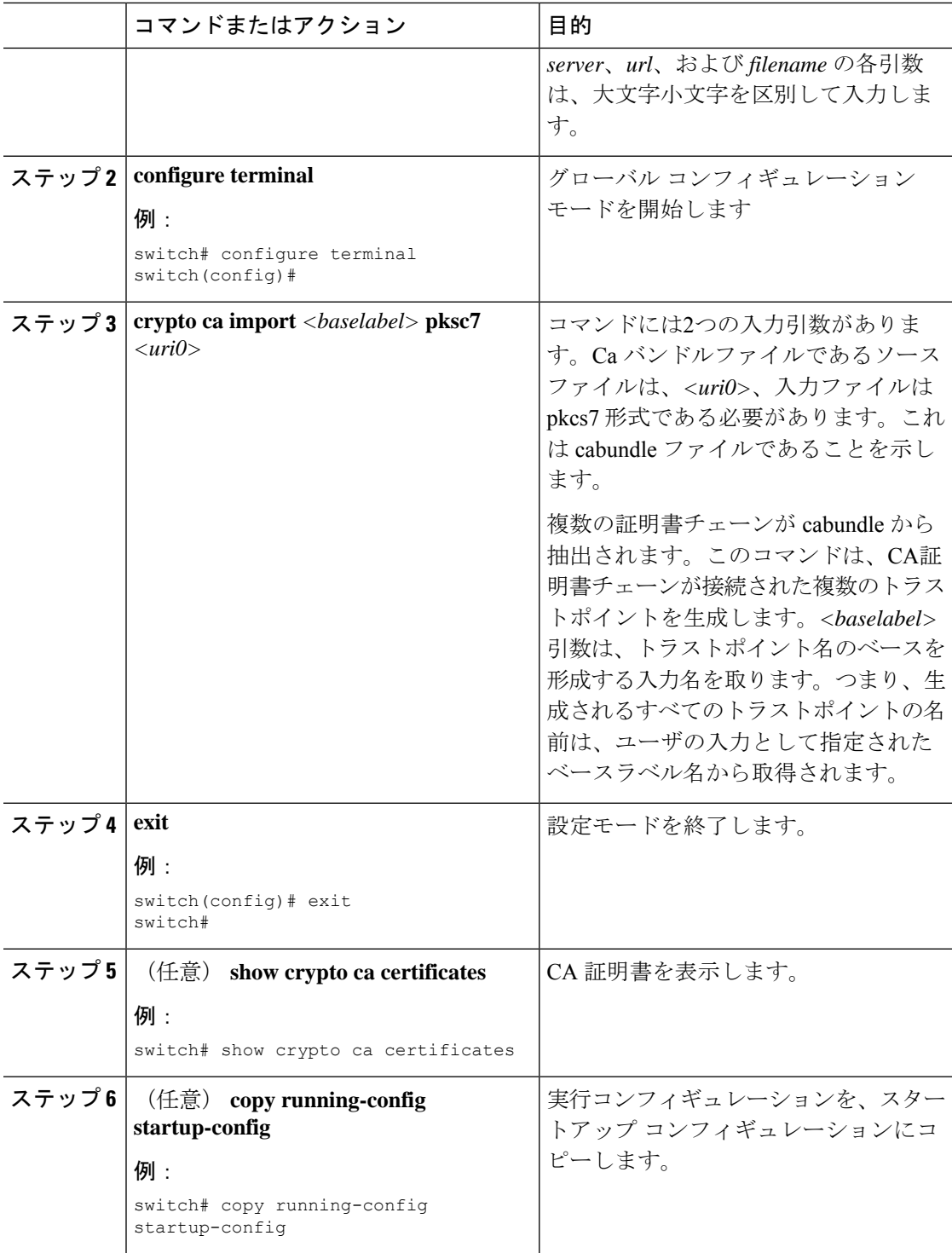

#### **CISCO-AV-PAIR** パージング環境

Cisco NX-OSでは、CISCO-AV-PAIRの最初の属性として「shell:roles」が必須です。属性が後 の段階にある場合は、考慮されません。NX-OSは、属性の到着に関係なく、この厳密な順序付 け要件を緩和する必要があります。

たとえば、snmpv3属性は、次のように古いか新しいかに関係なく、引用符で標準化する必要が あります。

cisco-av-pair=shell:roles="network-admin" snmpv3:auth="SHA" priv="AES-128"

snmpv3解析では値が厳密にチェックされないため、XXXSHAなどの値はSHAとして渡されま す。RADIUS、TACACS、およびLDAPプロトコルでは、属性「shell:role」がサポートされて います。ただし、「snmpv3」属性はLDAPでは使用できません。提案された変更はTACACSお よびRADIUSコードに組み込まれます。

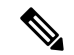

(注) LDAPは「snmpv3」属性をサポートしていないため、この段階では変更は必要ありません。

現在、2番目のsnmpv3属性は、プロトコルに言及せずに許可されます。つまり、両方の属性の 先頭に「snmpv3:」を付ける必要はありません。

After Shell属性は次のとおりです。

cisco-av-pair=shell:roles="network-admin" shell:priv-lvl=15 snmpv3:auth="SHA" priv="AES-128"

[Before Shell Attributes]は次のとおりです。

cisco-av-pair= snmpv3:auth="SHA" priv="AES-128" shell:roles="network-admin" shell:priv-lvl=15

### 「**crypto ca import**」**CLI** の **DME** 化

次の 2 つの CLI は DME サポートを提供します。

crypto ca import <trustpoint-label> pkcs12 bootflash:<file> <passphrase>

copy tftp://<ip>/<file-path>/<file-name> bootflash:<file-name> vrf management use-kstack

#### CLI

crypto ca import <trustpoint-label> pkcs12 bootflash:<file> <passphrase>

キーを復号化するために、トラストポイント trustpoint-label (pkcs12 ファイル形式と passphrase を使用)のソースファイルをインポートします。

最初に、ソースファイルをtftpの場所からブートフラッシュにコピーする必要があります。次 のCLIを使用します。

copy tftp://10.10.1.1/test.txt bootflash:test.txt vrf management use-kstack

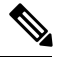

(注)

DMEサポートは、「crypto ca import」と「copy tftp」の両方のCLIで必要です。 copy-tftpコマン ドの宛先でサポートされる値は、bootflash:// のみです。

#### **DME** 化の制限事項

「crypto ca import」および「copy tftp」アクション コマンドの DME 化には、次の制限がありま す。

- **1.** Pkcs12 ファイル形式のみがサポートされます。Pkcs7 ファイル形式には、複数のトラスト ポイントが関連付けられています。その結果、pkcs7 ファイル形式は以降のリリースでサ ポートされる予定です。
- **2.** Tftp コピーは bootflash: パスに対してのみ有効であるため、ユーザはスイッチにログイン せずにファイルをインポートできます。
- **3.** インポートおよび TFTP タスク管理オブジェクトの NX-API ポスト ペイロードは生成でき ません。
- **4.** TFTP の複数のコピー タスクは並行してサポートされません。バックエンドはファイルの コピーに時間がかかります。

### **RSA** のキー ペアとアイデンティティ証明書

アイデンティティ証明書を入手するには、1 つまたは複数の RSA キー ペアを作成し、各 RSA キー ペアと Cisco NX-OS デバイスが登録しようとしているトラストポイント CA を関連付けま す。Cisco NX-OS デバイスは、CA ごとにアイデンティティを 1 つだけ必要とします。これは CA ごとに 1 つのキー ペアと 1 つのアイデンティティ証明書で構成されています。

Cisco NX-OSソフトウェアでは、設定変更が可能なキーのサイズ(またはモジュラス)でRSA キー ペアを作成できます。デフォルトのキーのサイズは 512 です。また、RSA キー ペアのラ ベルも設定できます。デフォルトのキーラベルは、デバイスの完全修飾ドメイン名 (FQDN) です。

トラストポイント、RSA キー ペア、およびアイデンティティ証明書の関係を要約したものを 次に示します。

- トラストポイントとは、Cisco NX-OS デバイスが、あらゆるアプリケーション(SSH な ど)のピア証明書用に信頼する特定の CA です。
- Cisco NX-OS デバイスでは、デバイス上に多くのトラストポイントを置くことができ、デ バイス上のすべてのアプリケーションは、任意のトラストポイント CA によって発行され たピア証明書を信頼できます。
- トラストポイントは特定のアプリケーション用に限定されません。
- CiscoNX-OSデバイスは、トラストポイントに対応するCAに登録して、アイデンティティ 証明書を入手します。デバイスは複数のトラストポイントに登録できます。これは、各ト ラストポイントから異なるアイデンティティ証明書を入手できることを意味します。アイ デンティティ証明書は、発行する CA によって証明書に指定されている目的に応じてアプ リケーションで使用します。証明書の目的は、証明書の拡張機能として証明書に保存され ます。
- トラストポイントに登録するときには、証明を受ける RSA キー ペアを指定する必要があ ります。このキーペアは、登録要求を作成する前に作成されていて、トラストポイントに 関連付けられている必要があります。トラストポイント、キーペア、およびアイデンティ ティ証明書との間のアソシエーション(関連付け)は、証明書、キーペア、またはトラス トポイントが削除されて明示的になくなるまで有効です。
- アイデンティティ証明書のサブジェクト名は、Cisco NX-OS デバイスの完全修飾ドメイン 名です。
- デバイス上には 1 つまたは複数の RSA キー ペアを作成でき、それぞれを 1 つまたは複数 のトラストポイントに関連付けることができます。しかし、1 つのトラストポイントに関 連付けられるキー ペアは 1 だけです。これは 1 つの CA からは 1 つのアイデンティティ証 明書しか入手できないことを意味します。
- Cisco NX-OS デバイスが複数のアイデンティティ証明書を(それぞれ別の CA から)入手 する場合は、アプリケーションがピアとのセキュリティプロトコルの交換で使用する証明 書は、アプリケーション固有のものになります。
- 1 つのアプリケーションに 1 つまたは複数のトラストポイントを指定する必要はありませ ん。証明書の目的がアプリケーションの要件を満たしていれば、どのアプリケーションも あらゆるトラストポイントで発行されたあらゆる証明書を使用できます。
- あるトラストポイントから複数のアイデンティティ証明書を入手したり、あるトラストポ イントに複数のキー ペアを関連付ける必要はありません。ある CA はあるアイデンティ ティ(または名前)を1回だけ証明し、同じ名前で複数の証明書を発行することはありま せん。ある CA から複数のアイデンティティ証明書を入手する必要があり、またその CA が同じ名前で複数の証明書の発行を許可している場合は、同じ CA 用の別のトラストポイ ントを定義して、別のキー ペアを関連付け、証明を受ける必要があります。

### 複数の信頼できる **CA** のサポート

Cisco NX-OS デバイスは、複数のトラストポイントを設定して、それぞれを別の CA に関連付 けることにより、複数の CA を信頼できるようになります。信頼できる CA が複数あると、ピ アに証明書を発行した特定の CA にデバイスを登録する必要がなくなります。代わりに、ピア が信頼する複数の信頼できる CA をデバイスに設定できます。すると、Cisco NX-OS デバイス は設定されている信頼できる CA を使用して、ピアから受信した証明書で、ピア デバイスの ID で定義されている CA から発行されたものではないものを検証できるようになります。

### **PKI** の登録のサポート

登録とは、SSHなどのアプリケーションに使用するデバイス用のアイデンティティ証明書を入 手するプロセスです。これは、証明書を要求するデバイスと、認証局の間で生じます。

Cisco NX-OS デバイスでは、PKI 登録プロセスを実行する際に、次の手順を取ります。

- デバイスで RSA の秘密キーと公開キーのペアを作成します。
- 標準の形式で証明書要求を作成し、CA に送ります。

- 要求が CA で受信されたとき、CA サーバでは CA アドミニストレータが登録要求を手動で承 認しなくてはならない場合があります。 **Note**
	- 発行された証明書を CA から受け取ります。これは CA の秘密キーで署名されています。
	- デバイスの不揮発性のストレージ領域(ブートフラッシュ)に証明書を書き込みます。

### カットアンドペーストによる手動での登録

Cisco NX-OS ソフトウェアでは、手動でのカットアンドペーストによる証明書の取得と登録を サポートしています。カットアンドペーストによる登録とは、証明書要求をカットアンドペー ストして、デバイスと CA 間で認証を行うことを意味します。

手動による登録プロセスでカットアンドペーストを使用するには、次の手順を実行する必要が あります。

- 証明書登録要求を作成します。これは Cisco NX-OS デバイスで base64 でエンコードされ たテキスト形式として表示されます。
- エンコードされた証明書要求のテキストを E メールまたは Web フォームにカットアンド ペーストし、CA に送ります。
- 発行された証明書(base64 でエンコードされたテキスト形式)を CA から E メールまたは Web ブラウザによるダウンロードで受け取ります。
- 証明書のインポート機能を使用して、発行された証明書をデバイスにカットアンドペース トします。

### 複数の **RSA** キー ペアとアイデンティティ **CA** のサポート

複数のアイデンティティ CA を使用すると、デバイスが複数のトラストポイントに登録できる ようになり、その結果、別々の CA から複数のアイデンティティ証明書が発行されます。この 機能によって、Cisco NX-OSデバイスは複数のピアを持つSSHおよびアプリケーションに、こ れらのピアに対応する CA から発行された証明書を使用して参加できるようになります。

また複数の RSA キー ペアの機能を使用すると、登録している各 CA ごとの別々のキー ペアを デバイスで持てるようになります。これは、他の CA で指定されているキーの長さなどの要件 と競合することなく、各 CA のポリシー要件に適合させることができます。デバイスでは複数 の RSA キー ペアを作成して、各キー ペアを別々のトラストポイントに関連付けることができ ます。したがって、トラストポイントに登録するときには、関連付けられたキーペアを証明書 要求の作成に使用します。

### ピア証明書の検証

PKIでは、CiscoNX-OSデバイスでのピア証明書の検証機能をサポートしています。CiscoNX-OS では、SSHなどのアプリケーションのためのセキュリティ交換の際にピアから受け取った証明 書を検証します。アプリケーションはピア証明書の正当性を検証します。Cisco NX-OS ソフト ウェアでは、ピア証明書の検証の際に次の手順を実行します。

- ピア証明書がローカルの信頼できる CA のいずれかから発行されていることを確認しま す。
- ピア証明書が現在時刻において有効であること(期限切れでない)ことを確認します。
- ピア証明書が、発行した CA によって取り消されていないことを確認します。

取消確認については、Cisco NX-OS ソフトウェアでは証明書失効リスト (CRL) をサポートし ています。トラストポイント CA ではこの方法を使用して、ピア証明書が取り消されていない ことを確認できます。

### 証明書の取消確認

Cisco NX-OS ソフトウェアでは、CA 証明書の取消のステータスを確認できます。アプリケー ションでは、指定した順序に従って取消確認メカニズムを使用できます。CRL、NDcPP:OCSP for Syslog、なし、またはこれらの方式の組み合わせを指定できます。

#### **CRL** のサポート

CA では証明書失効リスト(CRL)を管理して、有効期限前に取り消された証明書についての 情報を提供します。CAではCRLをリポジトリで公開して、発行したすべての証明書の中にダ ウンロード用の公開 URL 情報を記載しています。ピア証明書を検証するクライアントは、発 行した CA から最新の CRL を入手して、これを使用して証明書が取り消されていないかどう かを確認できます。クライアントは、自身の信頼できるCAのすべてまたは一部のCRLをロー カルにキャッシュして、その CRL が期限切れになるまで必要に応じて使用することができま す。

Cisco NX-OS ソフトウェアでは、先にダウンロードしたトラストポイントについての CRL を 手動で設定して、これをデバイスのブートフラッシュ(cert-store)にキャッシュすることがで きます。ピア証明書の検証の際、CiscoNX-OSソフトウェアは、CRLがすでにローカルにキャッ シュされていて、取消確認でこの CRL を使用するよう設定されている場合にだけ、発行した CA からの CRL をチェックします。それ以外の場合、Cisco NX-OS ソフトウェアでは CRL チェックを実行せず、他の取消確認方式が設定されている場合を除き、証明書は取り消されて いないと見なします。

#### **NDcPP**:**syslog** の **OCSP**

Online Certificate Status Protocol (OCSP)は、ピアがこの失効情報を取得し、それを検証して証 明書失効ステータスを確認する必要がある場合に、証明書失効をチェックする方法です。この

方式では、クラウドを介してOCSPレスポンダに到達するピアの機能、または証明書失効情報 を取得する証明書送信者のパフォーマンスによって、証明書失効ステータスが制限されます。

リモート syslog サーバが OCSP レスポンダ URL を持つ証明書を共有すると、クライアントは サーバ証明書を外部OCSPレスポンダ(CA)サーバに送信します。CAサーバはこの証明書を 検証し、有効な証明書か失効した証明書かを確認します。この場合、クライアントは失効した 証明書リストをローカルに保持する必要はありません。

## 証明書と対応するキー ペアのインポートとエクスポート

CA認証と登録のプロセスの一環として、下位 CA証明書(または証明書チェーン)とアイデ ンティティ証明書を標準の PEM(base64)形式でインポートできます。

トラストポイントでのアイデンティティ情報全体を、パスワードで保護される PKCS#12 標準 形式でファイルにエクスポートできます。このファイルは、後で同じデバイス(システム ク ラッシュの後など)や交換したデバイスににインポートすることができます。PKCS#12ファイ ル内の情報は、RSA キー ペア、アイデンティティ証明書、および CA 証明書(またはチェー ン)で構成されています。

# **PKI** の注意事項と制約事項

PKI に関する注意事項と制約事項は次のとおりです。

- Cisco NX-OS デバイスに設定できるキー ペアの最大数は 16 です。
- Cisco NX-OS デバイスで宣言できるトラスト ポイントの最大数は 16 です。
- Cisco NX-OS デバイスに設定できるアイデンティティ証明書の最大数は 16 です。
- CA 証明書チェーン内の証明書の最大数は 10 です。
- ある CA に対して認証できるトラストポイントの最大数は 10 です。
- 設定のロールバックでは PKI の設定はサポートしていません。
- Cisco NX-OS リリース 9.3 (5) 以降では、Cisco NX-OS ソフトウェアは NDcPP: OCSP for Syslog をサポートしています。

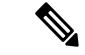

Cisco IOS の CLI に慣れている場合、この機能の Cisco NX-OS コマンドは従来の Cisco IOS コマ ンドと異なる点があるため注意が必要です。 (注)

# **PKI** のデフォルト設定

次の表に、PKI パラメータのデフォルト設定を示します。

**Table 1: PKI** パラメータのデフォルト値

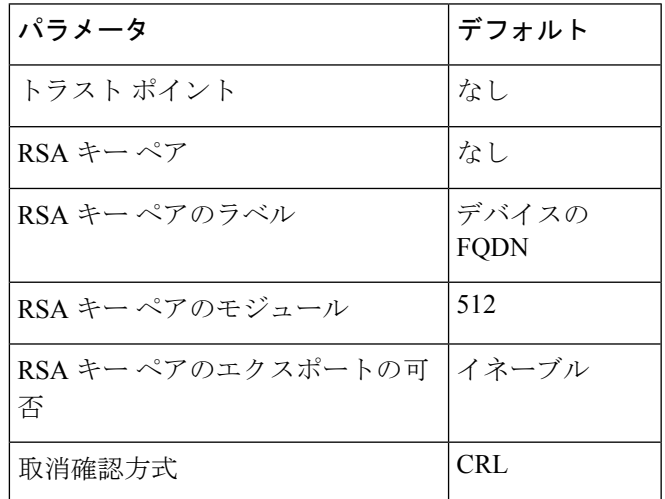

# **CA** の設定とデジタル証明書

ここでは、Cisco NX-OS デバイス上で CA とデジタル証明書が相互に連携して動作するように するために、実行が必要な作業について説明します。

# ホスト名と **IP** ドメイン名の設定

デバイスのホスト名または IP ドメイン名をまだ設定していない場合は、設定する必要があり ます。これは、Cisco NX-OS ソフトウェアでは、アイデンティティ証明書のサブジェクトとし て完全修飾ドメイン名(FQDN)を使用するためです。また、CiscoNX-OSソフトウェアでは、 キーの作成の際にラベルが指定されていないと、デバイスの FQDN をデフォルトのキー ラベ ルとして使用します。たとえば、DeviceA.example.comという名前の証明書は、DeviceAという デバイスのホスト名と example.com というデバイスの IP ドメイン名に基づいています。

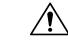

**Caution** 証明書を作成した後にホスト名またはIPドメイン名を変更すると、証明書が無効になります。

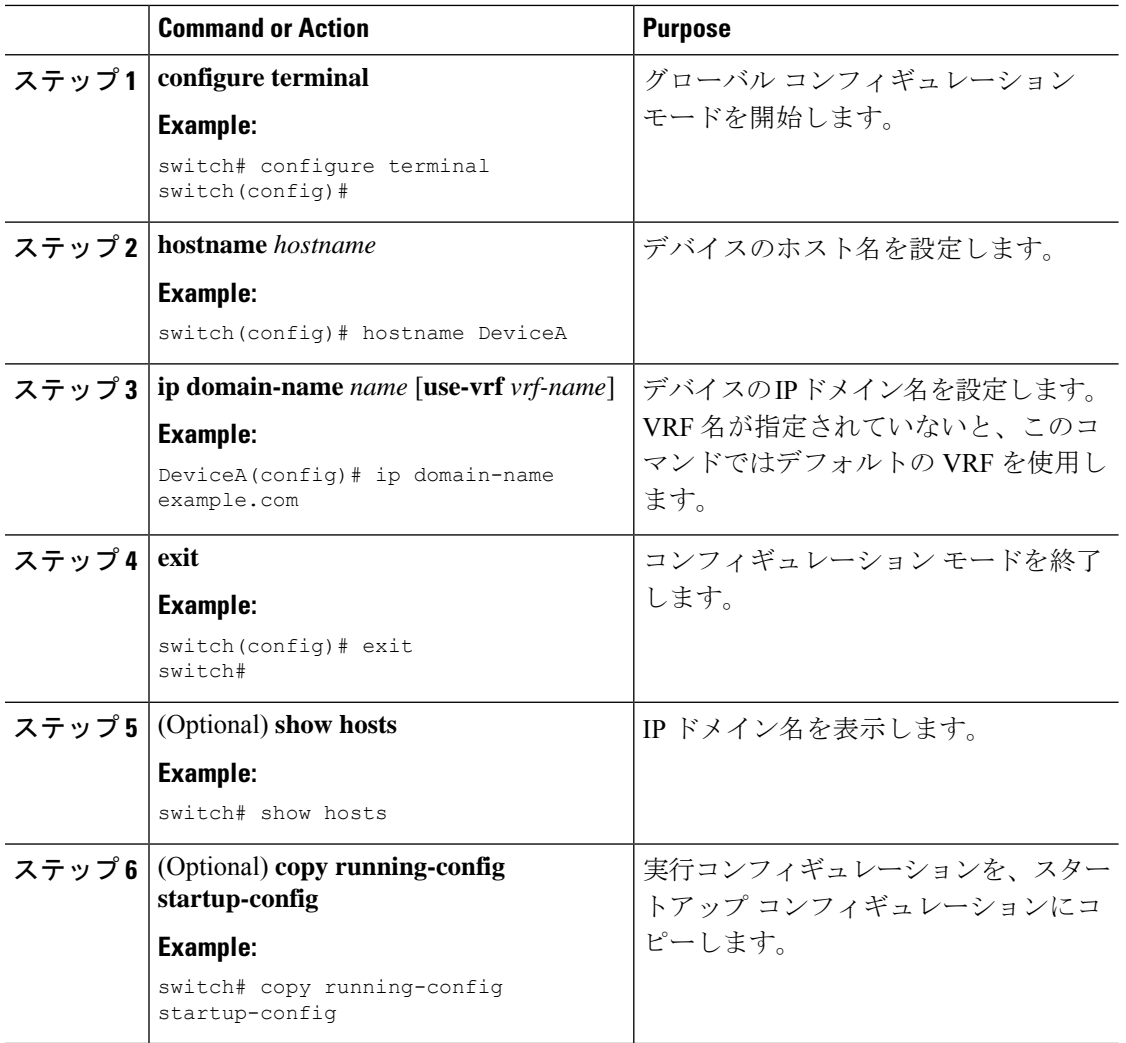

#### **Procedure**

### **RSA** キー ペアの生成

RSAキーペアは、アプリケーション向けのセキュリティプロトコルの交換時に、セキュリティ ペイロードの署名、暗号化、および復号化のために作成します。デバイスのための証明書を取 得する前に、RSA キー ペアを作成する必要があります。

Cisco NX-OS リリース 9.3(3) 以降では、Cisco NX-OS デバイスをトラスト ポイント CA に関連 付ける前に、明示的に RSA キー ペアを生成する必要があります。Cisco NX-OS リリース 9.3(3) よりも前では、使用できない場合、RSAキー ペアは自動生成されます。

 $\mathbf{l}$ 

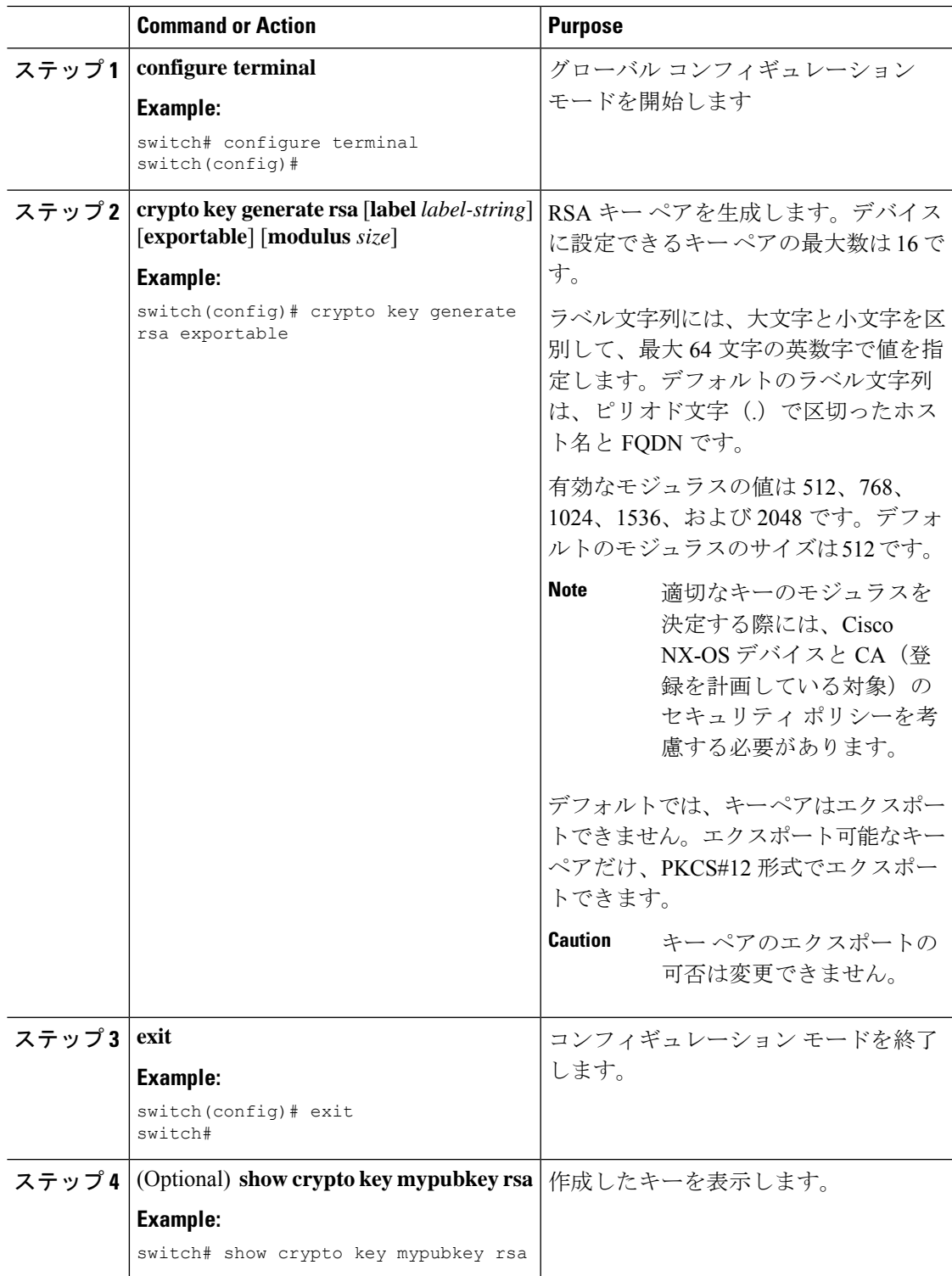

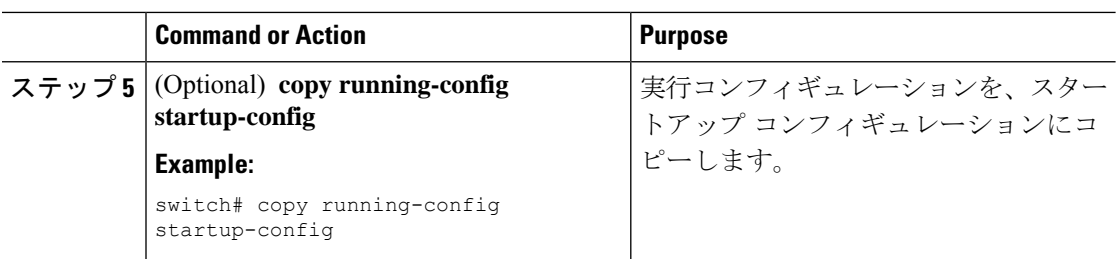

# トラストポイント **CA** のアソシエーションの作成

Cisco NX-OS デバイスとトラスト ポイント CA を関連付ける必要があります。

#### **Before you begin**

RSA キー ペアを作成します。

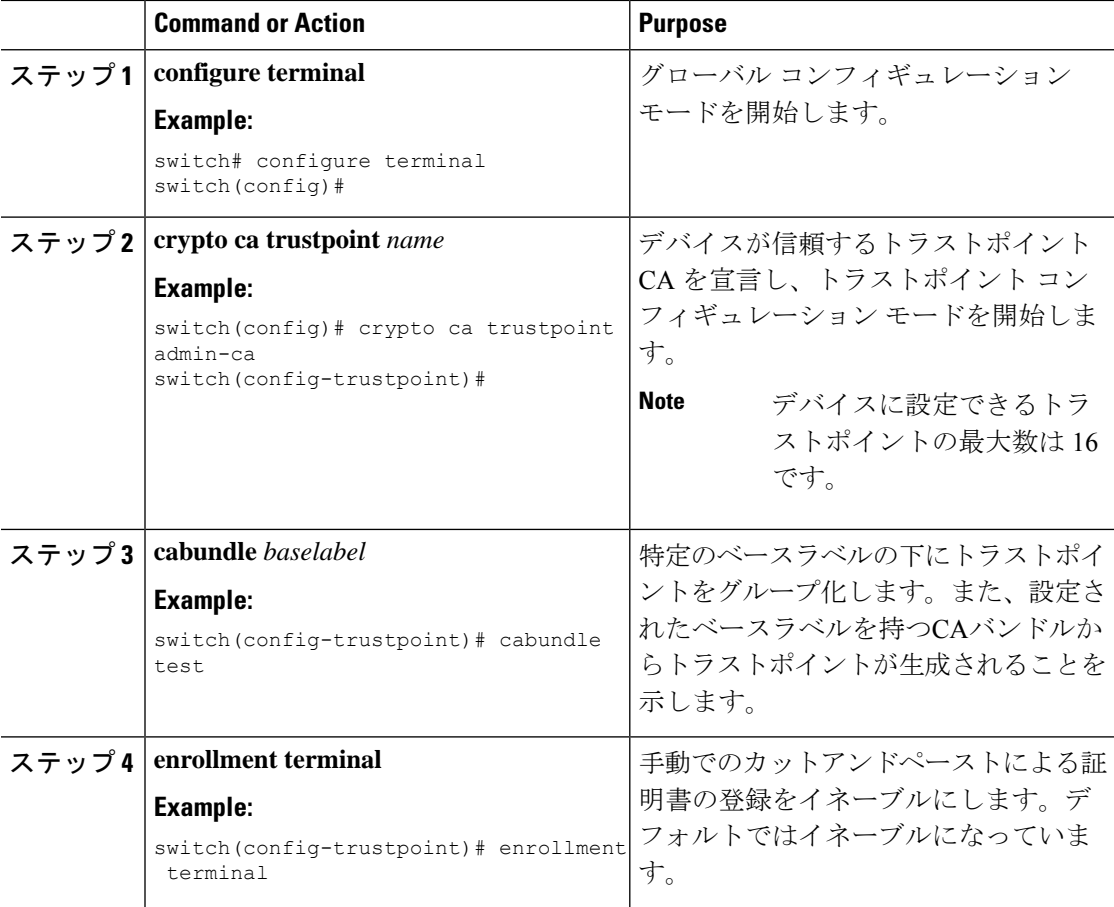

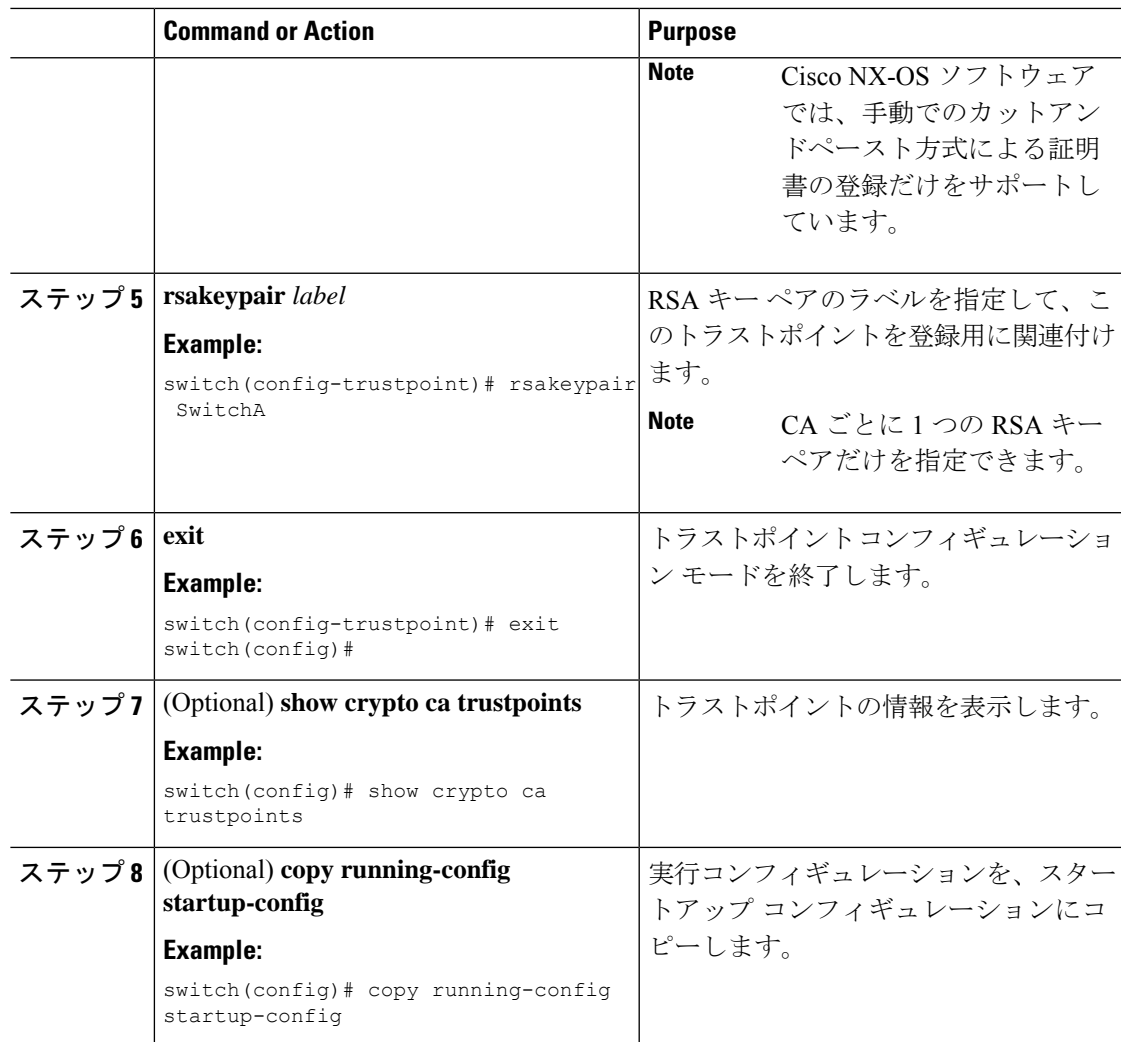

RSA キー ペアの生成 (12 ページ)

### **CA** の認証

CA が Cisco NX-OS デバイスに対して認証されると、CA を信頼するプロセスの設定が完了し ます。まず、PEM 形式の CA の自己署名証明書を入手し、Cisco NX-OS デバイスを CA に対し て認証する必要があります。この証明書には、CA の公開キーが含まれています。この CA の 証明書は自己署名(CA が自身の証明書に署名したもの)であるため、CA の公開キーは、CA アドミニストレータに連絡し、CA 証明書のフィンガープリントを比較して手動で認証する必 要があります。

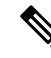

認証する CA が他の CA の下位 CA である場合、認証する CA は自己署名 CA ではありません。 その上位の CA がさらに別の CA の下位である場合もあります。最終的には自己署名 CA に到 達します。このタイプの CA 証明書を、認証する CA の *CA* 証明書チェーンと呼びます。この 場合は、CA 認証の際に、証明書チェーン内のすべての CA の CA 証明書の完全なリストを入 力する必要があります。CA 証明書チェーン内の証明書の最大数は 10 です。 **Note**

#### **Before you begin**

CA とのアソシエーションを作成します。

CA 証明書または CA 証明書チェーンを入手します。

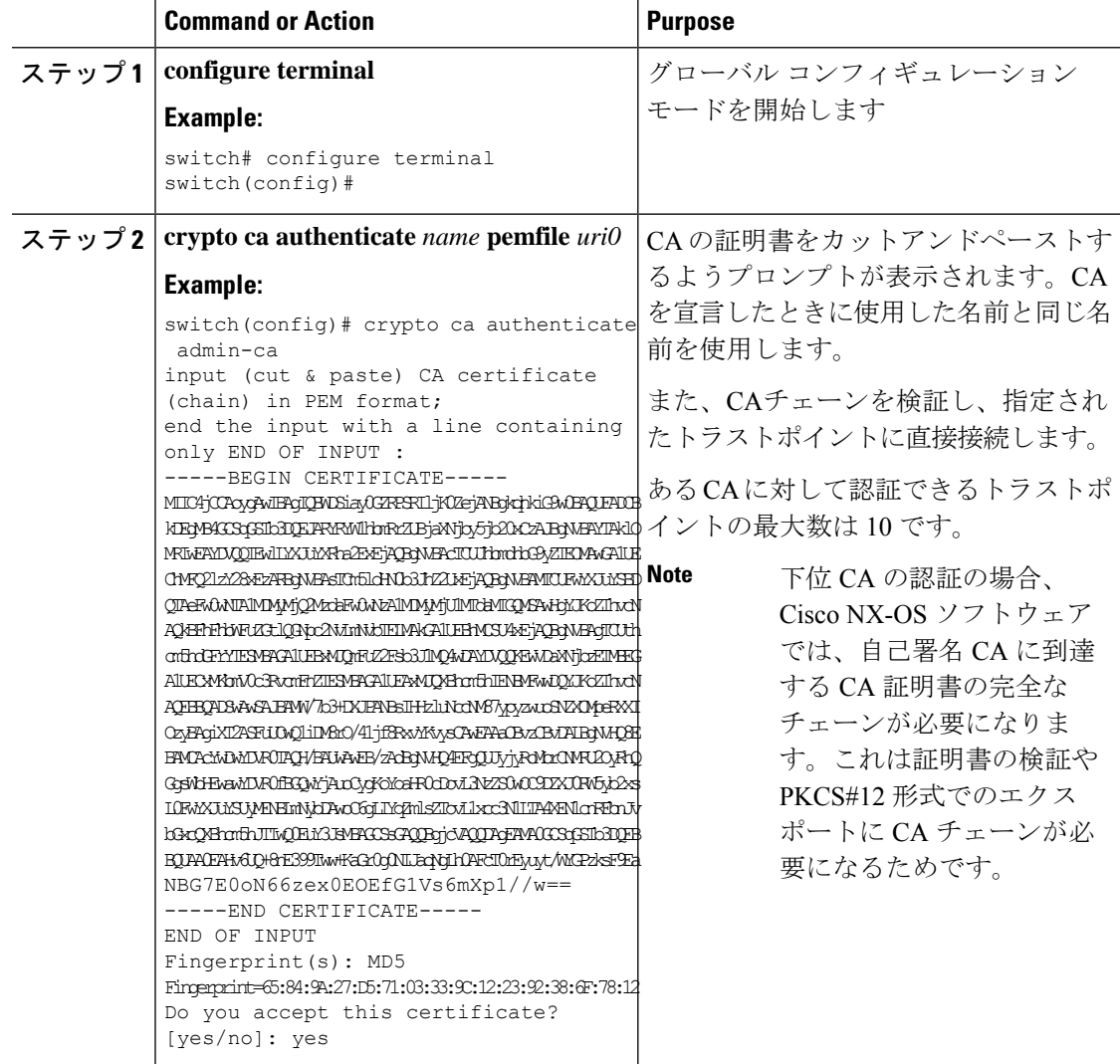

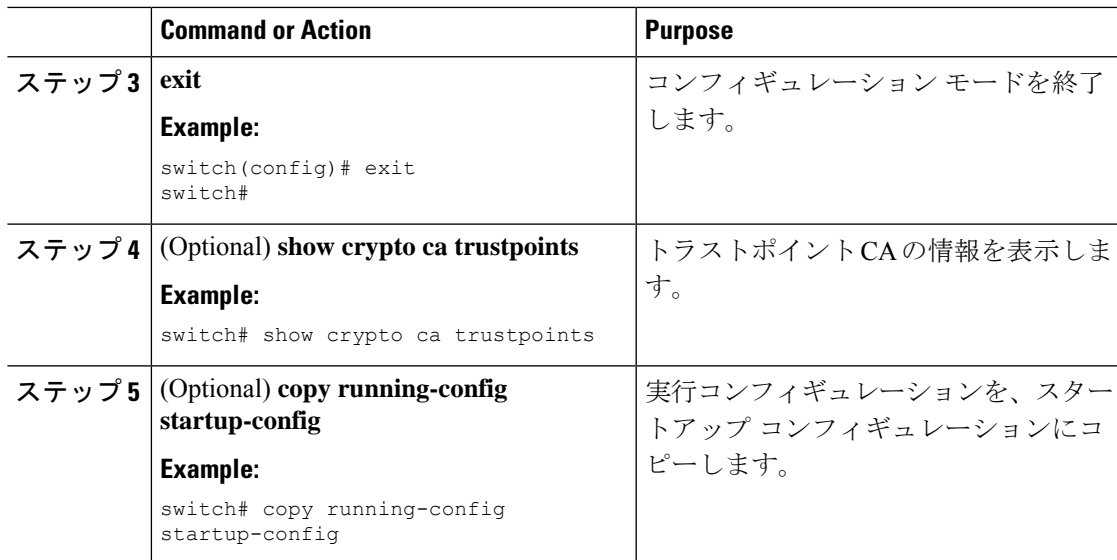

トラストポイント CA のアソシエーションの作成 (14 ページ)

### 証明書取消確認方法の設定

クライアント (SSH ユーザなど)とのセキュリティ交換の際に、Cisco NX-OS デバイスは、ク ライアントから送られたピア証明書の検証を実行します。検証プロセスには、証明書の取消状 況の確認が含まれます。

CAからダウンロードしたCRLを確認するよう、デバイスに設定できます。CRLのダウンロー ドとローカルでの確認では、ネットワーク上にトラフィックは発生しません。しかし、証明書 がダウンロードとダウンロードの中間で取り消され、デバイス側ではその取り消しに気付かな い場合も考えられます。

#### **Before you begin**

CA を認証します。

CRL チェックを使用する場合は、CRL が設定済みであることを確認します。

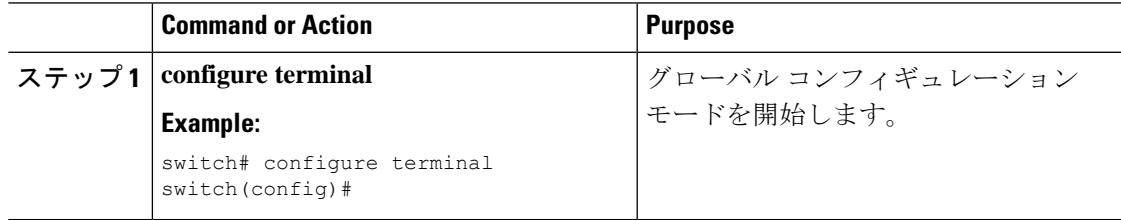

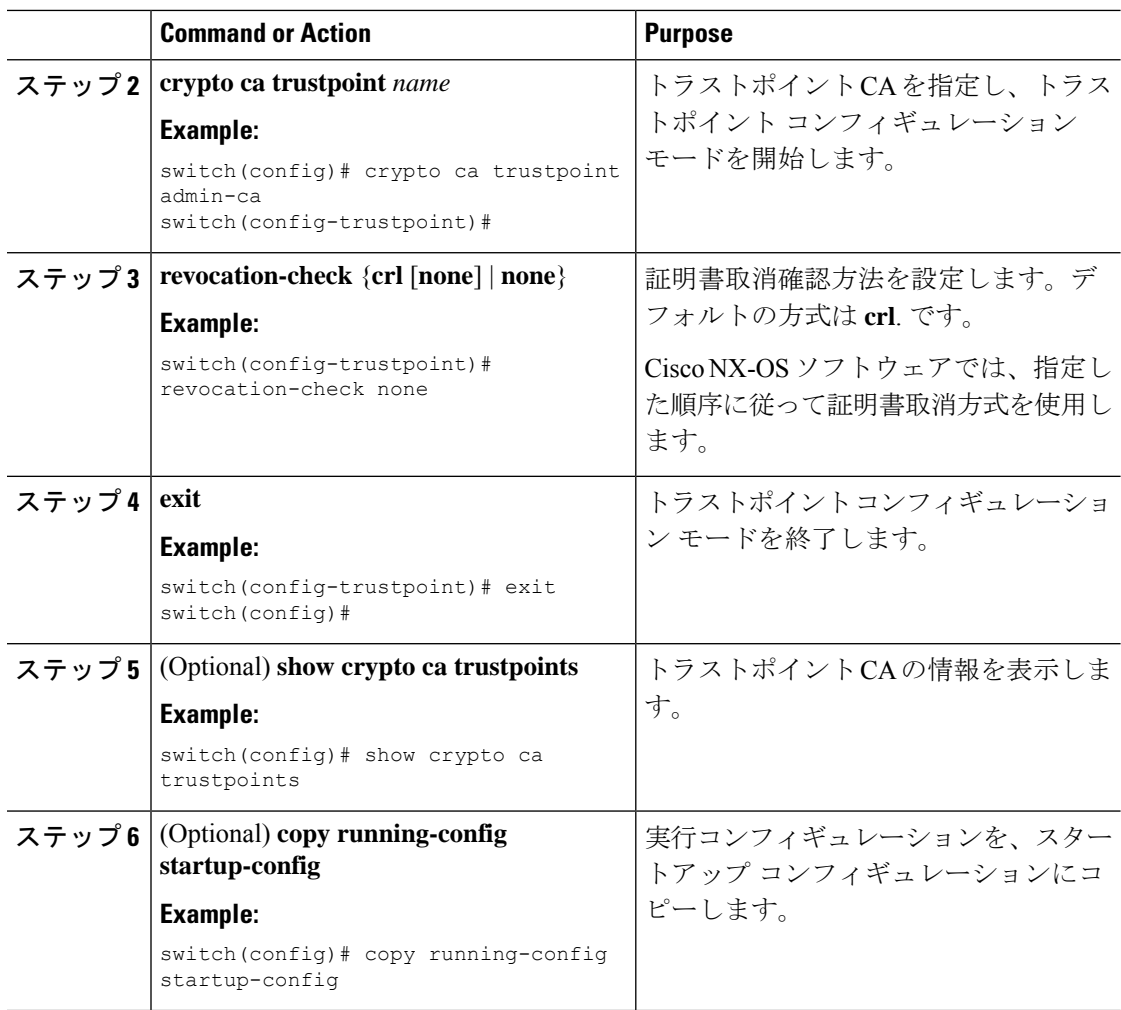

CA の認証 (15 ページ) CRL の設定 (24 ページ)

### 証明書要求の作成

使用する各デバイスの RSA キー ペア用に、対応するトラストポイント CA からアイデンティ ティ証明書を入手するために、要求を作成する必要があります。その後、表示された要求を CA 宛の E メールまたは Web サイトのフォームにカットアンドペーストします。

#### **Before you begin**

CA とのアソシエーションを作成します。 CA 証明書または CA 証明書チェーンを入手します。

 $\mathbf{l}$ 

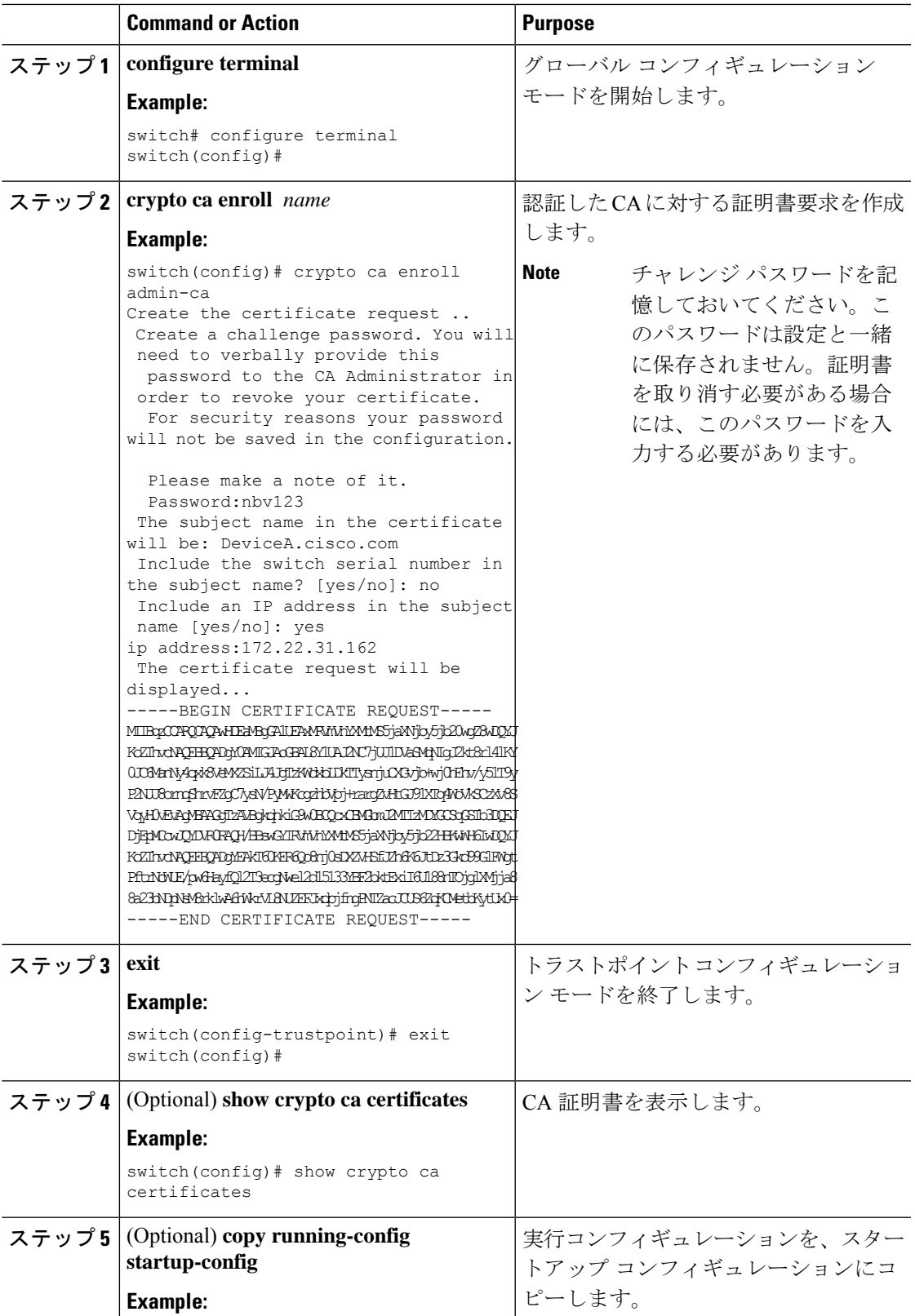

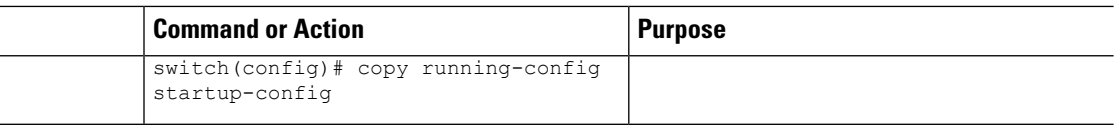

トラストポイント CA のアソシエーションの作成 (14 ページ)

### アイデンティティ証明書のインストール

アイデンティティ証明書は、CA から E メールまたは Web ブラウザ経由で base64 でエンコー ドされたテキスト形式で受信できます。CAから入手したアイデンティティ証明書を、エンコー ドされたテキストをカットアンドペーストしてインストールする必要があります。

#### **Before you begin**

CA とのアソシエーションを作成します。

CA 証明書または CA 証明書チェーンを入手します。

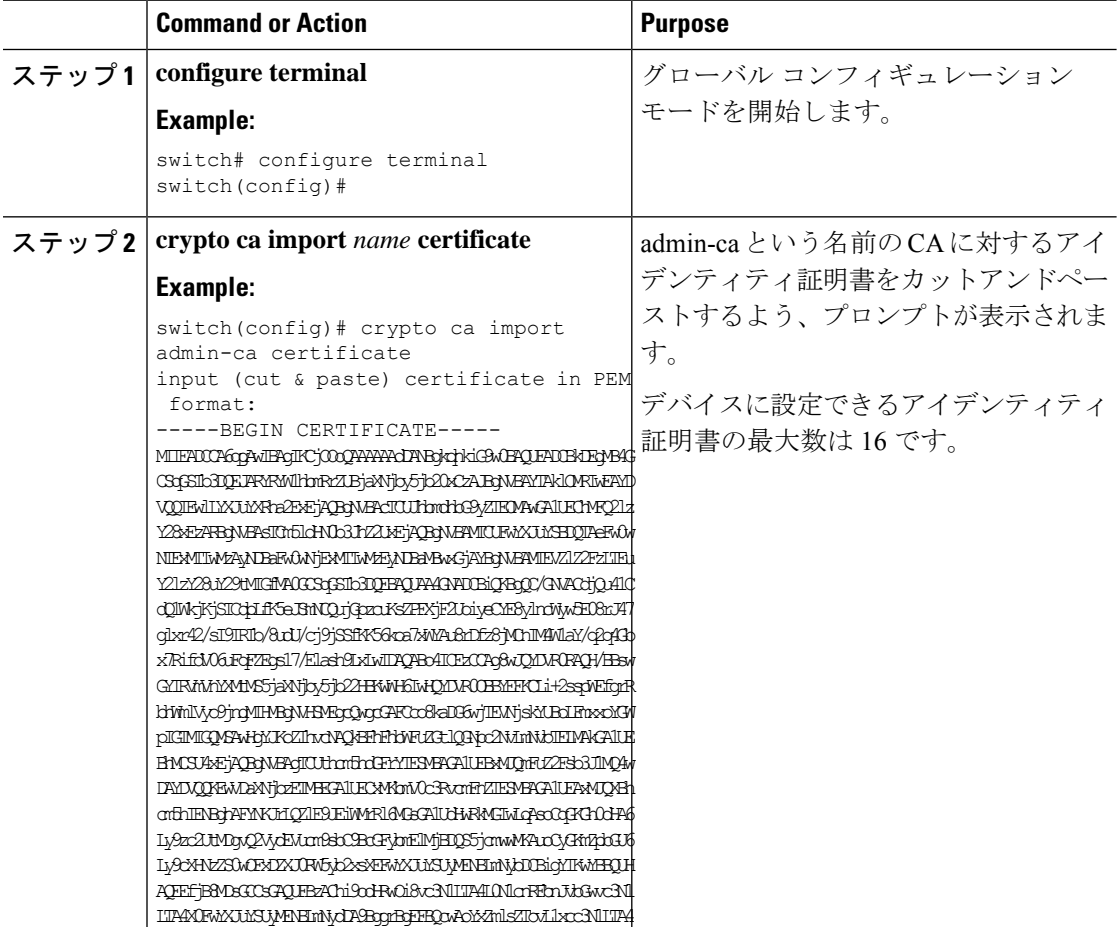

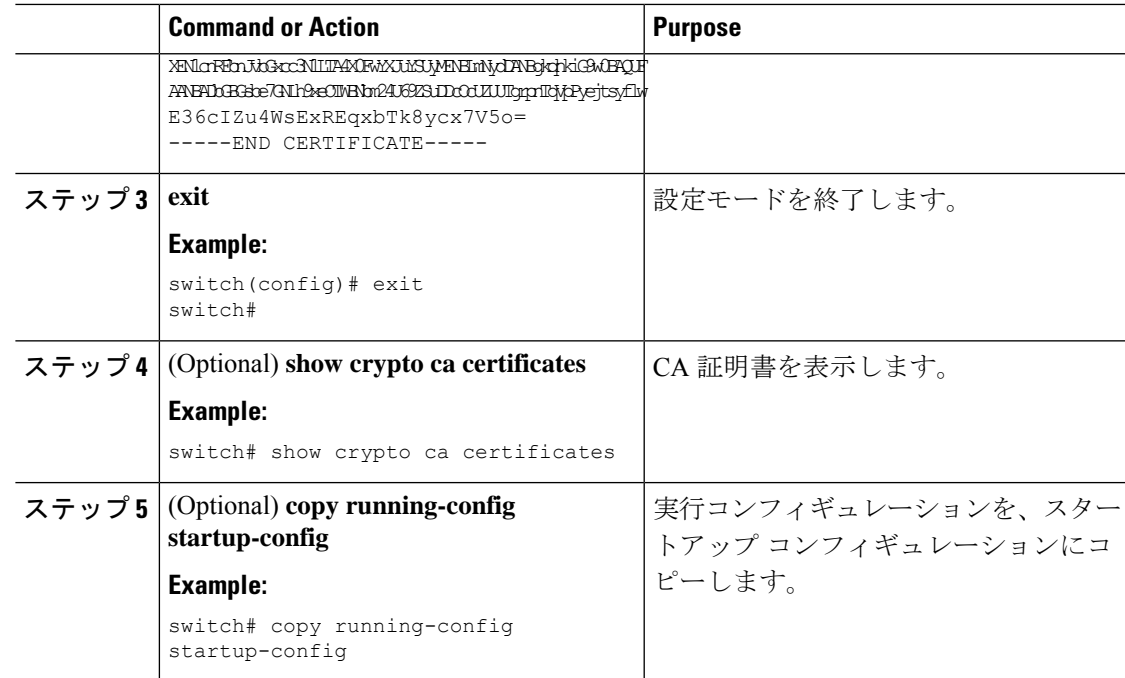

トラストポイント CA のアソシエーションの作成 (14 ページ)

### トラストポイントの設定がリブート後も維持されていることの確認

トラストポイントの設定が、Cisco NX-OS デバイスのリブート後も維持されていることを確認 できます。

トラストポイントの設定は、通常の Cisco NX-OS デバイスの設定であり、スタートアップ コ ンフィギュレーションに確実にコピーした場合にだけ、システムのリブート後も維持されま す。トラスト ポイント設定をスタートアップ コンフィギュレーションにコピーしておけば、 トラスト ポイントに関連する証明書、キー ペア、および CRL が自動的に保持されます。逆 に、トラスト ポイントがスタートアップ コンフィギュレーションにコピーされていないと、 証明書、キー ペア、および関連 CRL は保持されません。リブート後に、対応するトラスト ポ イント設定が必要になるからです。設定した証明書、キー ペア、および CRL を確実に保持す るために、必ず、実行コンフィギュレーションをスタートアップコンフィギュレーションにコ ピーしてください。また、証明書またはキーペアを削除した後は実行コンフィギュレーション を保存して、削除が永続的に反映されるようにしてください。

トラストポイントに関連付けられた証明書と CRL は、そのトラストポイントがすでにスター トアップコンフィギュレーションに保存されていれば、インポートした時点で(つまりスター トアップ コンフィギュレーションにコピーしなくても)維持されるようになります。

パスワードで保護したアイデンティティ証明書のバックアップを作成して、これを外部のサー バに保存することを推奨します。

コンフィギュレーションを外部サーバにコピーすると、証明書およびキー ペアも保存されま す。 **Note**

#### **Related Topics**

PKCS 12 形式でのアイデンティティ情報のエクスポート (22 ページ)

### **PKCS 12** 形式でのアイデンティティ情報のエクスポート

アイデンティティ証明書を、トラストポイントの RSA キー ペアや CA 証明書(または下位 CA の場合はチェーン全体)と一緒に PKCS#12 ファイルにバックアップ目的でエクスポートする ことができます。デバイスのシステムクラッシュからの復元の際や、スーパーバイザモジュー ルの交換の際には、証明書や RSA キー ペアをインポートすることができます。

エクスポートの URL を指定するときに使用できるのは、bootflash:*filename* という形式だけで す。 **Note**

#### **Before you begin**

CA を認証します。

アイデンティティ証明書をインストールします。

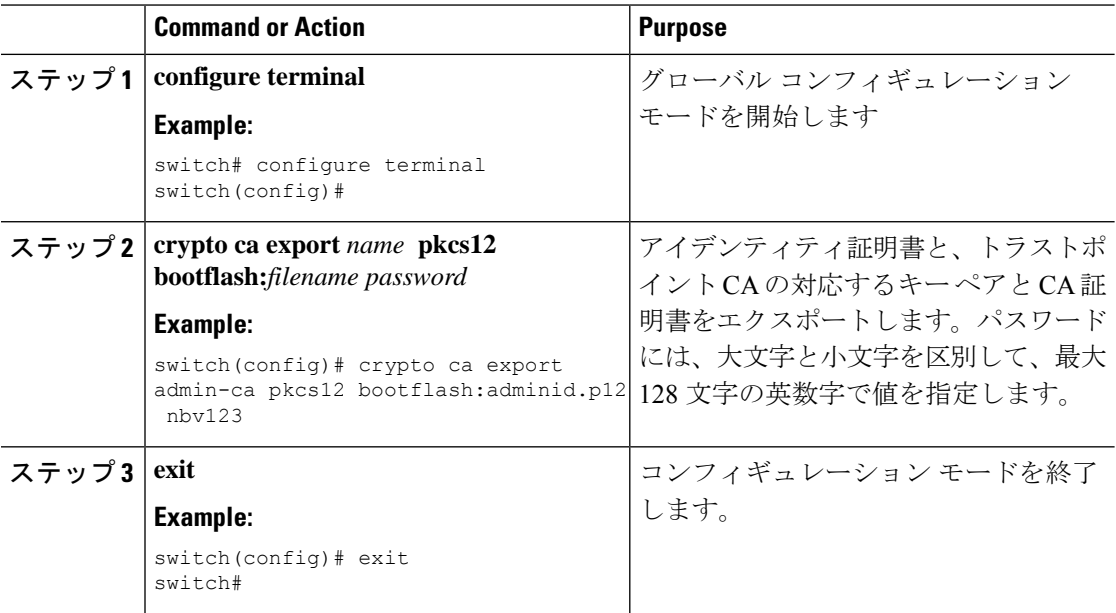

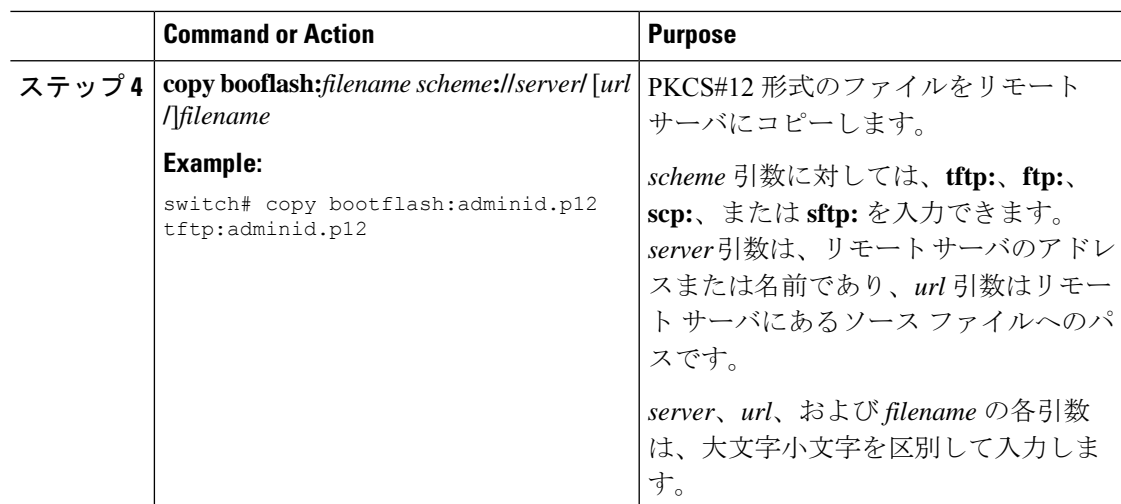

RSA キー ペアの生成 (12 ページ) CA の認証 (15 ページ) アイデンティティ証明書のインストール (20 ページ)

# **PKCS 12** 形式でのアイデンティティ情報のインポート

デバイスのシステム クラッシュからの復元の際や、スーパーバイザ モジュールの交換の際に は、証明書や RSA キー ペアをインポートすることができます。

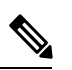

**Note**

インポートの URL を指定するときに使用できるのは、bbootflash:*filename* fという形式だけで す。

#### **Before you begin**

CA 認証によってトラストポイントに関連付けられている RSA キー ペアがないこと、および トラストポイントに関連付けられている CA がないことを確認して、トラストポイントが空で あるようにします。

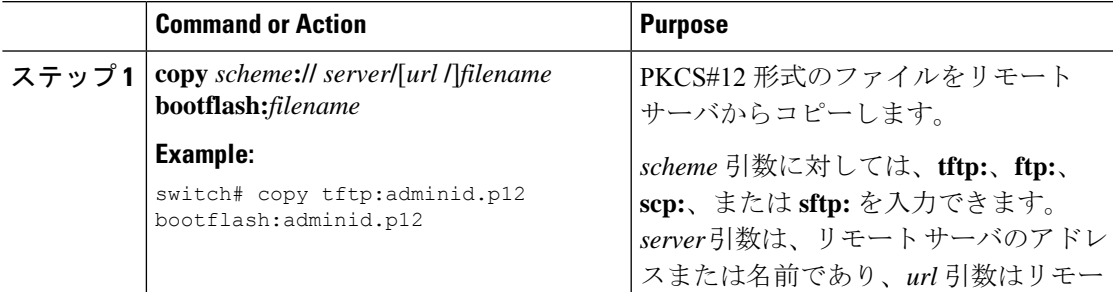

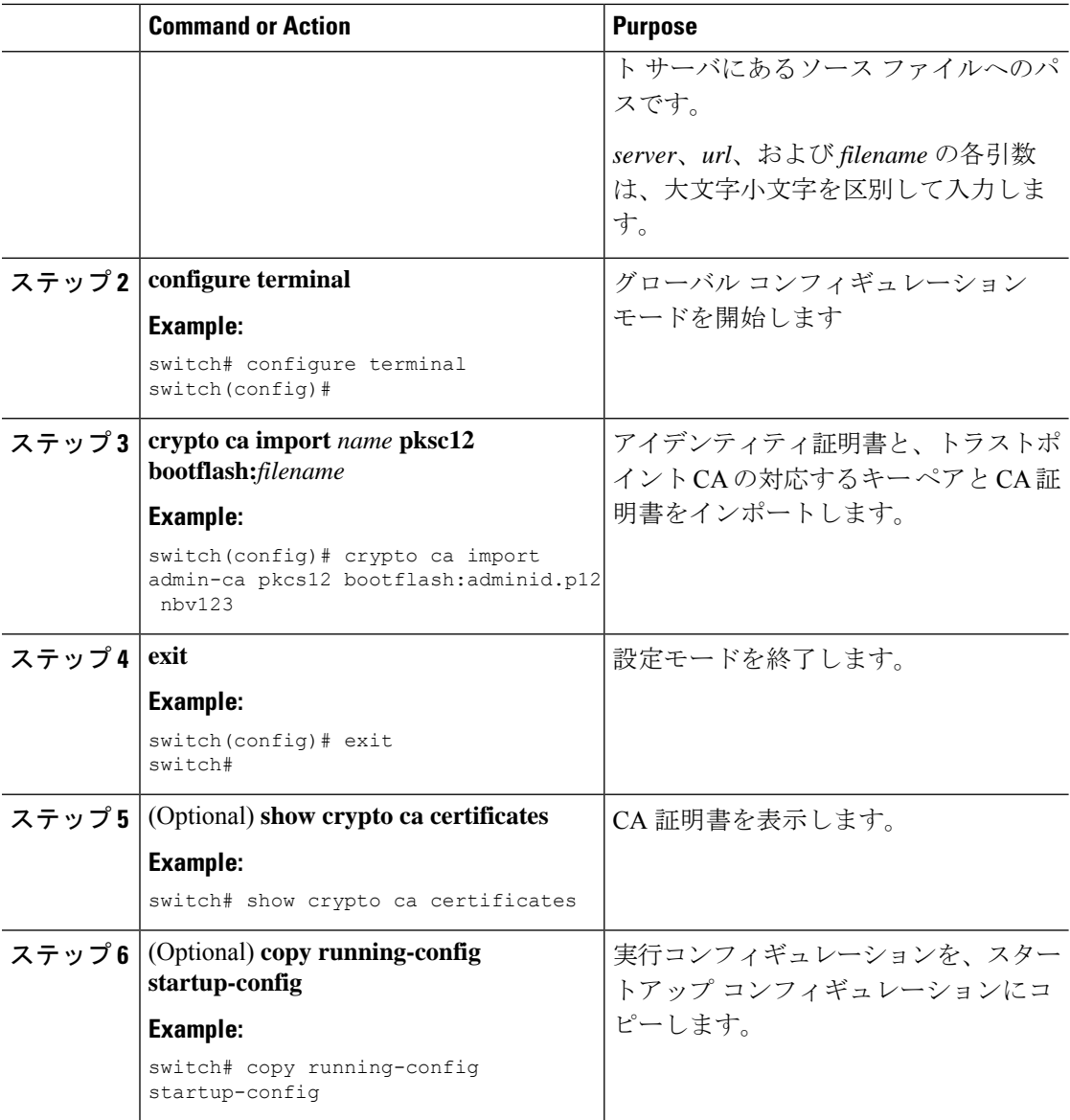

# **CRL** の設定

トラストポイントからダウンロードしたCRLを手動で設定することができます。Cisco NX-OS ソフトウェアでは、CRLをデバイスのブートフラッシュ(cert-store)にキャッシュします。ピ ア証明書の検証の際、Cisco NX-OS ソフトウェアが発行した CA からの CRL をチェックするの は、CRL をデバイスにダウンロードしていて、この CRL を使用する証明書取消確認を設定し ている場合だけです。

#### **Before you begin**

証明書取消確認がイネーブルになっていることを確認します。

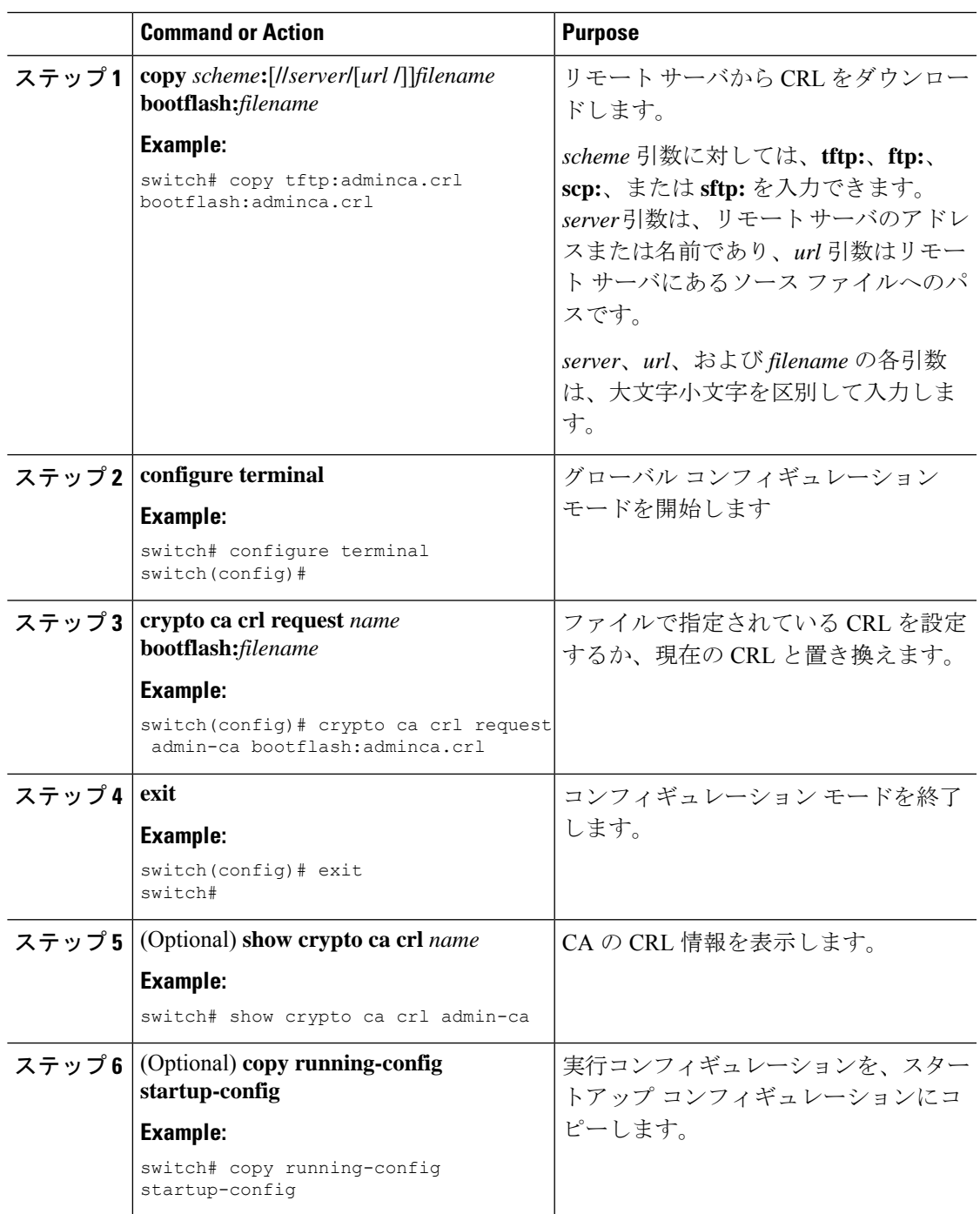

#### **Procedure**

# **CA** の設定からの証明書の削除

トラストポイントに設定されているアイデンティティ証明書やCA証明書を削除できます。最 初にアイデンティティ証明書を削除し、その後で CA 証明書を削除します。アイデンティティ

証明書を削除した後で、RSA キー ペアとトラストポイントの関連付けを解除できます。証明 書の削除は、期限切れになった証明書や取り消された証明書、破損した(あるいは破損したと 思われる)キー ペア、現在は信頼されていない CA を削除するために必要です。

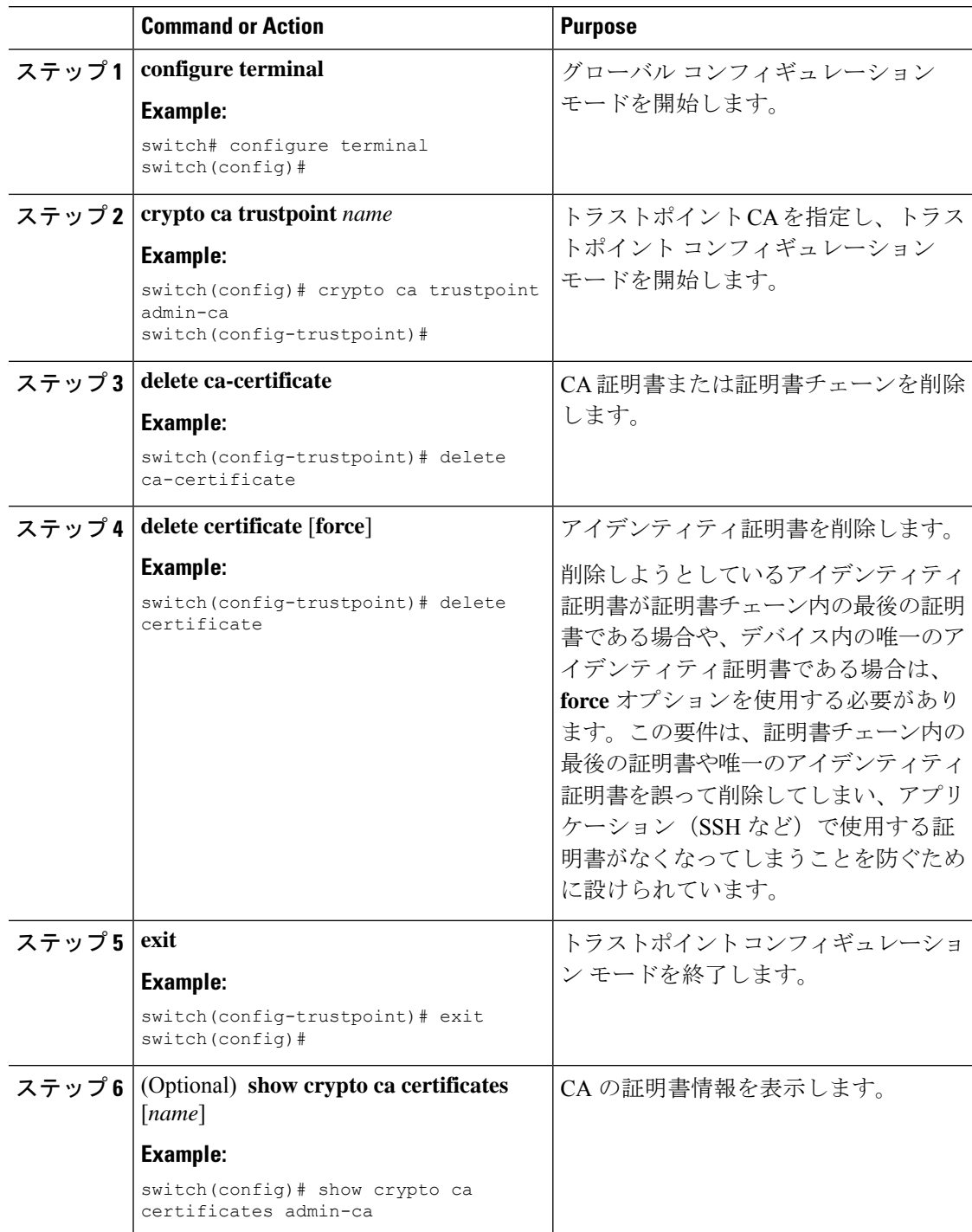

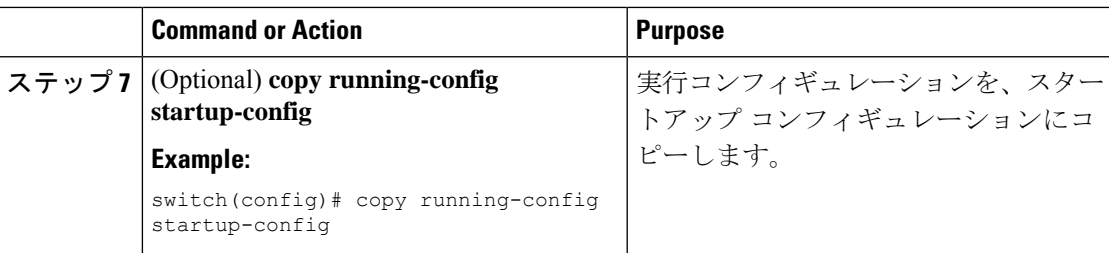

# **Cisco NX-OS**デバイスからの **RSA** キー ペアの削除

RSAキーペアが何らかの理由で破損し、現在は使用されてないと見られるときには、そのRSA キー ペアを Cisco NX-OS デバイスから削除することができます。

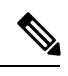

**Note**

デバイスから RSA キー ペアを削除した後、CA アドミニストレータに、その CA にあるこのデ バイスの証明書を取り消すよう依頼します。その証明書を最初に要求したときに作成したチャ レンジ パスワードを入力する必要があります。

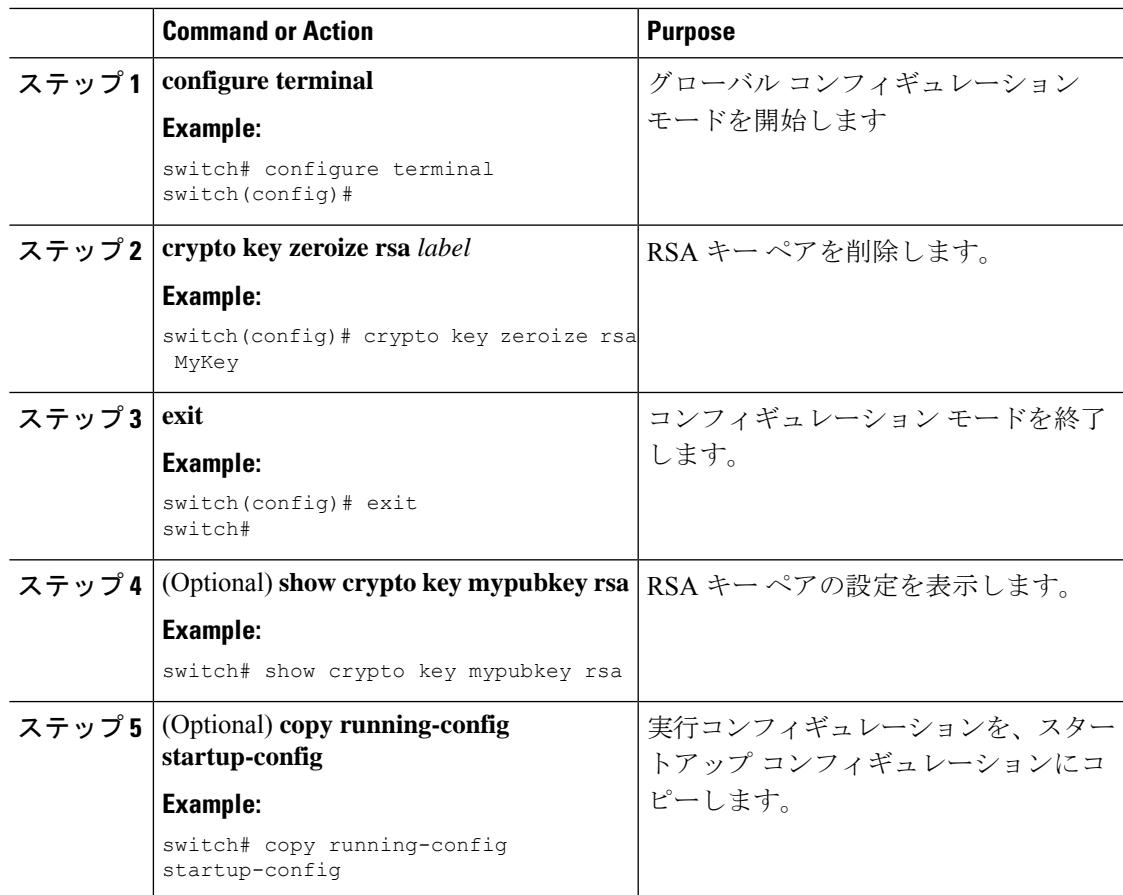

証明書要求の作成 (18 ページ)

# **PKI** の設定の確認

PKI 設定情報を表示するには、次のいずれかの作業を行います。

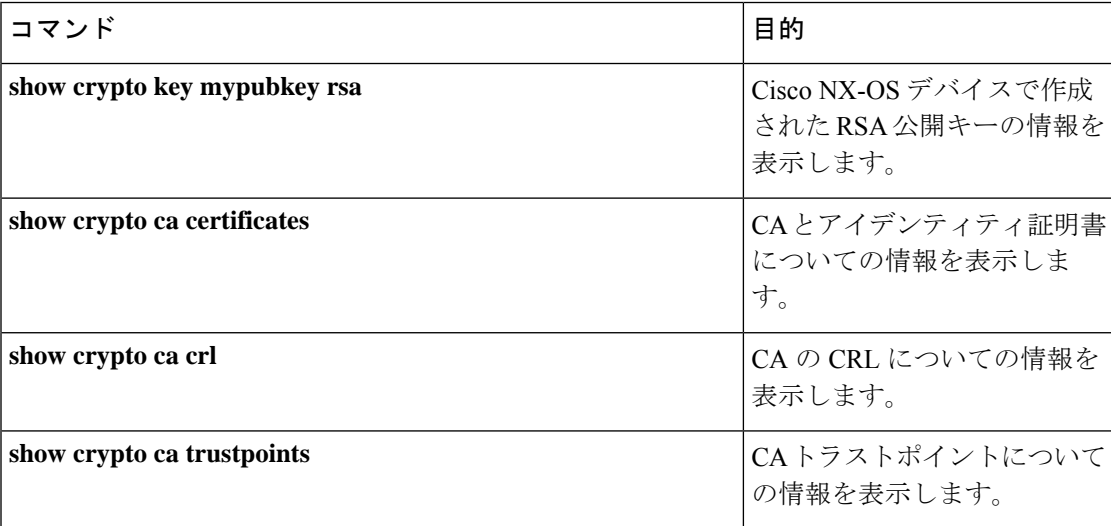

# **PKI** の設定例

ここでは、Microsoft Windows Certificate サーバを使用して Cisco NX-OS デバイスで証明書と CRL を設定する作業の例について説明します。

**Note**

デジタル証明書の作成には、どのようなタイプのサーバでも使用できます。MicrosoftWindows Certificate サーバに限られることはありません。

### **Cisco NX-OS** デバイスでの証明書の設定

Cisco NX-OS デバイスで証明書を設定するには、次の手順に従ってください。

#### **Procedure**

ステップ **1** デバイスの FQDN を設定します。

switch# **configure terminal** Enter configuration commands, one per line. End with CNTL/Z. switch(config)# **hostname Device-1**

Device-1(config)#

- ステップ **2** デバイスの DNS ドメイン名を設定します。 Device-1(config)# **ip domain-name cisco.com**
- ステップ **3** トラストポイントを作成します。

Device-1(config)# **crypto ca trustpoint myCA** Device-1(config-trustpoint)# **exit** Device-1(config)# **show crypto ca trustpoints** trustpoint: myCA; key: revokation methods: crl

ステップ **4** このデバイス用の RSA キー ペアを作成します。

Device-1(config)# **crypto key generate rsa label myKey exportable modulus 1024** Device-1(config)# **show crypto key mypubkey rsa** key label: myKey key size: 1024 exportable: yes

ステップ **5** RSA キー ペアとトラストポイントを関連付けます。

Device-1(config)# **crypto ca trustpoint myCA** Device-1(config-trustpoint)# **rsakeypair myKey** Device-1(config-trustpoint)# **exit** Device-1(config)# **show crypto ca trustpoints** trustpoint: myCA; key: myKey revokation methods: crl

- ステップ **6** Microsoft Certificate Service の Web インターフェイスから CA をダウンロードします。
- ステップ **7** トラストポイントに登録する CA を認証します。

Device-1(config)# **crypto ca authenticate myCA** input (cut & paste) CA certificate (chain) in PEM format; end the input with a line containing only END OF INPUT : -----BEGIN CERTIFICATE-----

**MIIC4jCCAoygAwIBAgIQBWDSiay0GZRPSRIljK0ZejANBgkqhkiG9w0BAQUFADCB kDEgMB4GCSqGSIb3DQEJARYRYW1hbmRrZUBjaXNjby5jb20xCzAJBgNVBAYTAklO MRIwEAYDVQQIEwlLYXJuYXRha2ExEjAQBgNVBAcTCUJhbmdhbG9yZTEOMAwGA1UE ChMFQ2lzY28xEzARBgNVBAsTCm5ldHN0b3JhZ2UxEjAQBgNVBAMTCUFwYXJuYSBD QTAeFw0wNTA1MDMyMjQ2MzdaFw0wNzA1MDMyMjU1MTdaMIGQMSAwHgYJKoZIhvcN AQkBFhFhbWFuZGtlQGNpc2NvLmNvbTELMAkGA1UEBhMCSU4xEjAQBgNVBAgTCUth cm5hdGFrYTESMBAGA1UEBxMJQmFuZ2Fsb3JlMQ4wDAYDVQQKEwVDaXNjbzETMBEG A1UECxMKbmV0c3RvcmFnZTESMBAGA1UEAxMJQXBhcm5hIENBMFwwDQYJKoZIhvcN AQEBBQADSwAwSAJBAMW/7b3+DXJPANBsIHHzluNccNM87ypyzwuoSNZXOMpeRXXI OzyBAgiXT2ASFuUOwQ1iDM8rO/41jf8RxvYKvysCAwEAAaOBvzCBvDALBgNVHQ8E BAMCAcYwDwYDVR0TAQH/BAUwAwEB/zAdBgNVHQ4EFgQUJyjyRoMbrCNMRU2OyRhQ GgsWbHEwawYDVR0fBGQwYjAuoCygKoYoaHR0cDovL3NzZS0wOC9DZXJ0RW5yb2xs L0FwYXJuYSUyMENBLmNybDAwoC6gLIYqZmlsZTovL1xcc3NlLTA4XENlcnRFbnJv bGxcQXBhcm5hJTIwQ0EuY3JsMBAGCSsGAQQBgjcVAQQDAgEAMA0GCSqGSIb3DQEB BQUAA0EAHv6UQ+8nE399Tww+KaGr0g0NIJaqNgLh0AFcT0rEyuyt/WYGPzksF9Ea NBG7E0oN66zex0EOEfG1Vs6mXp1//w== -----END CERTIFICATE----- END OF INPUT**

Fingerprint(s): MD5 Fingerprint=65:84:9A:27:D5:71:03:33:9C:12:23:92:38:6F:78:12 Do you accept this certificate? [yes/no]:**y**

```
Device-1(config)# show crypto ca certificates
Trustpoint: myCA
CA certificate 0:
subject= /emailAddress=admin@yourcompany.com/C=IN/ST=Karnataka/
L=Bangalore/O=Yourcompany/OU=netstorage/CN=Aparna CA
issuer= /emailAddress=admin@yourcompany.com/C=IN/ST=Karnataka/
L=Bangalore/O=Yourcompany/OU=netstorage/CN=Aparna CA
serial=0560D289ACB419944F4912258CAD197A
notBefore=May 3 22:46:37 2005 GMT
notAfter=May 3 22:55:17 2007 GMT
MD5 Fingerprint=65:84:9A:27:D5:71:03:33:9C:12:23:92:38:6F:78:12
purposes: sslserver sslclient ike
```
ステップ **8** トラストポイントに登録するために使用する証明書要求を作成します。

```
Device-1(config)# crypto ca enroll myCA
Create the certificate request ..
Create a challenge password. You will need to verbally provide this
 password to the CA Administrator in order to revoke your certificate.
  For security reasons your password will not be saved in the configuration.
  Please make a note of it.
 Password: nbv123
 The subject name in the certificate will be: Device-1.cisco.com
 Include the switch serial number in the subject name? [yes/no]: no
Include an IP address in the subject name [yes/no]: yes
ip address: 10.10.1.1
The certificate request will be displayed...
 -----BEGIN CERTIFICATE REQUEST-----
MIIBqzCCARQCAQAwHDEaMBgGA1UEAxMRVmVnYXMtMS5jaXNjby5jb20wgZ8wDQYJ
KoZIhvcNAQEBBQADgY0AMIGJAoGBAL8Y1UAJ2NC7jUJ1DVaSMqNIgJ2kt8rl4lKY
0JC6ManNy4qxk8VeMXZSiLJ4JgTzKWdxbLDkTTysnjuCXGvjb+wj0hEhv/y51T9y
P2NJJ8ornqShrvFZgC7ysN/PyMwKcgzhbVpj+rargZvHtGJ91XTq4WoVkSCzXv8S
VqyH0vEvAgMBAAGgTzAVBgkqhkiG9w0BCQcxCBMGbmJ2MTIzMDYGCSqGSIb3DQEJ
DjEpMCcwJQYDVR0RAQH/BBswGYIRVmVnYXMtMS5jaXNjby5jb22HBKwWH6IwDQYJ
KoZIhvcNAQEEBQADgYEAkT60KER6Qo8nj0sDXZVHSfJZh6K6JtDz3Gkd99GlFWgt
PftrNcWUE/pw6HayfQl2T3ecgNwel2d15133YBF2bktExiI6Ul88nTOjglXMjja8
8a23bNDpNsM8rklwA6hWkrVL8NUZEFJxqbjfngPNTZacJCUS6ZqKCMetbKytUx0=
-----END CERTIFICATE REQUEST-----
```
ステップ **9** Microsoft Certificate Service の Web インターフェイスからアイデンティティ証明書を要求しま す。

#### ステップ **10** アイデンティティ証明書をインポートします。

```
Device-1(config)# crypto ca import myCA certificate
input (cut & paste) certificate in PEM format:
-----BEGIN CERTIFICATE-----
MIIEADCCA6qgAwIBAgIKCjOOoQAAAAAAdDANBgkqhkiG9w0BAQUFADCBkDEgMB4G
CSqGSIb3DQEJARYRYW1hbmRrZUBjaXNjby5jb20xCzAJBgNVBAYTAklOMRIwEAYD
VQQIEwlLYXJuYXRha2ExEjAQBgNVBAcTCUJhbmdhbG9yZTEOMAwGA1UEChMFQ2lz
Y28xEzARBgNVBAsTCm5ldHN0b3JhZ2UxEjAQBgNVBAMTCUFwYXJuYSBDQTAeFw0w
NTExMTIwMzAyNDBaFw0wNjExMTIwMzEyNDBaMBwxGjAYBgNVBAMTEVZlZ2FzLTEu
Y2lzY28uY29tMIGfMA0GCSqGSIb3DQEBAQUAA4GNADCBiQKBgQC/GNVACdjQu41C
dQ1WkjKjSICdpLfK5eJSmNCQujGpzcuKsZPFXjF2UoiyeCYE8ylncWyw5E08rJ47
glxr42/sI9IRIb/8udU/cj9jSSfKK56koa7xWYAu8rDfz8jMCnIM4W1aY/q2q4Gb
x7RifdV06uFqFZEgs17/Elash9LxLwIDAQABo4ICEzCCAg8wJQYDVR0RAQH/BBsw
GYIRVmVnYXMtMS5jaXNjby5jb22HBKwWH6IwHQYDVR0OBBYEFKCLi+2sspWEfgrR
bhWmlVyo9jngMIHMBgNVHSMEgcQwgcGAFCco8kaDG6wjTEVNjskYUBoLFmxxoYGW
```
**pIGTMIGQMSAwHgYJKoZIhvcNAQkBFhFhbWFuZGtlQGNpc2NvLmNvbTELMAkGA1UE BhMCSU4xEjAQBgNVBAgTCUthcm5hdGFrYTESMBAGA1UEBxMJQmFuZ2Fsb3JlMQ4w** **DAYDVQQKEwVDaXNjbzETMBEGA1UECxMKbmV0c3RvcmFnZTESMBAGA1UEAxMJQXBh cm5hIENBghAFYNKJrLQZlE9JEiWMrRl6MGsGA1UdHwRkMGIwLqAsoCqGKGh0dHA6 Ly9zc2UtMDgvQ2VydEVucm9sbC9BcGFybmElMjBDQS5jcmwwMKAuoCyGKmZpbGU6 Ly9cXHNzZS0wOFxDZXJ0RW5yb2xsXEFwYXJuYSUyMENBLmNybDCBigYIKwYBBQUH AQEEfjB8MDsGCCsGAQUFBzAChi9odHRwOi8vc3NlLTA4L0NlcnRFbnJvbGwvc3Nl LTA4X0FwYXJuYSUyMENBLmNydDA9BggrBgEFBQcwAoYxZmlsZTovL1xcc3NlLTA4 XENlcnRFbnJvbGxcc3NlLTA4X0FwYXJuYSUyMENBLmNydDANBgkqhkiG9w0BAQUF AANBADbGBGsbe7GNLh9xeOTWBNbm24U69ZSuDDcOcUZUUTgrpnTqVpPyejtsyflw E36cIZu4WsExREqxbTk8ycx7V5o= -----END CERTIFICATE-----** Device-1(config)# **exit** Device-1#

ステップ **11** 証明書の設定を確認します。

ステップ **12** 証明書の設定をスタートアップ コンフィギュレーションに保存します。

#### **Related Topics**

CA 証明書のダウンロード (31 ページ) アイデンティティ証明書の要求 (37 ページ)

### **CA** 証明書のダウンロード

Microsoft Certificate Service の Web インターフェイスから CA 証明書をダウンロードする手順 は、次のとおりです。

#### **Procedure**

ステップ **1** Microsoft CertificateServices の Web インターフェイスから、[Retrieve the CA certificate or certificate revocation task] をクリックし、[Next] をクリックします。

Microsoft Certificate Services -- Aparna CA

#### Welcome

You use this web site to request a certificate for your web browser, e-mail client, or other s will be able to securely identify yourself to other people over the web, sign your e-mail mes depending upon the type of certificate you request.

#### Select a task:

- Retrieve the CA certificate or certificate revocation list
- C Request a certificate
- C Check on a pending certificate

ステップ **2** 表示されたリストから、ダウンロードするCA証明書ファイルを選択します。[Base 64 encoded] をクリックし、[Download CA certificate] をクリックします。

Microsoft Certificate Services -- Aparna CA

#### Retrieve The CA Certificate Or Certificate Revocation List

Install this CA certification path to allow your computer to trust certificates issued from t

It is not necessary to manually install the CA certification path if you request and install a CA certification path will be installed for you automatically.

#### Choose file to download:

CA Certificate: Current [Aparna CA]

○ DER encoded or ● Base 64 encoded

Download CA certificate

Download CA certification path

Download latest certificate revocation list

Ī

 $\overline{\phantom{a}}$ 

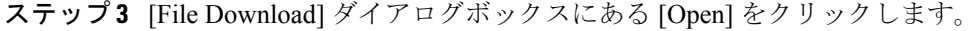

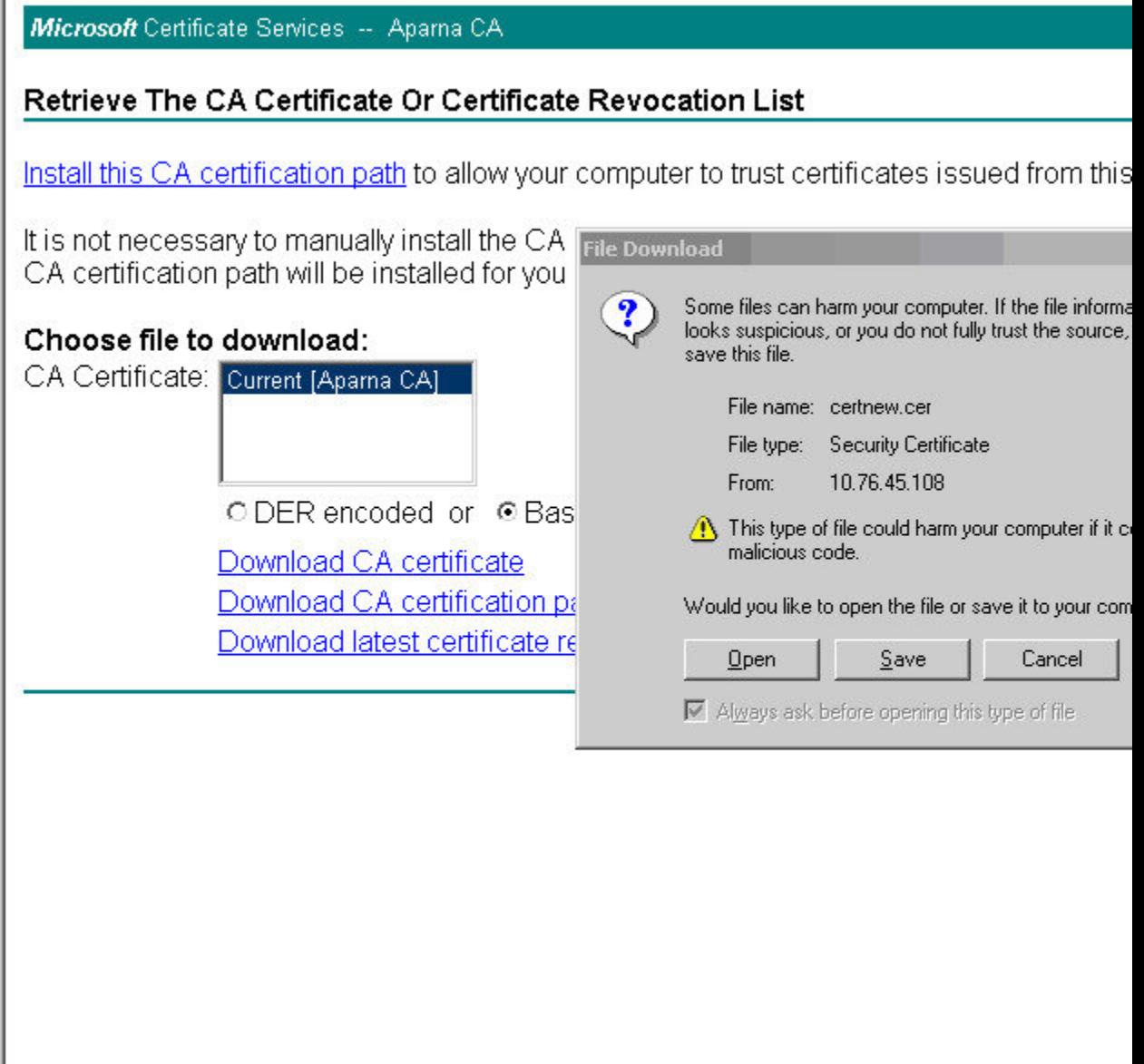

 $\mathbf I$ 

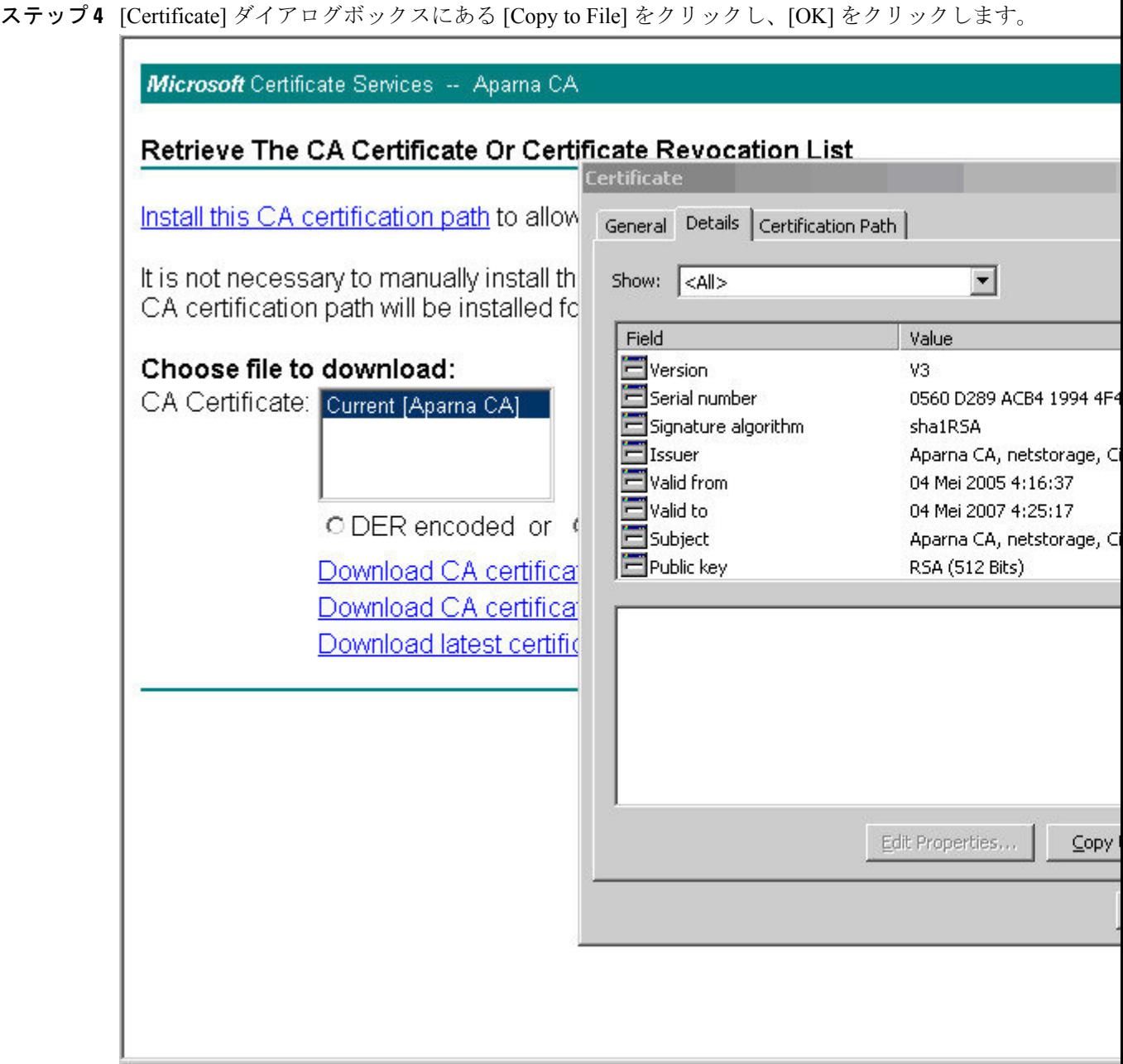

г

ステップ **5** [Certificate Export Wizard] ダイアログボックスから [Base-64 encoded X.509 (CER)] を選択し、 [Next] をクリックします。

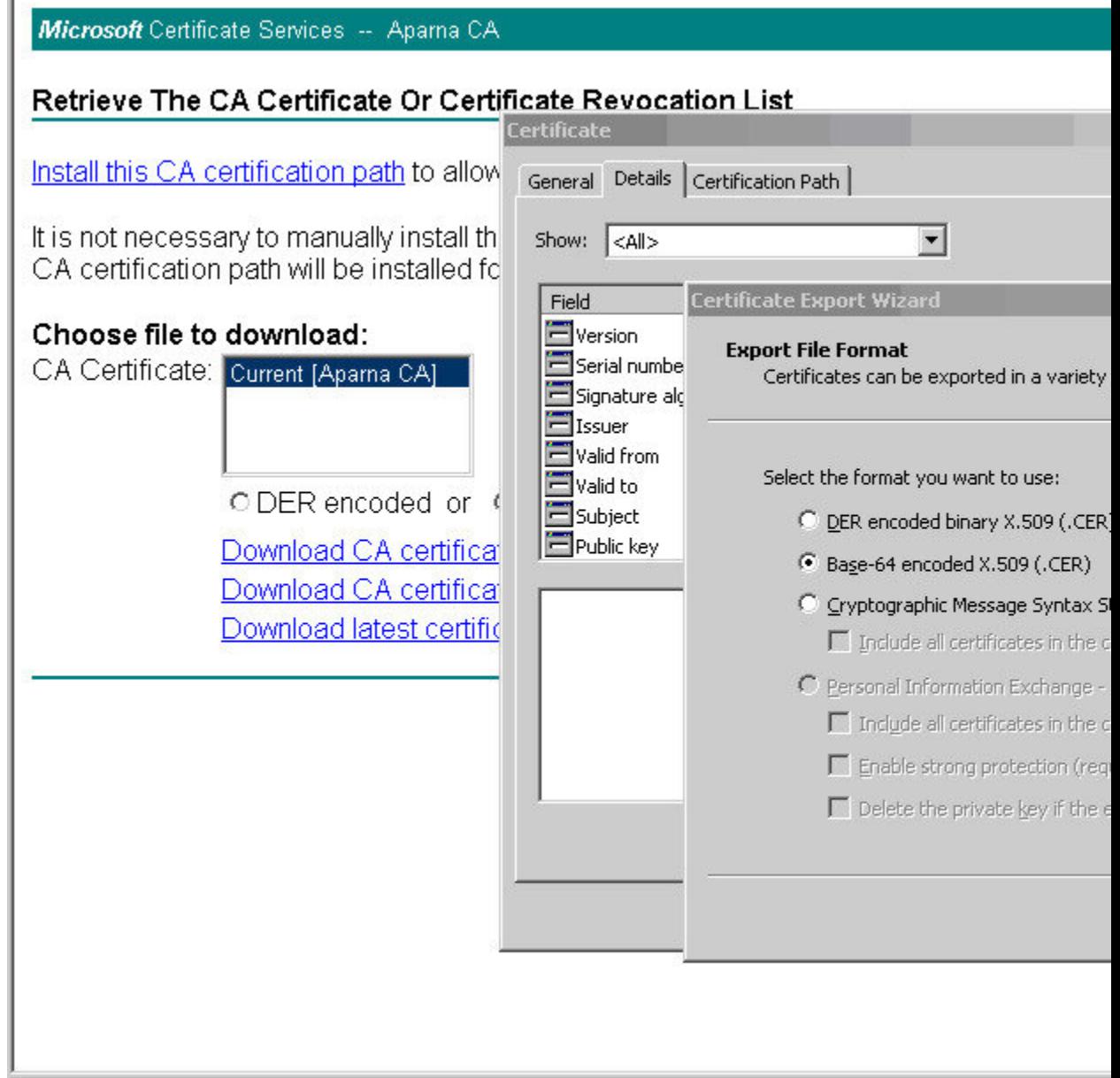

- ステップ **6** [Certificate Export Wizard] ダイアログボックスにある [File name:] テキスト ボックスに保存する ファイル名を入力し、[Next] をクリックします。
- ステップ **7** [Certificate Export Wizard] ダイアログボックスで、[Finish] をクリックします。
ステップ8 Microsoft Windows の type コマンドを入力して、Base-64 (PEM)形式で保存されている CA 証 明書を表示します。

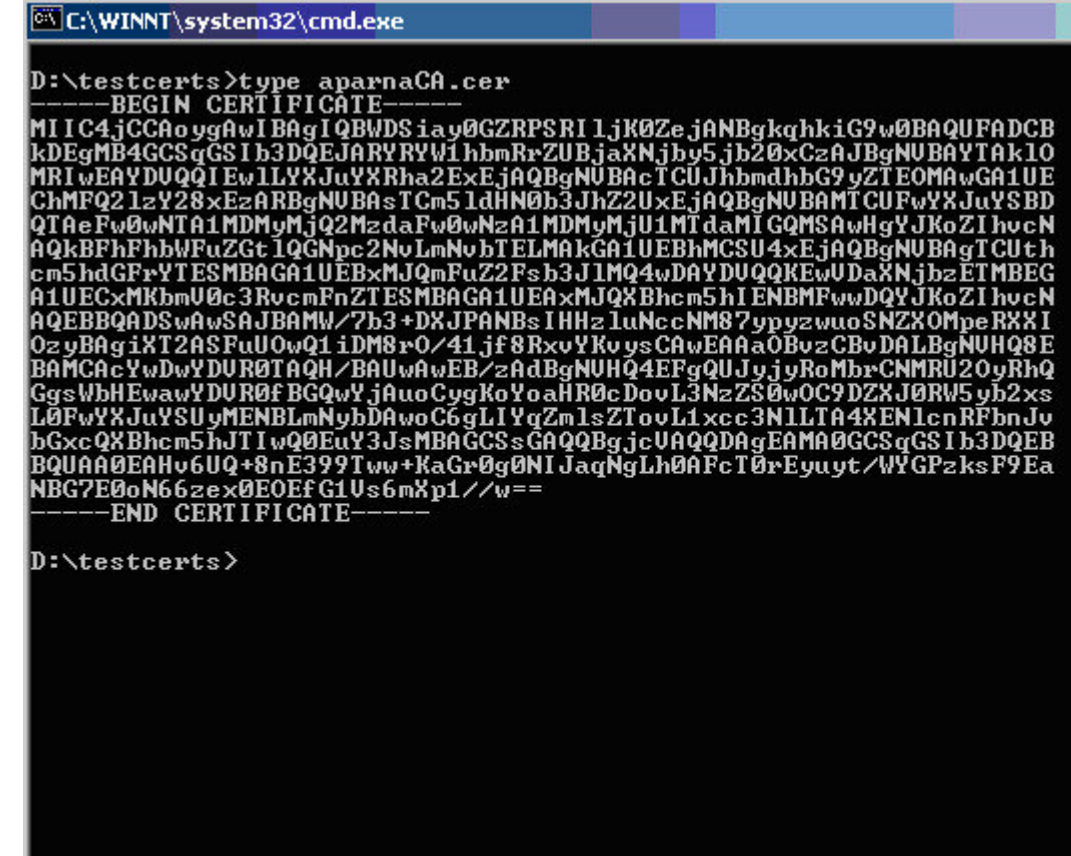

# アイデンティティ証明書の要求

PKCS#12 証明書署名要求 (CSR) を使用して Microsoft Certificate サーバにアイデンティティ証 明書を要求するには、次の手順に従ってください。

#### **Procedure**

ステップ **1** Microsoft Certificate Services の Web インターフェイスから、**[**証明書の要求(**Request a certificate**)**]** をクリックし、**[**次へ(**Next**)**]** をクリックします。

Microsoft Certificate Services -- Aparna CA

#### Welcome

You use this web site to request a certificate for your web browser, e-mail client, or other s will be able to securely identify yourself to other people over the web, sign your e-mail mes depending upon the type of certificate you request.

### Select a task:

- O Retrieve the CA certificate or certificate revocation list
- <sup>®</sup> Request a certificate
- C Check on a pending certificate

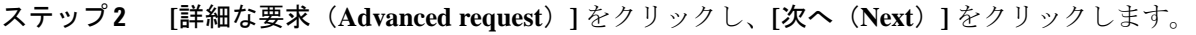

Microsoft Certificate Services -- Aparna CA

### **Choose Request Type**

Please select the type of request you would like to make:

O User certificate request:

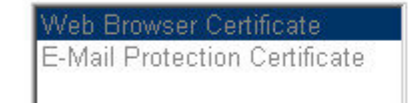

Advanced request

ステップ **3 [Base64**エンコード済み**PKCS#10**を使用する証明書要求または**base64**エンコード済み**PKCS#7** ファイルを使用する更新要求を送信する(**Submit a certificate request using a base64 encoded PKCS#10 file or a renewal request using a base64 encoded PKCS#7 file**)**]** をクリックし、**[**次へ

(**Next**)**]** をクリックします。

Microsoft Certificate Services -- Aparna CA

### **Advanced Certificate Requests**

You can request a certificate for yourself, another user, or a computer using one of the foll certification authority (CA) will determine the certificates that you can obtain.

- O Submit a certificate request to this CA using a form.
- ⊙ Submit a certificate request using a base64 encoded PKCS #10 file or a renewal rec
- O Request a certificate for a smart card on behalf of another user using the Smart Card You must have an enrollment agent certificate to submit a request for another user.

ステップ **4** [保存済みの要求(SavedRequest)]テキストボックスに、base64のPKCS#10証明書要求をペー ストし、**[**次へ(**Next**)**]** をクリックします。証明書要求が Cisco NX-OS デバイスのコンソール からコピーされます。

Microsoft Certificate Services -- Aparna CA

### **Submit A Saved Request**

Paste a base64 encoded PKCS #10 certificate request or PKCS #7 renewal request server) into the request field to submit the request to the certification authority (CA).

### **Saved Request:**

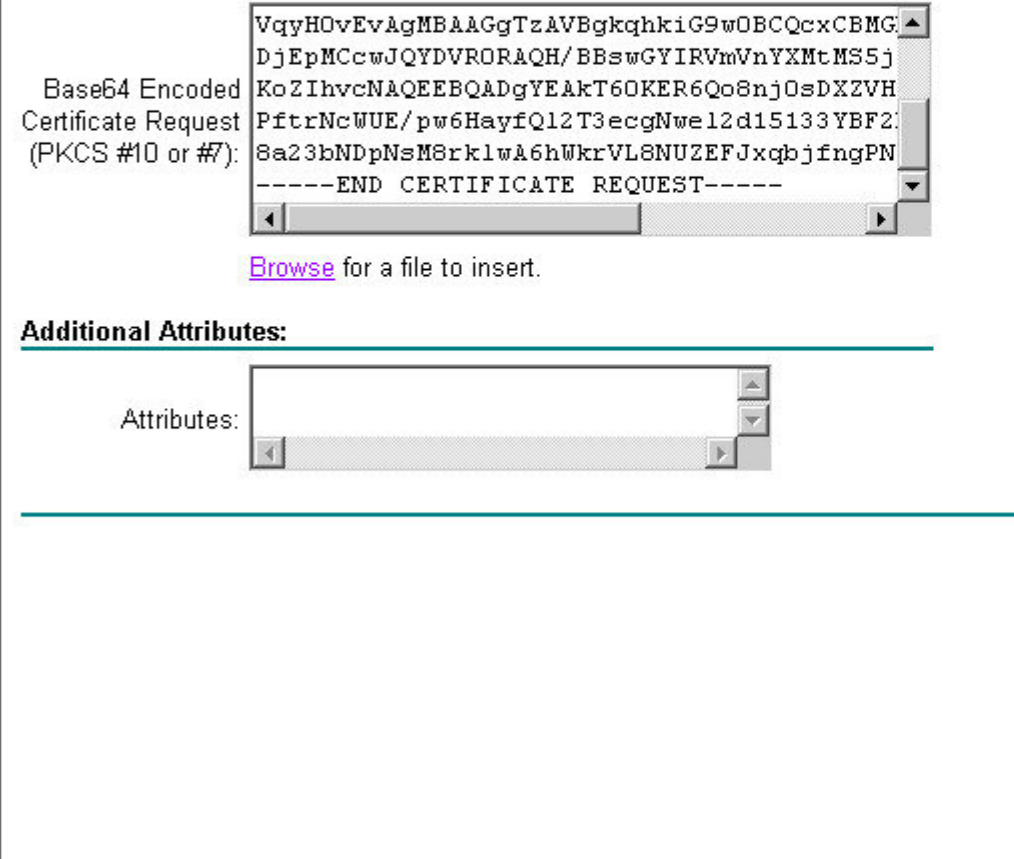

ステップ **5** CA アドミニストレータから証明書が発行されるまで、1 ~ 2 日間待ちます。

Microsoft Certificate Services -- Aparna CA

### **Certificate Pending**

Your certificate request has been received. However, you must wait for an administrator to

Please return to this web site in a day or two to retrieve your certificate.

Note: You must return with this web browser within 10 days to retrieve your certificate

I

ステップ **6** CA アドミニストレータが証明書要求を承認するのを確認します。

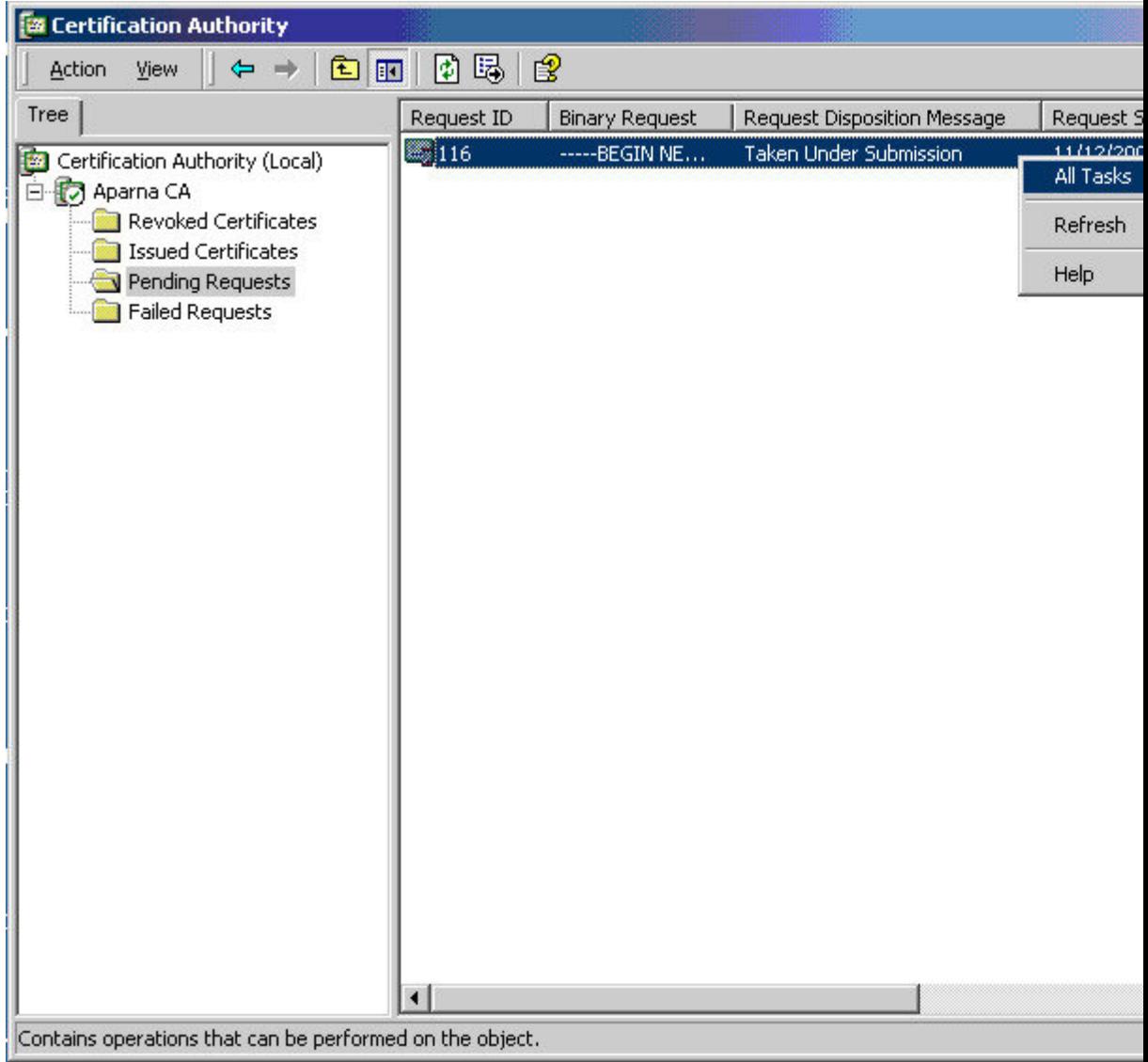

ステップ **7** Microsoft Certificate Services の Web インターフェイスから、**[**保留中の証明書をチェックする (**Check on a pending certificate**)**]** をクリックし、**[**次へ(**Next**)**]** をクリックします。

Microsoft Certificate Services -- Aparna CA

### Welcome

You use this web site to request a certificate for your web browser, e-mail client, or other s will be able to securely identify yourself to other people over the web, sign your e-mail mes depending upon the type of certificate you request.

### Select a task:

O Retrieve the CA certificate or certificate revocation list

C Request a certificate

Check on a pending certificate

ステップ **8** チェックする証明書要求を選択して、**[**次へ(**Next**)**]** をクリックします。

Microsoft Certificate Services -- Aparna CA

Check On A Pending Certificate Request

Please select the certificate request you want to check:

Saved-Request Certificate (12 Nopember 2005 20:30:22)

ステップ **9 [Base 64** エンコード済み(**Base 64 encoded**)**]** をクリックして、**[CA** 証明書のダウンロード (**Download CA certificate**)**]** をクリックします。

Microsoft Certificate Services -- Aparna CA

Certificate Issued The certificate you requested was issued to you. ODER encoded or @Base 64 encoded Download CA certificate  $\frac{9}{2}$ Download CA certification path

ステップ **10** [ファイルのダウンロード(File Download)]ダイアログボックスで、**[**開く(**Open**)**]**をクリッ クします。

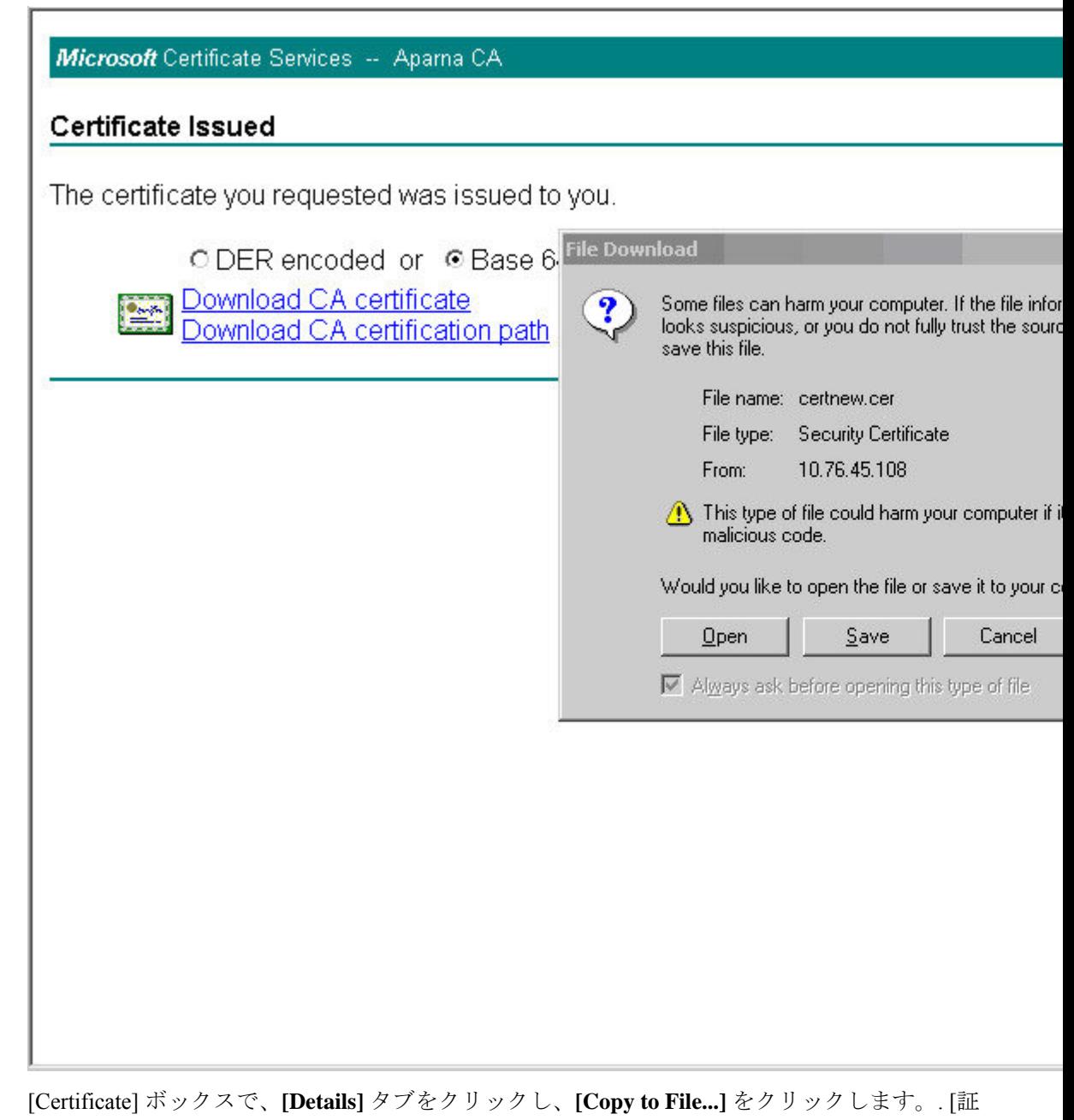

ステップ **11** [Certificate] ボックスで、**[Details]** タブをクリックし、**[Copy to File...]** をクリックします。. [証 明書のエクスポート ダイアログ(Certificate Export Dialog)] ボックスで、**[Base-64** エンコード 済み **X.509 (.CER)**(**Base-64 encoded X.509 (.CER)**)**]** をクリックし、**[**次へ(**Next**)**]** をクリッ

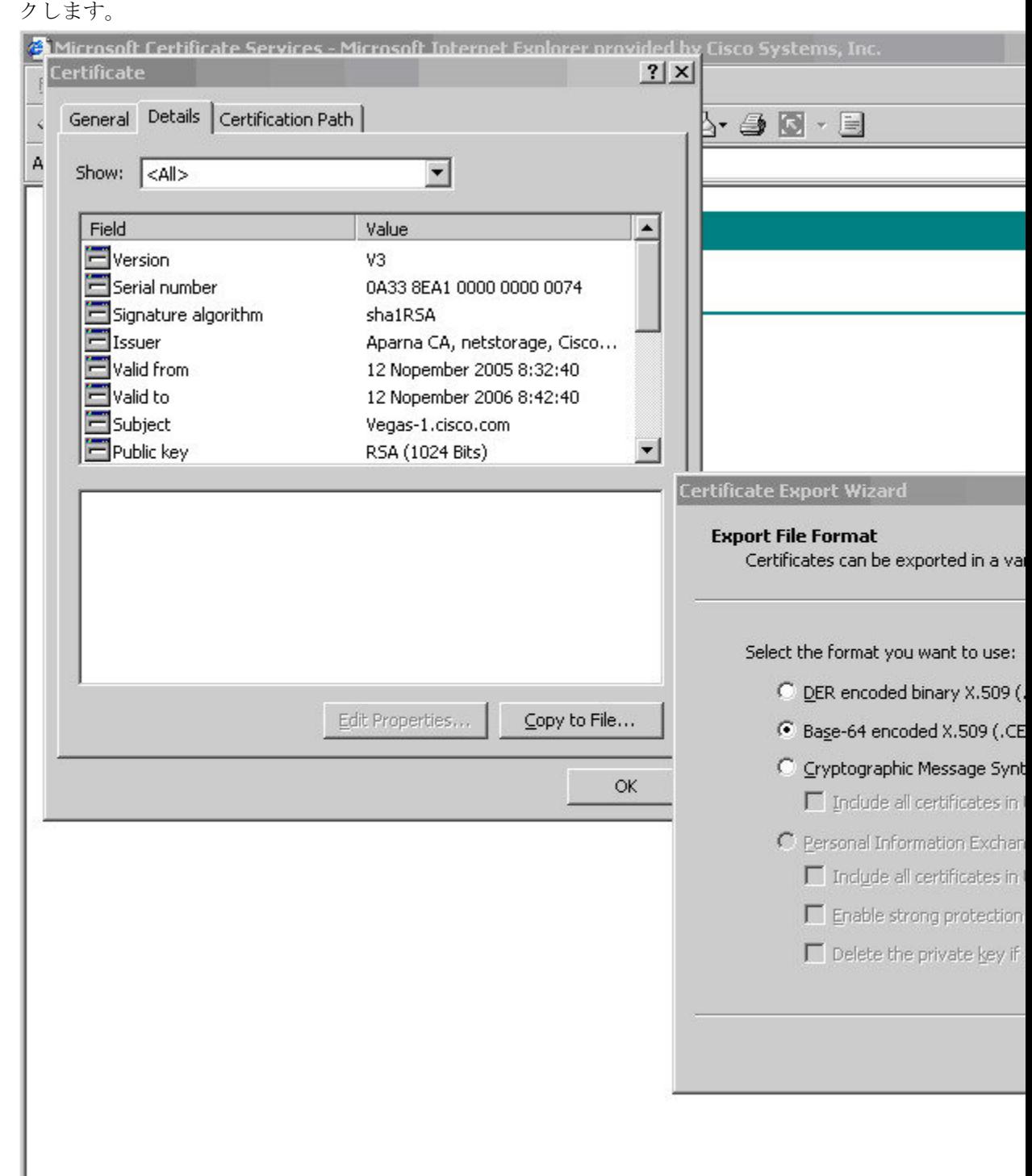

ステップ **12** [証明書エクスポートウィザード(Certificate ExportWizard)]ダイアログボックスにある[ファ イル名:(File name:)] テキスト ボックスに保存するファイル名を入力し、**[**次へ(**Next**)**]**を

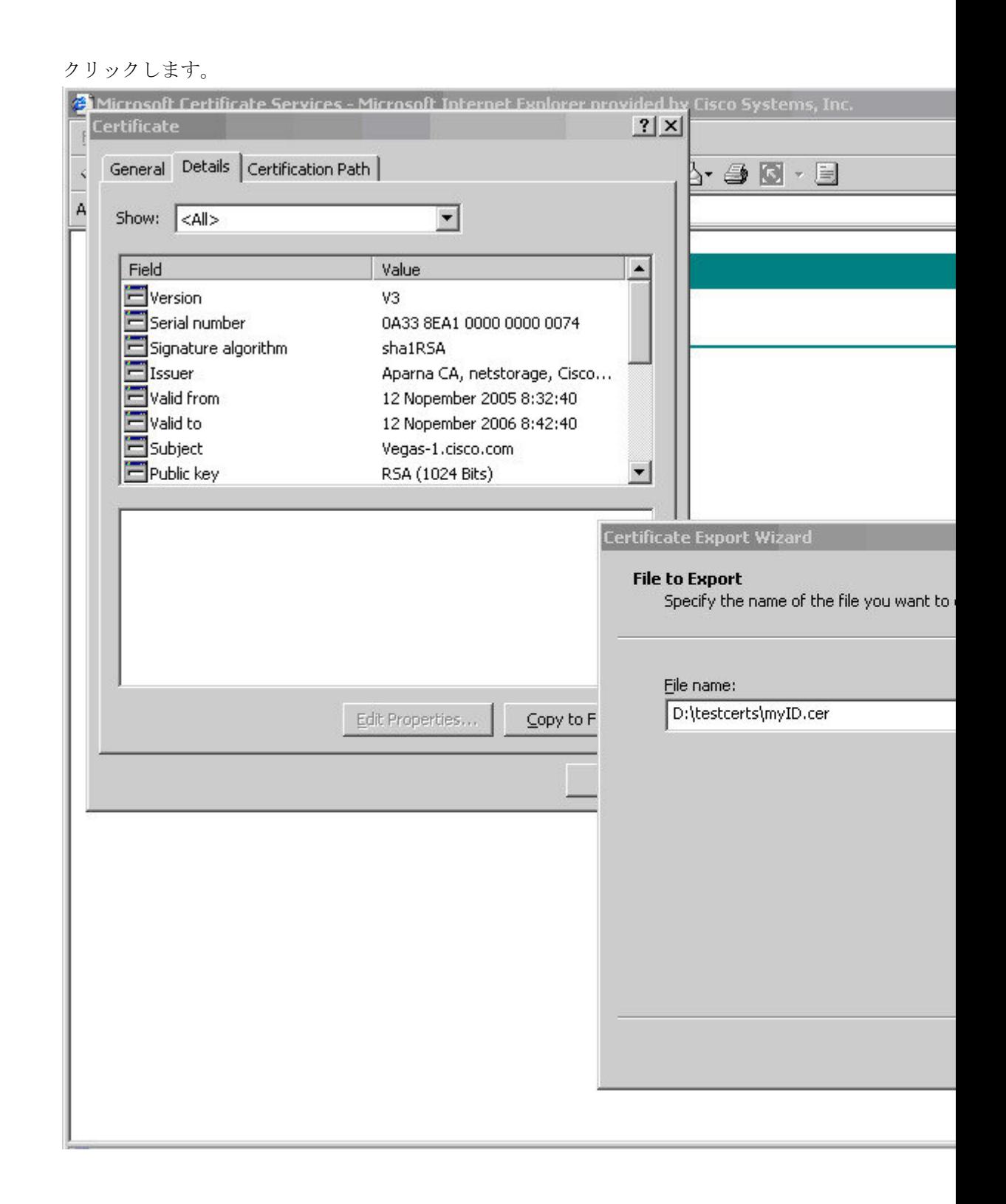

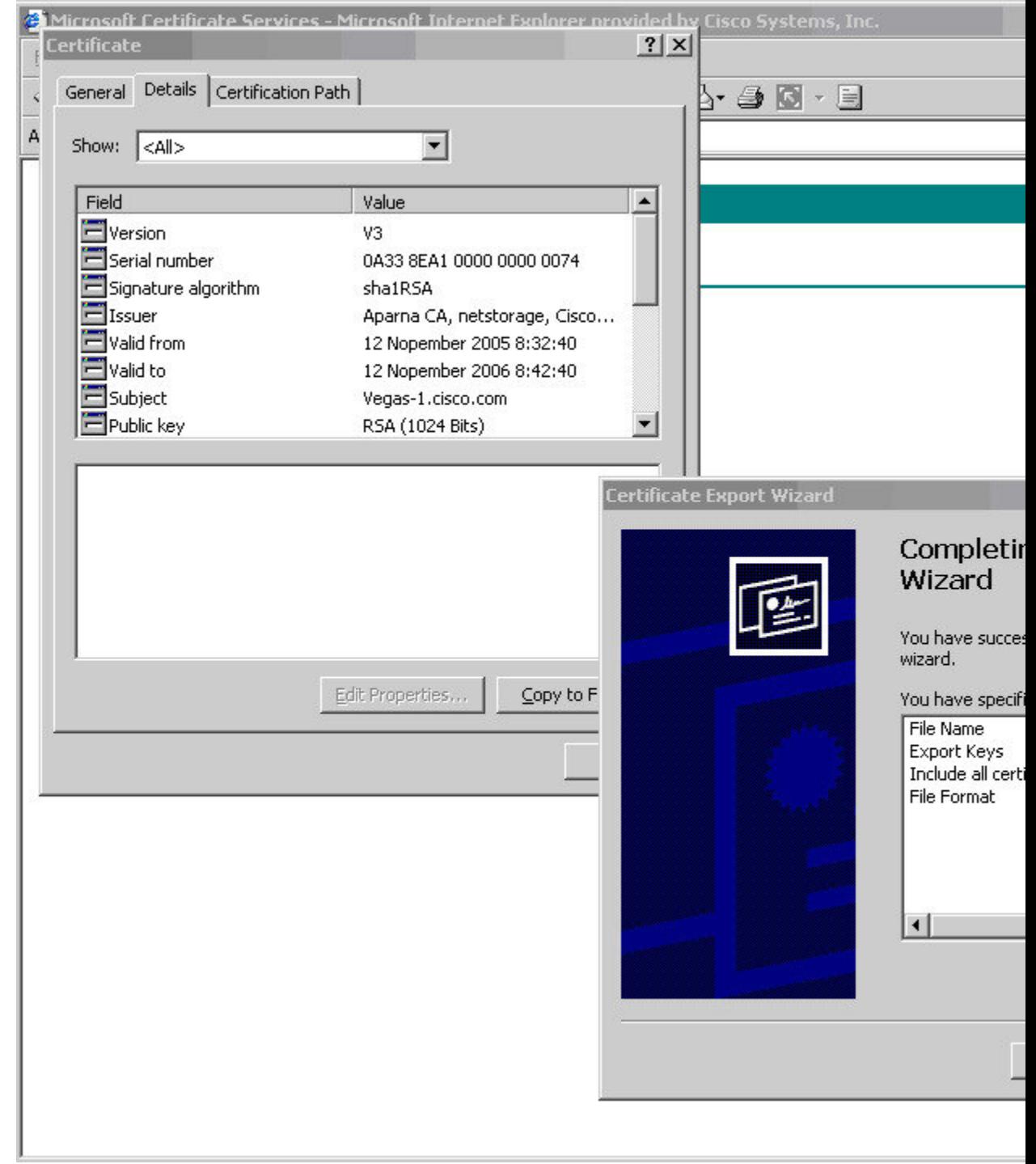

ステップ **13** [完了(Finish)] をクリックします。

ステップ **14** MicrosoftWindowsの**type**コマンドを入力して、アイデンティティ証明書をBase-64でエンコー ドされた形式で表示します。

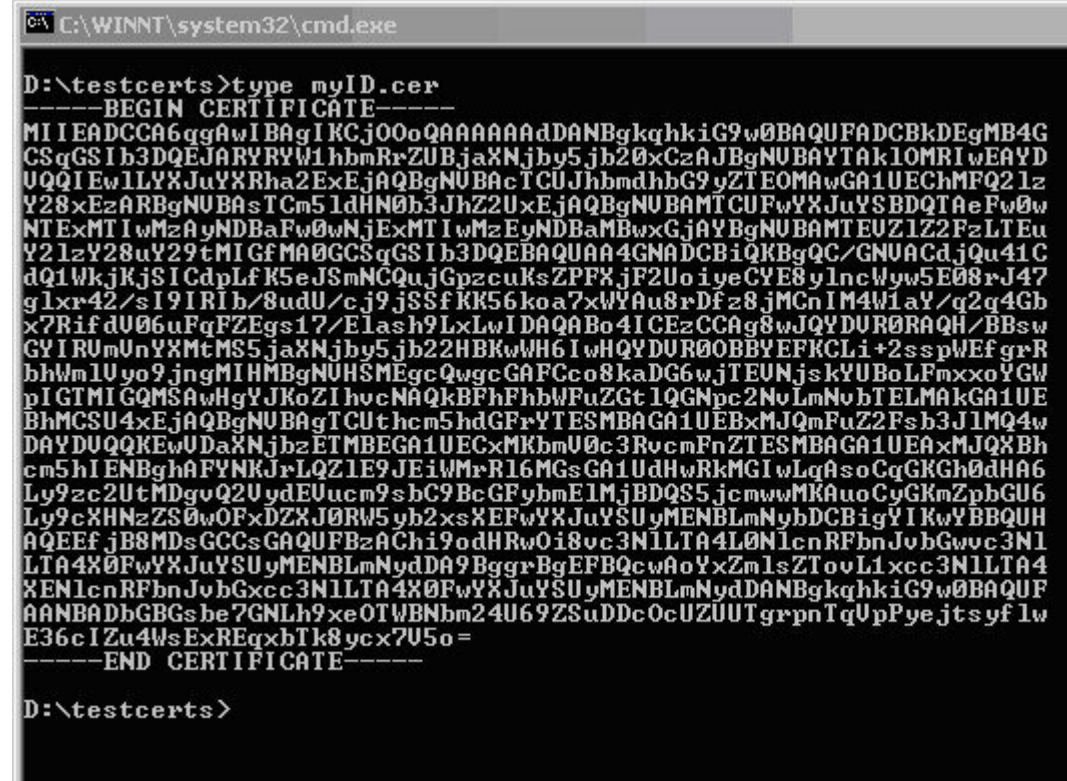

#### **Related Topics**

証明書要求の作成 (18 ページ) Cisco NX-OS デバイスでの証明書の設定 (28 ページ)

# 証明書の取り消し

Microsoft CA 管理者プログラムを使用して証明書を取り消す手順は、次のとおりです。

#### **Procedure**

ステップ **1** [Certification Authority] ツリーから、[Issued Certificates] フォルダをクリックします。リストか ら、取り消す証明書を右クリックします。

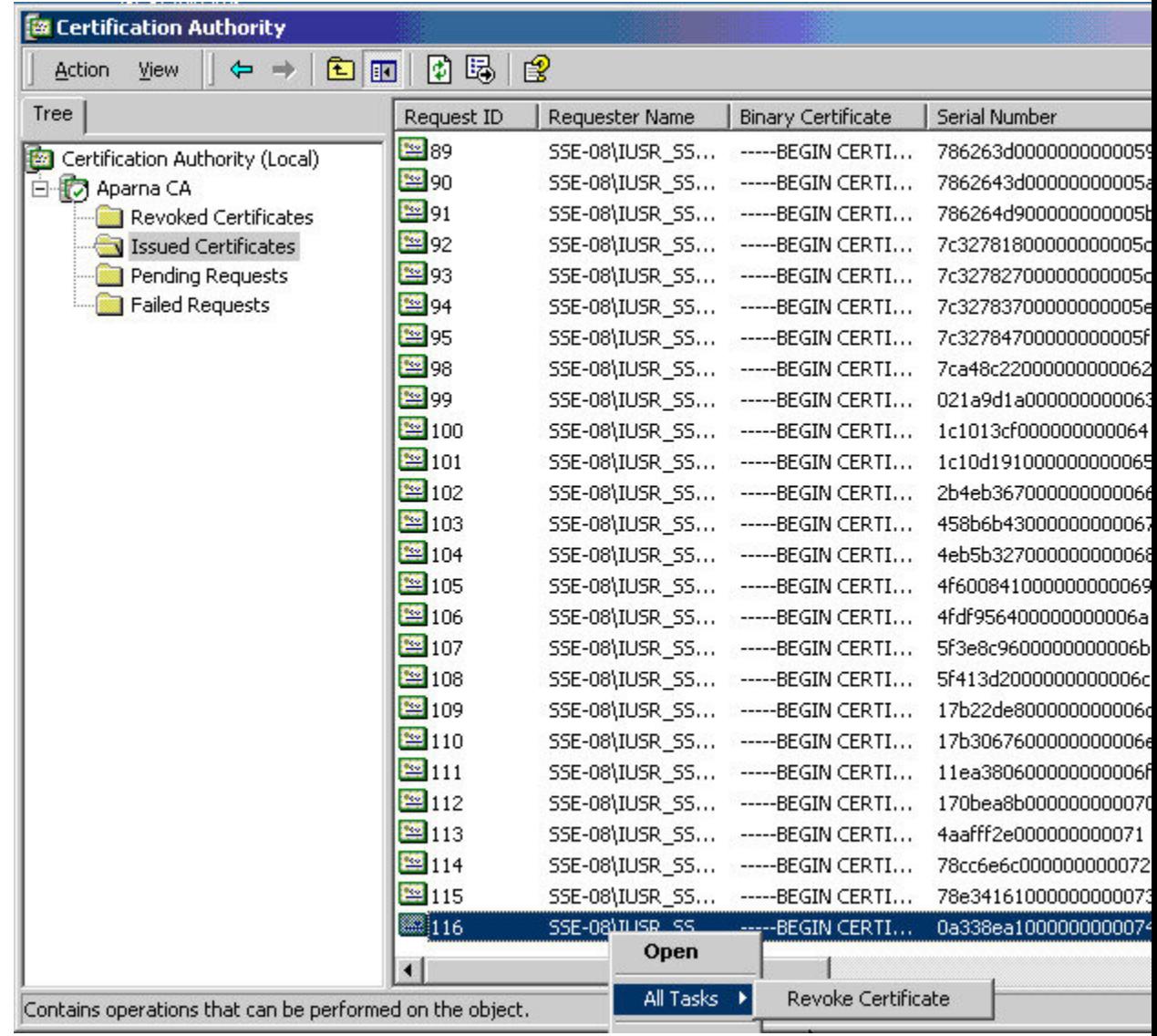

### ステップ **2** [All Tasks] > [Revoke Certificate] の順に選択します。

I

| <b>Ex Certification Authority</b>                       |              |                                                              |                           |                      |
|---------------------------------------------------------|--------------|--------------------------------------------------------------|---------------------------|----------------------|
| 喝<br>圈<br>皀<br>面<br>Action<br>View<br>$\Leftarrow$<br>匝 |              |                                                              |                           |                      |
| Tree                                                    | Request ID   | Requester Name                                               | <b>Binary Certificate</b> | Serial Number        |
| 磁<br>Certification Authority (Local)                    | 图89          | SSE-08\IUSR_SS                                               | -----BEGIN CERTI          | 786263d000000000     |
| 白 <b>门</b> Aparna CA                                    | <b>39</b> 90 | SSE-08\IUSR_SS                                               | ------BEGIN CERTI         | 7862643d00000000     |
| Revoked Certificates                                    | 图91          | SSE-08\IUSR_SS                                               | -----BEGIN CERTI          | 786264d900000000     |
| Issued Certificates                                     | 图92          | SSE-08\IUSR_SS                                               | -----BEGIN CERTI          | 7c32781800000000     |
| Pending Requests                                        | <b>39</b> 93 | SSE-08\IUSR_SS                                               | -----BEGIN CERTI          | 7c32782700000000     |
| Failed Requests                                         | <b>39</b> 94 | SSE-08\IUSR_SS                                               | -----BEGIN CERTI          | 7c32783700000000     |
|                                                         | <b>39</b> 95 | SSE-08\IUSR_SS                                               | -----BEGIN CERTI          | 7c32784700000000     |
|                                                         | 图98          | car only ich ca                                              | <b>DECTAL CEDAR</b>       | to concert 70000     |
|                                                         | 图99          | <b>Certificate Revocation</b>                                |                           | $?$ $\times$<br>booo |
|                                                         | 图100         | Are you sure you want to revoke the selected certificate(s)? |                           | booc                 |
|                                                         | 图101         |                                                              |                           | рооо                 |
|                                                         | ※102         | You may specify a reason for this revocation.                |                           | booo                 |
|                                                         | 图103         | Reason code:                                                 |                           | booo                 |
|                                                         | 图104         | Unspecified                                                  | $\blacktriangledown$      | booo                 |
|                                                         | 图105         |                                                              |                           | 10000                |
|                                                         | 图106         |                                                              | Yes                       | booc<br>No           |
|                                                         | 图107         |                                                              |                           | 0000                 |
|                                                         | 图108         |                                                              | -----BEGIN CERTI          | 5F413d20000000000    |
|                                                         | 图109         | SSE-08\IUSR_SS                                               | -----BEGIN CERTI          | 17b22de800000000     |
|                                                         | 图110         | SSE-08\IUSR_SS                                               | -----BEGIN CERTI          | 17b3067600000000     |
|                                                         | 图111         | SSE-08\IUSR_SS                                               | -----BEGIN CERTI          | 11ea380600000000     |
|                                                         | 图112         | SSE-08\IUSR_SS                                               | ------BEGIN CERTI         | 170bea8b00000000     |
|                                                         | <b>图113</b>  | SSE-08\IUSR_SS                                               | -----BEGIN CERTI          | 4aafff2e000000000    |
|                                                         | 等114         | SSE-08\IUSR_SS                                               | -----BEGIN CERTI          | 78cc6e6c000000000    |
|                                                         | 图115         | SSE-08\IUSR_SS                                               | -----BEGIN CERTI          | 78e3416100000000     |
|                                                         | <b>警116</b>  | SSE-08\IUSR_SS                                               | -----BEGIN CERTI          | 0a338ea100000000     |
|                                                         | $\lvert$     |                                                              |                           |                      |
|                                                         |              |                                                              |                           |                      |

ステップ **3** [Reason code] ドロップダウン リストから取り消しの理由を選択し、[Yes] をクリックします。

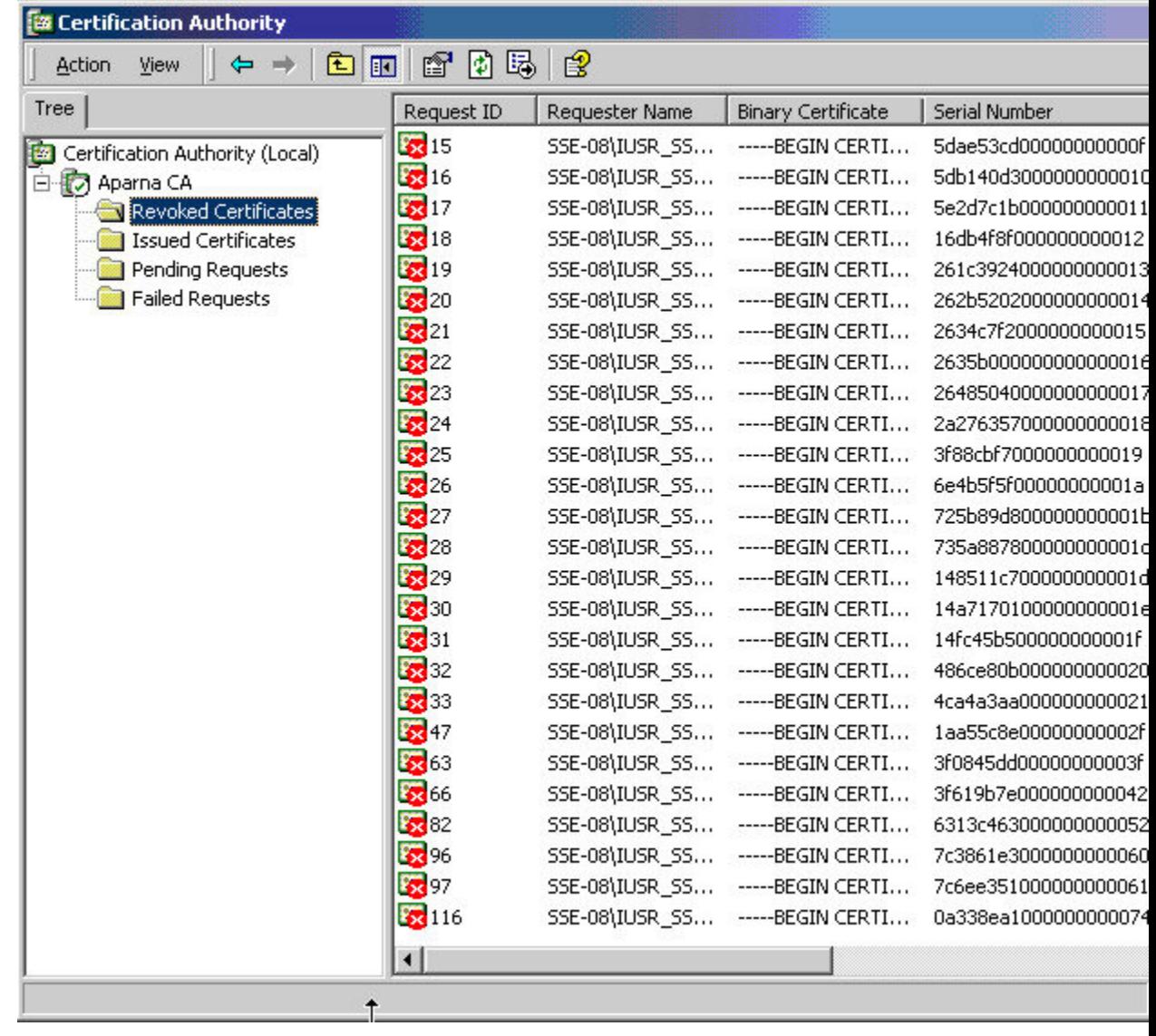

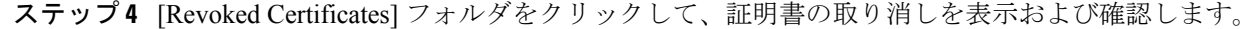

# **CRL** の作成と公開

Microsoft CA 管理者プログラムを使用して CRL を作成および公開する手順は、次のとおりで す。

### **Procedure**

ステップ **1** [Certification Authority] の画面から、[Action] > [All Tasks] > [Publish] の順に選択します。

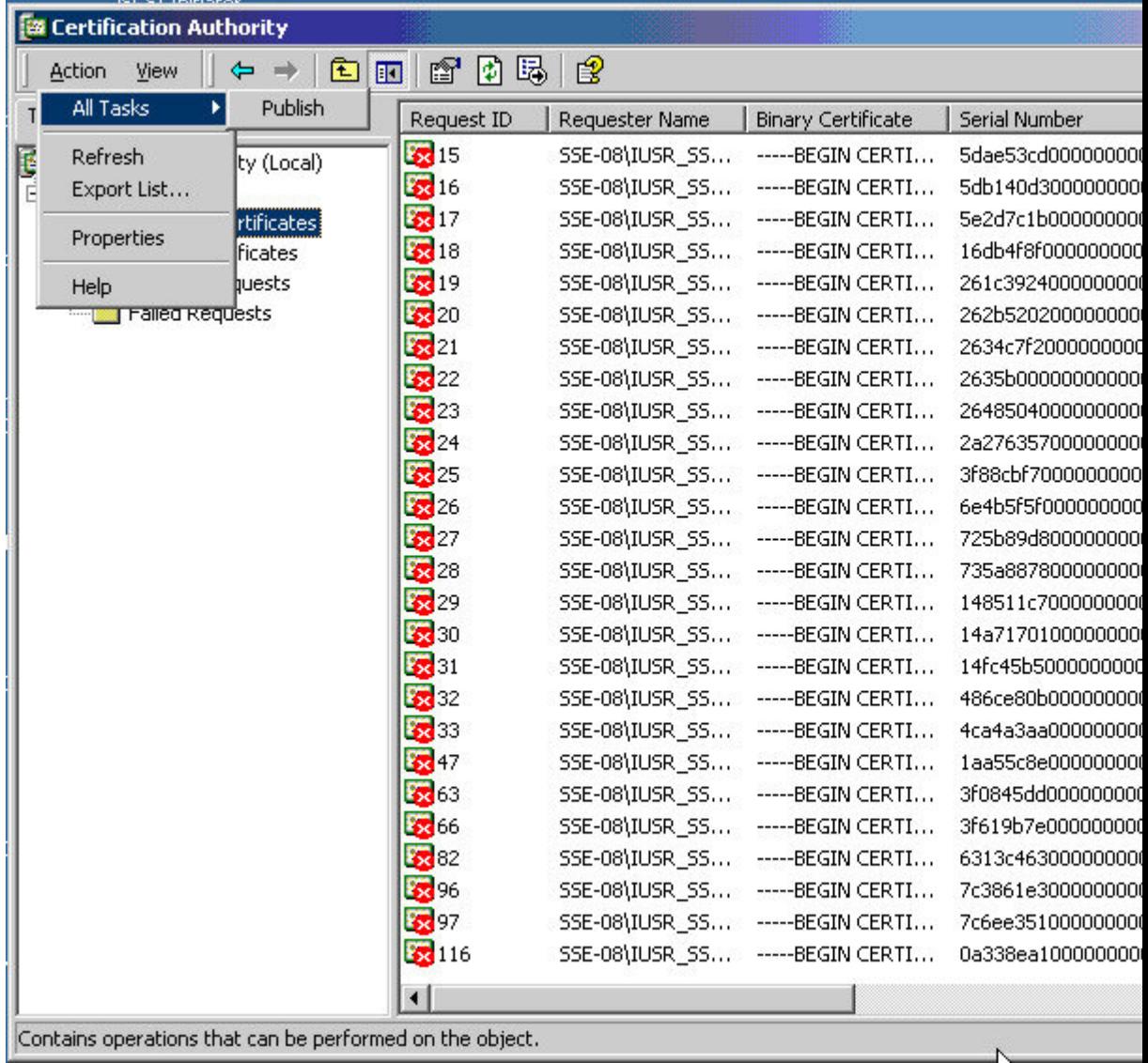

ステップ **2** [Certificate Revocation List] ダイアログボックスで、[Yes] をクリックして最新の CRL を公開し ます。

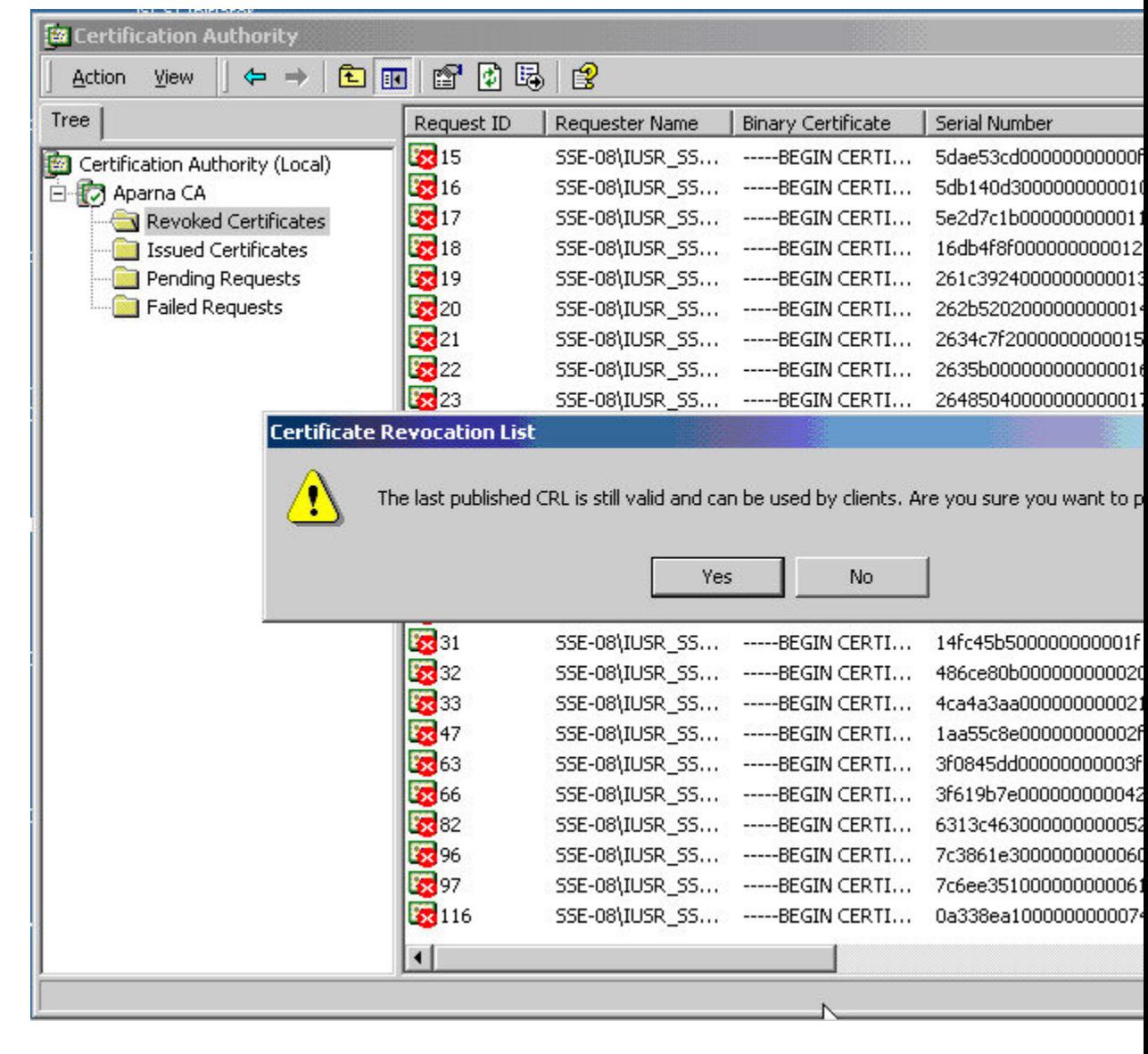

# **CRL** のダウンロード

Microsoft 社の CA の Web サイトから CRL をダウンロードする手順は、次のとおりです。

#### **Procedure**

ステップ **1** Microsoft CertificateServices の Web インターフェイスから、[Retrieve the CA certificate or certificate revocation list] をクリックし、[Next] をクリックします。

Microsoft Certificate Services -- Aparna CA

#### Welcome

You use this web site to request a certificate for your web browser, e-mail client, or othe will be able to securely identify yourself to other people over the web, sign your e-mail r depending upon the type of certificate you request.

### Select a task:

- <sup>®</sup> Retrieve the CA certificate or certificate revocation list
- C Request a certificate
- C Check on a pending certificate

ステップ **2** [Download latest certificate revocation list] をクリックします。

Microsoft Certificate Services -- Aparna CA Retrieve The CA Certificate Or Certificate Revocation List Install this CA certification path to allow your computer to trust certificates issued from this It is not necessary to manually install the CA certification path if you request and install a c CA certification path will be installed for you automatically. Choose file to download: CA Certificate: Current [Aparna CA] ○ DER encoded or ● Base 64 encoded Download CA certificate Download CA certification path Download latest certificate revocation list

 $\mathbf{l}$ 

ステップ **3** [File Download] ダイアログボックスで、[Save] をクリックします。 Г

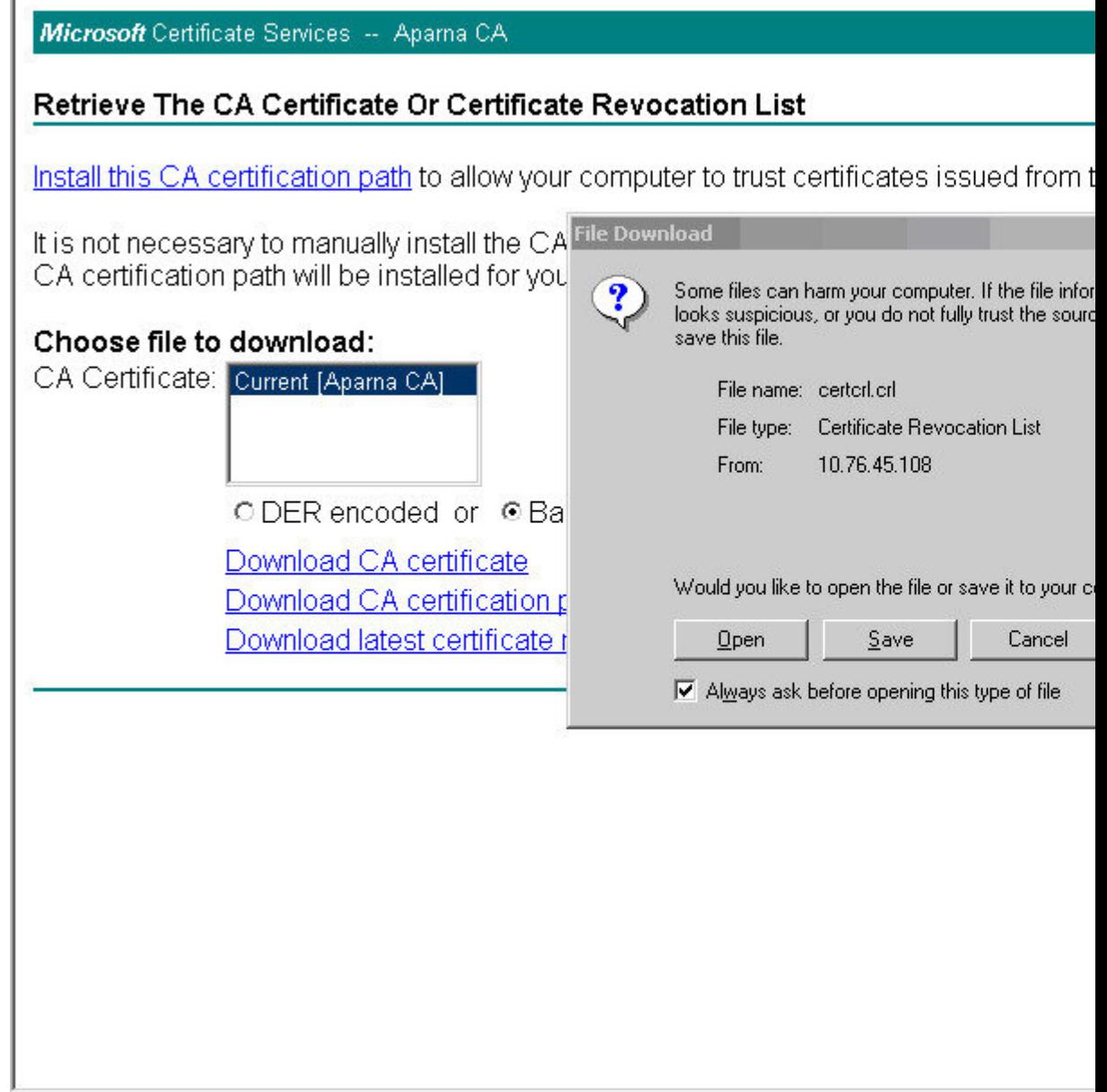

I

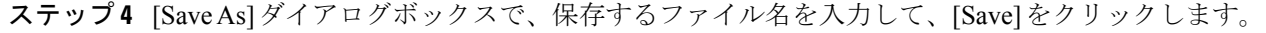

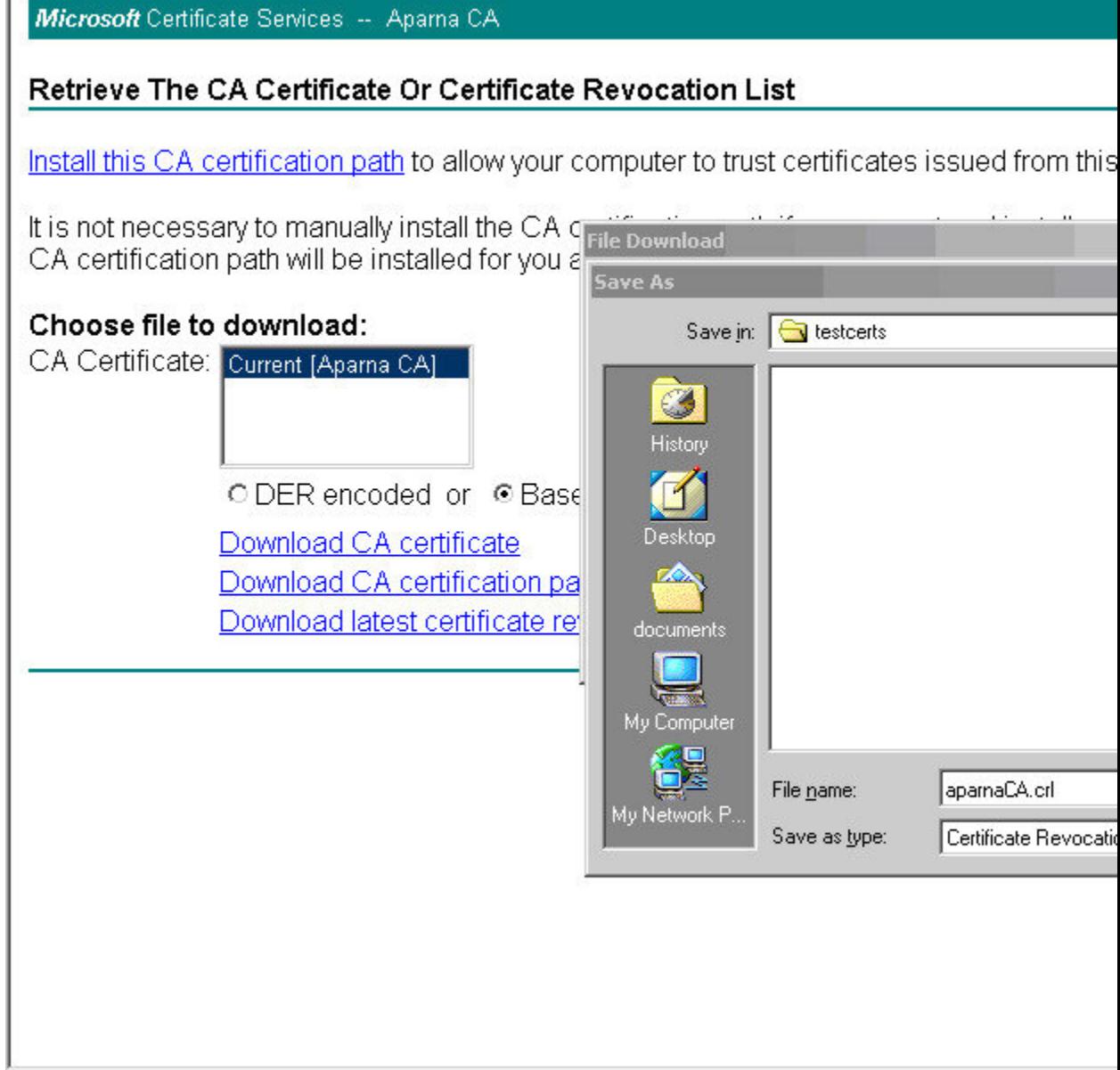

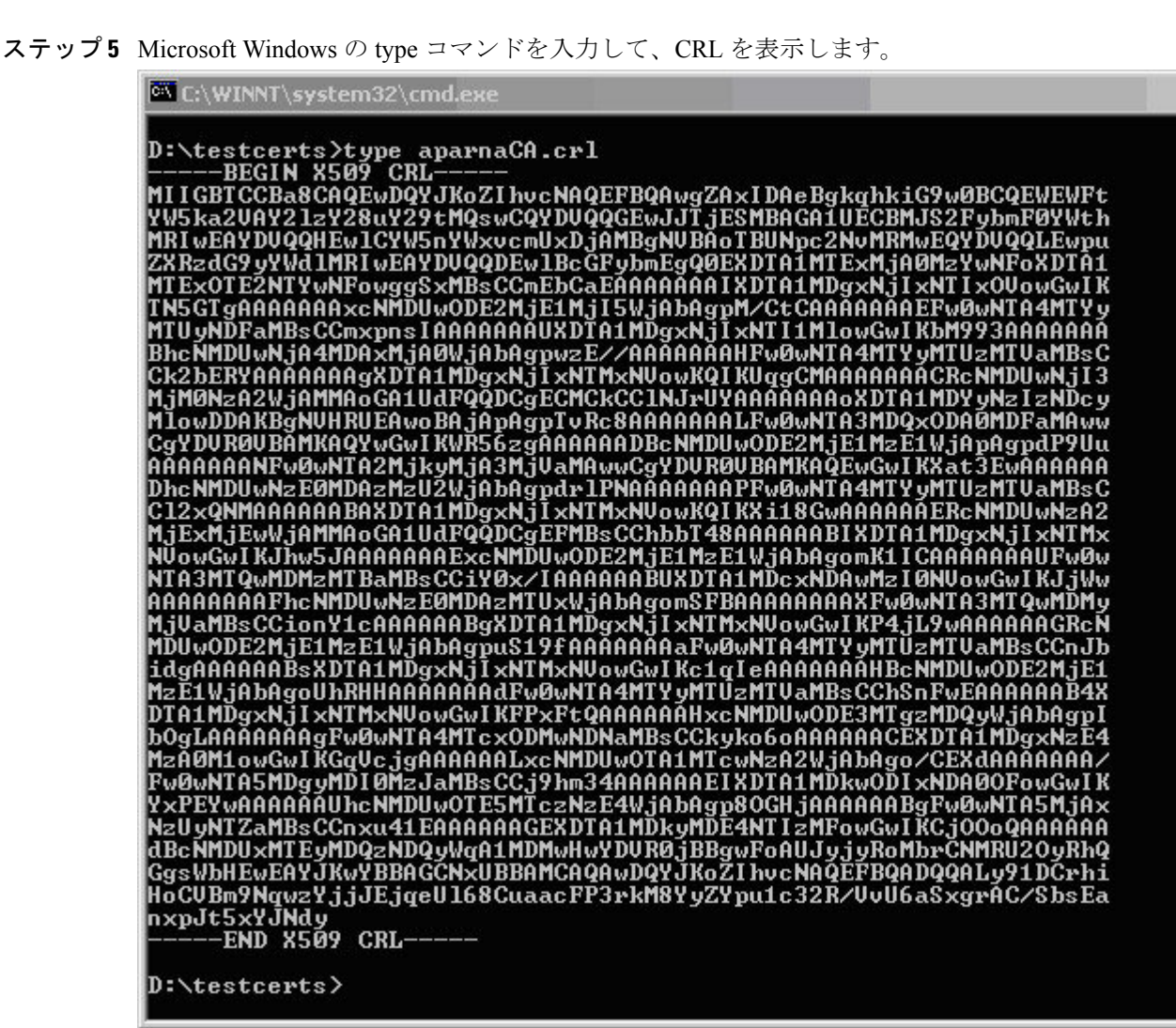

#### **Related Topics**

証明書取消確認方法の設定 (17 ページ)

# **CRL** のインポート

CRL を CA に対応するトラストポイントにインポートする手順は、次のとおりです。

#### **Procedure**

ステップ **1** CRL ファイルを Cisco NX-OS デバイスのブートフラッシュにコピーします。

Device-1# **copy tftp:apranaCA.crl bootflash:aparnaCA.crl**

ステップ **2** CRL を設定します。

Device-1# **configure terminal** Device-1(config)# **crypto ca crl request myCA bootflash:aparnaCA.crl** Device-1(config)#

#### ステップ **3** CRL の内容を表示します。

```
Device-1(config)# show crypto ca crl myCA
Trustpoint: myCA
CRL:
Certificate Revocation List (CRL):
        Version 2 (0x1)
        Signature Algorithm: sha1WithRSAEncryption
        Issuer: /emailAddress=admin@yourcompany.com/C=IN/ST=Karnatak
Yourcompany/OU=netstorage/CN=Aparna CA
        Last Update: Nov 12 04:36:04 2005 GMT
        Next Update: Nov 19 16:56:04 2005 GMT
        CRL extensions:
            X509v3 Authority Key Identifier:
            keyid:27:28:F2:46:83:1B:AC:23:4C:45:4D:8E:C9:18:50:1
            1.3.6.1.4.1.311.21.1:
                ...
Revoked Certificates:
    Serial Number: 611B09A1000000000002
        Revocation Date: Aug 16 21:52:19 2005 GMT
Serial Number: 4CDE464E000000000003
        Revocation Date: Aug 16 21:52:29 2005 GMT
    Serial Number: 4CFC2B42000000000004
       Revocation Date: Aug 16 21:52:41 2005 GMT
    Serial Number: 6C699EC2000000000005
        Revocation Date: Aug 16 21:52:52 2005 GMT
    Serial Number: 6CCF7DDC000000000006
        Revocation Date: Jun 8 00:12:04 2005 GMT
    Serial Number: 70CC4FFF000000000007
       Revocation Date: Aug 16 21:53:15 2005 GMT
    Serial Number: 4D9B1116000000000008
        Revocation Date: Aug 16 21:53:15 2005 GMT
    Serial Number: 52A80230000000000009
        Revocation Date: Jun 27 23:47:06 2005 GMT
        CRL entry extensions:
           X509v3 CRL Reason Code:
            CA Compromise
Serial Number: 5349AD4600000000000A
        Revocation Date: Jun 27 23:47:22 2005 GMT
        CRL entry extensions:
            X509v3 CRL Reason Code:
            CA Compromise
Serial Number: 53BD173C00000000000B
        Revocation Date: Jul 4 18:04:01 2005 GMT
        CRL entry extensions:
           X509v3 CRL Reason Code:
            Certificate Hold
Serial Number: 591E7ACE00000000000C
        Revocation Date: Aug 16 21:53:15 2005 GMT
    Serial Number: 5D3FD52E00000000000D
        Revocation Date: Jun 29 22:07:25 2005 GMT
        CRL entry extensions:
           X509v3 CRL Reason Code:
            Key Compromise
Serial Number: 5DAB771300000000000E
        Revocation Date: Jul 14 00:33:56 2005 GMT
    Serial Number: 5DAE53CD00000000000F
```
Revocation Date: Aug 16 21:53:15 2005 GMT Serial Number: 5DB140D3000000000010 Revocation Date: Aug 16 21:53:15 2005 GMT Serial Number: 5E2D7C1B000000000011 Revocation Date: Jul 6 21:12:10 2005 GMT CRL entry extensions: X509v3 CRL Reason Code: Cessation Of Operation Serial Number: 16DB4F8F000000000012 Revocation Date: Aug 16 21:53:15 2005 GMT Serial Number: 261C3924000000000013 Revocation Date: Aug 16 21:53:15 2005 GMT Serial Number: 262B5202000000000014 Revocation Date: Jul 14 00:33:10 2005 GMT Serial Number: 2634C7F2000000000015 Revocation Date: Jul 14 00:32:45 2005 GMT Serial Number: 2635B000000000000016 Revocation Date: Jul 14 00:31:51 2005 GMT Serial Number: 26485040000000000017 Revocation Date: Jul 14 00:32:25 2005 GMT Serial Number: 2A276357000000000018 Revocation Date: Aug 16 21:53:15 2005 GMT Serial Number: 3F88CBF7000000000019 Revocation Date: Aug 16 21:53:15 2005 GMT Serial Number: 6E4B5F5F00000000001A Revocation Date: Aug 16 21:53:15 2005 GMT Serial Number: 725B89D800000000001B Revocation Date: Aug 16 21:53:15 2005 GMT Serial Number: 735A887800000000001C Revocation Date: Aug 16 21:53:15 2005 GMT Serial Number: 148511C700000000001D Revocation Date: Aug 16 21:53:15 2005 GMT Serial Number: 14A7170100000000001E Revocation Date: Aug 16 21:53:15 2005 GMT Serial Number: 14FC45B500000000001F Revocation Date: Aug 17 18:30:42 2005 GMT Serial Number: 486CE80B000000000020 Revocation Date: Aug 17 18:30:43 2005 GMT Serial Number: 4CA4A3AA000000000021 Revocation Date: Aug 17 18:30:43 2005 GMT Serial Number: 1AA55C8E00000000002F Revocation Date: Sep 5 17:07:06 2005 GMT Serial Number: 3F0845DD00000000003F Revocation Date: Sep 8 20:24:32 2005 GMT Serial Number: 3F619B7E000000000042 Revocation Date: Sep 8 21:40:48 2005 GMT Serial Number: 6313C463000000000052 Revocation Date: Sep 19 17:37:18 2005 GMT Serial Number: 7C3861E3000000000060 Revocation Date: Sep 20 17:52:56 2005 GMT Serial Number: 7C6EE351000000000061 Revocation Date: Sep 20 18:52:30 2005 GMT Serial Number: 0A338EA1000000000074 <-- Revoked identity certificate Revocation Date: Nov 12 04:34:42 2005 GMT Signature Algorithm: sha1WithRSAEncryption 0b:cb:dd:43:0a:b8:62:1e:80:95:06:6f:4d:ab:0c:d8:8e:32: 44:8e:a7:94:97:af:02:b9:a6:9c:14:fd:eb:90:cf:18:c9:96: 29:bb:57:37:d9:1f:d5:bd:4e:9a:4b:18:2b:00:2f:d2:6e:c1: 1a:9f:1a:49:b7:9c:58:24:d7:72

取り消されたデバイスのアイデンティティ証明書(シリアル番号は 0A338EA1000000000074)が最後に表示されています。 **Note**

# **PKI** に関する追加情報

ここでは、PKI の実装に関する追加情報について説明します。

## **PKI** の関連資料

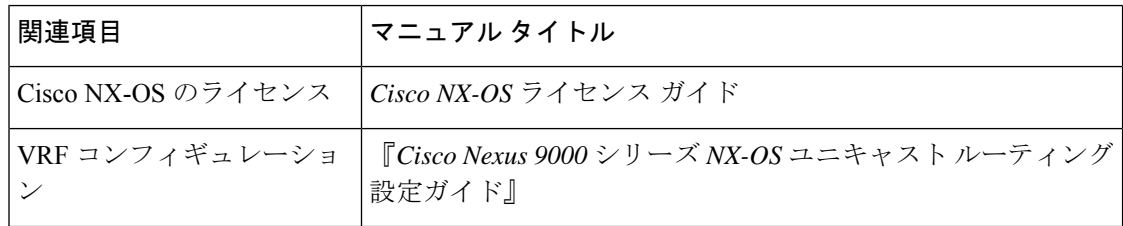

## **PKI** の標準規格

. . . . . .

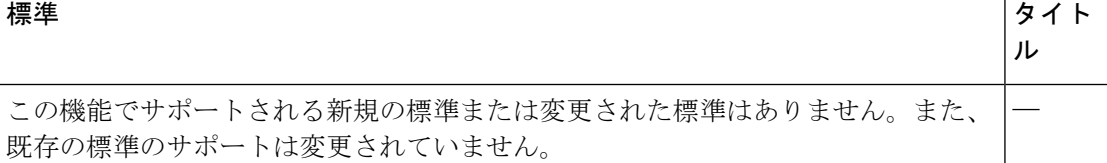

# **Resource Public Key Infrastructure**(**RPKI**)

RPKIは、BGP(インターネット)プレフィックスを認証済みの送信元AS番号にマッピングす る情報を含む、グローバルに配布されたデータベースです。BGP パスの送信元 AS を検証する ために、BGP を実行しているルータは、RPKI に接続できます。

RPKI-Cache-to-Router 接続は多対多にすることができ、1 つの RPKI キャッシュは複数のルー ターに origin-AS 検証データを提供でき、1 つのルーターは複数の RPKI キャッシュに接続でき ます。ルーターは RPKI キャッシュに接続して情報をダウンロードし、BGP がインターネット ルーティング テーブルの発信元 AS 番号を検証するために使用できる特別な RPKI データベー スを構築します。

RPKI データベースは、BGP が接続するさまざまな RPKI キャッシュから集約された Route-Origin-Attestation(ROA)オブジェクトのセットです。ROA オブジェクトは、BGP プレ フィックスブロックと、そのブロックの発信を許可されたAS番号との間のマッピングを提供 します。

# **RPKI** 構成

RPKI 構成は次のように分類されます。

- RPKI キャッシュに接続するためのコマンド。
- 受信プレフィックスに RPKI 検証状態をマークするためのコマンド。
- BGP ベストパス計算で RPKI 検証状態を使用するためのコマンド。
- route-map を使用して特定の検証状態を持つプレフィックスを削除または操作するための コマンド。

## **RPKI** キャッシュに接続するためのコマンド

RPKI キャッシュ構成は、router-bgp サブモードの新しい rpki-cache サブモードで行います。こ れは、デフォルトの VRF での BGP ピアの構成に似ています。サブモードに入るには、「rpki cache <IP address>」コマンドを使用します。サブモードに入ると、RPKI キャッシュのさまざ まなパラメータを構成できます。

```
router bgp 100
rpki cache 147.28.0.11
   description A description to identify the cache
   shutdown Shutdown the cache
   transport tcp port Transport port on which cache is listening
   vrf Vrf in which RPKI cache is reachable
   refresh-interval Specify periodic wait time between cache poll attempts
   retry-interval Specify wait time before retrying failed serial or reset query
   expiry-interval Specify how long to use current data while unable to perform
successful query
```
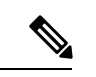

トランスポート TCP ポートが明示的に構成されていない限り、RPKI-RTR ポート 323 で RPKI キャッシュへの接続を試みる必要があります。 (注)

明示的に設定されていない限り、すべての間隔は、データ PDU の末尾の RPKI キャッシュに よって提案されたとおりに決定されます。

# 受信プレフィックスを **RPKI** 検証状態でマークするためのコマンド

RPKI プレフィックス検証処理の動作を制御するためのノブがあります。これらのノブは、ア ドレス ファミリ レベルで構成できます。

• **origin-as validate**:アドレス ファミリ レベルで構成すると、ROA データベースに対する eBGP パス検証が有効になります。デフォルトでは無効になっています。

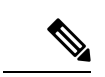

- このコマンドは、iBGP パスには関係ありません。iBGP パスは、 ROA データベースに対して検証されません。iBGP パスでパス検 証状態をマークする唯一の方法は、BGPプレフィックス発信元検 証状態拡張コミュニティを受信することであり、コマンドを構成 せずにデフォルトで実行されます。 (注)
	- **origin-as validate signal ibgp**:アドレス ファミリ レベルで構成すると、BGP プレフィック ス発信元検証状態拡張コミュニティを介した検証状態の iBGP シグナリングが有効になり ます。

## **BGP** 最適パス計算で **RPKI** 検証状態を使用するためのコマンド

RPKI プレフィックス検証処理の動作を制御するためのノブがあります。これらのノブは、ア ドレス ファミリ レベルで構成できます。

- **bestpath origin-as use-validity**:アドレス ファミリ レベルで構成することで、BGP ベスト パス処理でのパスのプリファレンスに影響する BGP パスの有効性状態を有効にします。 デフォルトでは無効になっています。
- **bestpath origin-as allow invalid**:アドレス ファミリ レベルで構成することで、すべての 「無効な」パスが BGP 最適パス計算のために考慮されるようにします(best-path origin-as 検証が設定されている場合、そのようなパスはどれも最適パス候補ではありません)。デ フォルトでは無効になっています。

# **route-map**を使用して特定の検証状態を持つプレフィックスを削除また は操作するためのコマンド

以下は、ルートマップを使用して特定の検証状態を持つプレフィックスを削除または操作する ためのコマンドです。

route-map sample1 permit 10 match rpki {not-found | invalid | valid}

この match 句は、インバウンド ルートマップにのみ関連します。

iBGP で学習されたパスの場合、更新の入力 BGP プレフィックス発信元検証状態拡張コミュニ ティが、このルートマップ句と比較されます。

eBGP学習パスの場合、ROAデータベースルックアップによって取得された検証状態が、この ルートマップ句と比較されます。

検証状態が無効であるとマークされたプレフィックスは、BGPでの最適パスの計算に考慮され ないため、無効になりますが、管理者は、システムメモリを節約するために、そのようなプレ フィックスを完全に削除するように決定する場合があります。この目的には、次のインバウン ド ルート マップが推奨されます。

route-map sample deny 10 match rpki invalid route-map sample permit 20

# **RPKI Show** コマンド

次に、この機能のために追加された 4 つの主要な show コマンドを示します。

• **show bgp rpki summary** :構成されている RPKI キャッシュの数、構成されているグロー バル ノブ、および RPKI データベース サイズを含む RPKI 統計の概要を表示します。

jsonrpc 2.0 result body TABLE\_RPKISUM ROW\_RPKISUM address 11.0.0.1 trans TCP port 3323 state NONE time 10:04:05.590102 ipv4roa 0 ipv6roa 0 address 2.2.2.2 trans TCP port 323 state NONE time 23:17:14.282530 ipv4roa 0 ipv6roa 0 address 3.3.3.3 trans TCP port 323 state NONE time 23:17:14.282654 ipv4roa 0 ipv6roa 0 address 10.194.61.8 trans TCP port 3323 state ESTAB time 23:17:18.484155 ipv4roa 286065 ipv6roa 67186 address 10.48.32.134 trans TCP port 3323 state ESTAB time 23:17:18.710239 ipv4roa 286084 ipv6roa 67186 id 1

• **show bgp rpki table {ipv4|ipv6} {IP** アドレス**/**マスク長**}**:現在の RPKI ROA データベースを 表示します。オプションを指定しなかった場合、コマンドは IPv4 ROA データベースを表 示します。IPv6 オプション (show bgp rpki table ipv6) を指定すると、このコマンドは IPv6 ROA データベースを表示します。(接続の問題などにより)一時的にダウンしている キャッシュから受信した ROA は(\*)で表示されます。キャッシュ セッションがその

```
キャッシュのパージ時間内に確立されない場合、これらの ROA は RPKI データベースか
ら削除されます。
show bgp rpki cache 10.194.61.8
jsonrpc 2.0
result
body
TABLE_RPKICACHE
ROW_RPKICACHE
cacheaddr 10.194.61.8
trans TCP
port 3323
state ESTAB
retry 1
socket 86
serial 16511
nonce 6B20
pstate DATA_END
refreshtime 657
resptime 30
purgetime 60
addipv4roa 293096
addipv6roa 71307
delipv4roa 7008
delipv6roa 4117
id 1
```
table show コマンドの後に ROA プレフィックスブロックが指定されている場合(たとえ ば、show bgp rpki table 67.21.36.0/24 max 24)、その特定の ROA エントリが詳細に表示さ れます(ROA が存在する場合)。

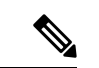

```
(注)
```
1つの ROA (IP アドレス/最小-最大)は、複数のオリジン AS を 持つことができ、複数のキャッシュからソースを取得できます。

```
RPKI ROA entry for 67.21.36.0/24-24
 Origin-AS: 3970 from 147.28.0.11
* Origin-AS: 3970 from 198.180.150.1
```
\* Source cache is down / Entry pending removal

• **show bgp rpki cache {IP address}** :以下に示すように、「show bgp summary」など、構成 されているすべてのキャッシュとそのパラメータの要約リストを表示します。

show bgp ipv4 unicast origin-as validity-state invalid

```
jsonrpc 2.0
result
body
TABLE_vrf
ROW_vrf
vrf-name-out default
TABLE_afi
ROW_afi
afi 1
TABLE_safi
ROW_safi
```
safi 1 af-name IPv4 Unicast table-version 429 router-id 51.51.51.51 TABLE\_rd ROW\_rd TABLE\_prefix ROW\_prefix ipprefix 52.1.1.0/24 TABLE\_path ROW\_path pathnr 0 status valid best none type external origin\_as\_validity\_code I statuscode \* typecode e ipnexthop 50.51.50.50 weight 0 aspath 14000 origin ? metric 0 bestcode ipprefix 52.2.2.0/24 TABLE\_path ROW\_path pathnr 0 status valid best none type external origin\_as\_validity\_code I statuscode \* typecode e ipnexthop 50.51.50.50 weight 0 aspath 14000 origin ? metric 0 bestcode ipprefix 52.3.3.0/24 TABLE path ROW\_path pathnr 0 status valid best none type external origin\_as\_validity\_code I statuscode \* typecode e ipnexthop 50.51.50.50 weight 0 aspath 14000 origin ? metric 0 bestcode ipprefix 52.4.4.0/24 TABLE\_path ROW\_path pathnr 0 status valid best none type external origin\_as\_validity\_code I

statuscode \* typecode e ipnexthop 50.51.50.50 weight 0 aspath 14000 origin ? metric 0 bestcode ipprefix 200.8.1.0/24 TABLE\_path ROW\_path pathnr 0 status valid best bestpath type external origin\_as\_validity\_code I statuscode \* bestcode > typecode e ipnexthop 50.51.50.50 weight 0 aspath 14000 origin ? metric 0 ipprefix 200.17.1.0/24 TABLE\_path ROW\_path pathnr 0 status valid best bestpath type external origin\_as\_validity\_code I statuscode \* bestcode > typecode e ipnexthop 50.51.50.50 weight 0 aspath 14000 origin ? metric 0 ipprefix 200.18.1.0/24 TABLE\_path ROW\_path pathnr 0 status valid best bestpath type external origin\_as\_validity\_code I statuscode \* bestcode > typecode e ipnexthop 50.51.50.50 weight 0 aspath 14000 origin ? metric 0 ipprefix 200.19.1.0/24 TABLE\_path ROW\_path pathnr 0 status valid best bestpath type external origin\_as\_validity\_code I

statuscode \* bestcode > typecode e ipnexthop 50.51.50.50 weight 0 aspath 14000 origin ? metric 0 ipprefix 200.21.1.0/24 TABLE\_path ROW\_path pathnr 0 status valid best bestpath type external origin\_as\_validity\_code I statuscode \* bestcode > typecode e ipnexthop 50.51.50.50 weight 0 aspath 14000 origin ? metric 0 ipprefix 200.25.1.0/24 TABLE\_path ROW\_path pathnr 0 status valid best bestpath type external origin\_as\_validity\_code I statuscode \* bestcode > typecode e ipnexthop 50.51.50.50 weight 0 aspath 14000 origin ? metric 0 ipprefix 200.27.1.0/24 TABLE path ROW\_path pathnr 0 status valid best bestpath type external origin\_as\_validity\_code I statuscode \* bestcode > typecode e ipnexthop 50.51.50.50 weight 0 aspath 14000 origin ? metric 0 ipprefix 200.32.1.0/24 TABLE\_path ROW\_path pathnr 0 status valid best bestpath type external origin\_as\_validity\_code I

statuscode \* bestcode > typecode e ipnexthop 50.51.50.50 weight 0 aspath 14000 origin ? metric 0 ipprefix 200.35.1.0/24 TABLE\_path ROW\_path pathnr 0 status valid best bestpath type external origin\_as\_validity\_code I statuscode \* bestcode > typecode e ipnexthop 50.51.50.50 weight 0 aspath 14000 origin ? metric 0 ipprefix 200.37.1.0/24 TABLE\_path ROW\_path pathnr 0 status valid best bestpath type external origin\_as\_validity\_code I statuscode \* bestcode > typecode e ipnexthop 50.51.50.50 weight 0 aspath 14000 origin ? metric 0 ipprefix 200.40.1.0/24 TABLE\_path ROW\_path pathnr 0 status valid best bestpath type external origin\_as\_validity\_code I statuscode \* bestcode > typecode e ipnexthop 50.51.50.50 weight 0 aspath 14000 origin ? metric 0 ipprefix 200.42.1.0/24 TABLE\_path ROW\_path pathnr 0 status valid best bestpath type external origin\_as\_validity\_code I
statuscode \* bestcode > typecode e ipnexthop 50.51.50.50 weight 0 aspath 14000 origin ? metric 0 ipprefix 200.43.1.0/24 TABLE\_path ROW\_path pathnr 0 status valid best bestpath type external origin\_as\_validity\_code I statuscode \* bestcode > typecode e ipnexthop 50.51.50.50 weight 0 aspath 14000 origin ? metric 0 ipprefix 200.44.1.0/24 TABLE\_path ROW\_path pathnr 0 status valid best bestpath type external origin\_as\_validity\_code I statuscode \* bestcode > typecode e ipnexthop 50.51.50.50 weight 0 aspath 14000 origin ? metric 0 ipprefix 200.45.1.0/24 TABLE path ROW\_path pathnr 0 status valid best bestpath type external origin\_as\_validity\_code I statuscode \* bestcode > typecode e ipnexthop 50.51.50.50 weight 0 aspath 14000 origin ? metric 0 ipprefix 200.46.1.0/24 TABLE\_path ROW\_path pathnr 0 status valid best bestpath type external origin\_as\_validity\_code I

statuscode \* bestcode > typecode e ipnexthop 50.51.50.50 weight 0 aspath 14000 origin ? metric 0 ipprefix 200.48.1.0/24 TABLE\_path ROW\_path pathnr 0 status valid best bestpath type external origin\_as\_validity\_code I statuscode \* bestcode > typecode e ipnexthop 50.51.50.50 weight 0 aspath 14000 origin ? metric 0 ipprefix 200.49.1.0/24 TABLE\_path ROW\_path pathnr 0 status valid best bestpath type external origin\_as\_validity\_code I statuscode \* bestcode > typecode e ipnexthop 50.51.50.50 weight 0 aspath 14000 origin ? metric 0 ipprefix 200.59.1.0/24 TABLE\_path ROW\_path pathnr 0 status valid best bestpath type external origin\_as\_validity\_code I statuscode \* bestcode > typecode e ipnexthop 50.51.50.50 weight 0 aspath 14000 origin ? metric 0 ipprefix 200.60.1.0/24 TABLE\_path ROW\_path pathnr 0 status valid best bestpath type external origin\_as\_validity\_code I

statuscode \* bestcode > typecode e ipnexthop 50.51.50.50 weight 0 aspath 14000 origin ? metric 0 ipprefix 200.63.1.0/24 TABLE\_path ROW\_path pathnr 0 status valid best bestpath type external origin\_as\_validity\_code I statuscode \* bestcode > typecode e ipnexthop 50.51.50.50 weight 0 aspath 14000 origin ? metric 0 ipprefix 200.72.1.0/24 TABLE\_path ROW\_path pathnr 0 status valid best bestpath type external origin\_as\_validity\_code I statuscode \* bestcode > typecode e ipnexthop 50.51.50.50 weight 0 aspath 14000 origin ? metric 0 ipprefix 200.73.1.0/24 TABLE path ROW\_path pathnr 0 status valid best bestpath type external origin\_as\_validity\_code I statuscode \* bestcode > typecode e ipnexthop 50.51.50.50 weight 0 aspath 14000 origin ? metric 0 ipprefix 200.74.1.0/24 TABLE\_path ROW\_path pathnr 0 status valid best bestpath type external origin\_as\_validity\_code I

statuscode \* bestcode > typecode e ipnexthop 50.51.50.50 weight 0 aspath 14000 origin ? metric 0 ipprefix 200.76.1.0/24 TABLE\_path ROW\_path pathnr 0 status valid best bestpath type external origin\_as\_validity\_code I statuscode \* bestcode > typecode e ipnexthop 50.51.50.50 weight 0 aspath 14000 origin ? metric 0 ipprefix 200.80.1.0/24 TABLE\_path ROW\_path pathnr 0 status valid best bestpath type external origin\_as\_validity\_code I statuscode \* bestcode > typecode e ipnexthop 50.51.50.50 weight 0 aspath 14000 origin ? metric 0 ipprefix 200.82.1.0/24 TABLE\_path ROW\_path pathnr 0 status valid best bestpath type external origin\_as\_validity\_code I statuscode \* bestcode > typecode e ipnexthop 50.51.50.50 weight 0 aspath 14000 origin ? metric 0 ipprefix 200.83.1.0/24 TABLE\_path ROW\_path pathnr 0 status valid best bestpath type external origin\_as\_validity\_code I

statuscode \* bestcode > typecode e ipnexthop 50.51.50.50 weight 0 aspath 14000 origin ? metric 0 ipprefix 200.84.1.0/24 TABLE\_path ROW\_path pathnr 0 status valid best bestpath type external origin\_as\_validity\_code I statuscode \* bestcode > typecode e ipnexthop 50.51.50.50 weight 0 aspath 14000 origin ? metric 0 ipprefix 200.85.1.0/24 TABLE\_path ROW\_path pathnr 0 status valid best bestpath type external origin\_as\_validity\_code I statuscode \* bestcode > typecode e ipnexthop 50.51.50.50 weight 0 aspath 14000 origin ? metric 0 ipprefix 200.86.1.0/24 TABLE path ROW\_path pathnr 0 status valid best bestpath type external origin\_as\_validity\_code I statuscode \* bestcode > typecode e ipnexthop 50.51.50.50 weight 0 aspath 14000 origin ? metric 0 ipprefix 200.87.1.0/24 TABLE\_path ROW\_path pathnr 0 status valid best bestpath type external origin\_as\_validity\_code I

statuscode \* bestcode > typecode e ipnexthop 50.51.50.50 weight 0 aspath 14000 origin ? metric 0 ipprefix 200.93.1.0/24 TABLE\_path ROW\_path pathnr 0 status valid best bestpath type external origin\_as\_validity\_code I statuscode \* bestcode > typecode e ipnexthop 50.51.50.50 weight 0 aspath 14000 origin ? metric 0 ipprefix 200.94.1.0/24 TABLE\_path ROW\_path pathnr 0 status valid best bestpath type external origin\_as\_validity\_code I statuscode \* bestcode > typecode e ipnexthop 50.51.50.50 weight 0 aspath 14000 origin ? metric 0 ipprefix 200.104.1.0/24 TABLE\_path ROW\_path pathnr 0 status valid best bestpath type external origin\_as\_validity\_code I statuscode \* bestcode > typecode e ipnexthop 50.51.50.50 weight 0 aspath 14000 origin ? metric 0 ipprefix 200.105.1.0/24 TABLE\_path ROW\_path pathnr 0 status valid best bestpath type external origin\_as\_validity\_code I

statuscode \* bestcode > typecode e ipnexthop 50.51.50.50 weight 0 aspath 14000 origin ? metric 0 ipprefix 200.106.1.0/24 TABLE\_path ROW\_path pathnr 0 status valid best bestpath type external origin\_as\_validity\_code I statuscode \* bestcode > typecode e ipnexthop 50.51.50.50 weight 0 aspath 14000 origin ? metric 0 ipprefix 200.107.1.0/24 TABLE\_path ROW\_path pathnr 0 status valid best bestpath type external origin\_as\_validity\_code I statuscode \* bestcode > typecode e ipnexthop 50.51.50.50 weight 0 aspath 14000 origin ? metric 0 ipprefix 200.109.1.0/24 TABLE path ROW\_path pathnr 0 status valid best bestpath type external origin\_as\_validity\_code I statuscode \* bestcode > typecode e ipnexthop 50.51.50.50 weight 0 aspath 14000 origin ? metric 0 ipprefix 200.110.1.0/24 TABLE\_path ROW\_path pathnr 0 status valid best bestpath type external origin\_as\_validity\_code I

statuscode \* bestcode > typecode e ipnexthop 50.51.50.50 weight 0 aspath 14000 origin ? metric 0 ipprefix 200.111.1.0/24 TABLE\_path ROW\_path pathnr 0 status valid best bestpath type external origin\_as\_validity\_code I statuscode \* bestcode > typecode e ipnexthop 50.51.50.50 weight 0 aspath 14000 origin ? metric 0 ipprefix 200.117.1.0/24 TABLE\_path ROW\_path pathnr 0 status valid best bestpath type external origin\_as\_validity\_code I statuscode \* bestcode > typecode e ipnexthop 50.51.50.50 weight 0 aspath 14000 origin ? metric 0 ipprefix 200.118.1.0/24 TABLE\_path ROW\_path pathnr 0 status valid best bestpath type external origin\_as\_validity\_code I statuscode \* bestcode > typecode e ipnexthop 50.51.50.50 weight 0 aspath 14000 origin ? metric 0 ipprefix 200.119.1.0/24 TABLE\_path ROW\_path pathnr 0 status valid best bestpath type external origin\_as\_validity\_code I

statuscode \* bestcode > typecode e ipnexthop 50.51.50.50 weight 0 aspath 14000 origin ? metric 0 ipprefix 200.120.1.0/24 TABLE\_path ROW\_path pathnr 0 status valid best bestpath type external origin\_as\_validity\_code I statuscode \* bestcode > typecode e ipnexthop 50.51.50.50 weight 0 aspath 14000 origin ? metric 0 ipprefix 200.121.1.0/24 TABLE\_path ROW\_path pathnr 0 status valid best bestpath type external origin\_as\_validity\_code I statuscode \* bestcode > typecode e ipnexthop 50.51.50.50 weight 0 aspath 14000 origin ? metric 0 ipprefix 200.122.1.0/24 TABLE path ROW\_path pathnr 0 status valid best bestpath type external origin\_as\_validity\_code I statuscode \* bestcode > typecode e ipnexthop 50.51.50.50 weight 0 aspath 14000 origin ? metric 0 ipprefix 200.124.1.0/24 TABLE\_path ROW\_path pathnr 0 status valid best bestpath type external origin\_as\_validity\_code I

statuscode \* bestcode > typecode e ipnexthop 50.51.50.50 weight 0 aspath 14000 origin ? metric 0 ipprefix 200.125.1.0/24 TABLE\_path ROW\_path pathnr 0 status valid best bestpath type external origin\_as\_validity\_code I statuscode \* bestcode > typecode e ipnexthop 50.51.50.50 weight 0 aspath 14000 origin ? metric 0 ipprefix 200.127.1.0/24 TABLE\_path ROW\_path pathnr 0 status valid best bestpath type external origin\_as\_validity\_code I statuscode \* bestcode > typecode e ipnexthop 50.51.50.50 weight 0 aspath 14000 origin ? metric 0 ipprefix 200.129.1.0/24 TABLE\_path ROW\_path pathnr 0 status valid best bestpath type external origin\_as\_validity\_code I statuscode \* bestcode > typecode e ipnexthop 50.51.50.50 weight 0 aspath 14000 origin ? metric 0 ipprefix 200.130.1.0/24 TABLE\_path ROW\_path pathnr 0 status valid best bestpath type external origin\_as\_validity\_code I

statuscode \* bestcode > typecode e ipnexthop 50.51.50.50 weight 0 aspath 14000 origin ? metric 0 ipprefix 200.131.1.0/24 TABLE\_path ROW\_path pathnr 0 status valid best bestpath type external origin\_as\_validity\_code I statuscode \* bestcode > typecode e ipnexthop 50.51.50.50 weight 0 aspath 14000 origin ? metric 0 ipprefix 200.132.1.0/24 TABLE\_path ROW\_path pathnr 0 status valid best bestpath type external origin\_as\_validity\_code I statuscode \* bestcode > typecode e ipnexthop 50.51.50.50 weight 0 aspath 14000 origin ? metric 0 ipprefix 200.133.1.0/24 TABLE path ROW\_path pathnr 0 status valid best bestpath type external origin\_as\_validity\_code I statuscode \* bestcode > typecode e ipnexthop 50.51.50.50 weight 0 aspath 14000 origin ? metric 0 ipprefix 200.134.1.0/24 TABLE\_path ROW\_path pathnr 0 status valid best bestpath type external origin\_as\_validity\_code I

statuscode \* bestcode > typecode e ipnexthop 50.51.50.50 weight 0 aspath 14000 origin ? metric 0 ipprefix 200.135.1.0/24 TABLE\_path ROW\_path pathnr 0 status valid best bestpath type external origin\_as\_validity\_code I statuscode \* bestcode > typecode e ipnexthop 50.51.50.50 weight 0 aspath 14000 origin ? metric 0 ipprefix 200.137.1.0/24 TABLE\_path ROW\_path pathnr 0 status valid best bestpath type external origin\_as\_validity\_code I statuscode \* bestcode > typecode e ipnexthop 50.51.50.50 weight 0 aspath 14000 origin ? metric 0 ipprefix 200.139.1.0/24 TABLE\_path ROW\_path pathnr 0 status valid best bestpath type external origin\_as\_validity\_code I statuscode \* bestcode > typecode e ipnexthop 50.51.50.50 weight 0 aspath 14000 origin ? metric 0 ipprefix 200.145.1.0/24 TABLE\_path ROW\_path pathnr 0 status valid best bestpath type external origin\_as\_validity\_code I

statuscode \* bestcode > typecode e ipnexthop 50.51.50.50 weight 0 aspath 14000 origin ? metric 0 ipprefix 200.160.1.0/24 TABLE\_path ROW\_path pathnr 0 status valid best bestpath type external origin\_as\_validity\_code I statuscode \* bestcode > typecode e ipnexthop 50.51.50.50 weight 0 aspath 14000 origin ? metric 0 ipprefix 200.169.1.0/24 TABLE\_path ROW\_path pathnr 0 status valid best bestpath type external origin\_as\_validity\_code I statuscode \* bestcode > typecode e ipnexthop 50.51.50.50 weight 0 aspath 14000 origin ? metric 0 ipprefix 200.197.1.0/24 TABLE path ROW\_path pathnr 0 status valid best bestpath type external origin\_as\_validity\_code I statuscode \* bestcode > typecode e ipnexthop 50.51.50.50 weight 0 aspath 14000 origin ? metric 0 ipprefix 200.219.1.0/24 TABLE\_path ROW\_path pathnr 0 status valid best bestpath type external origin\_as\_validity\_code I

statuscode \* bestcode > typecode e ipnexthop 50.51.50.50 weight 0 aspath 14000 origin ? metric 0 ipprefix 200.224.1.0/24 TABLE\_path ROW\_path pathnr 0 status valid best bestpath type external origin\_as\_validity\_code I statuscode \* bestcode > typecode e ipnexthop 50.51.50.50 weight 0 aspath 14000 origin ? metric 0 ipprefix 200.236.1.0/24 TABLE\_path ROW\_path pathnr 0 status valid best bestpath type external origin\_as\_validity\_code I statuscode \* bestcode > typecode e ipnexthop 50.51.50.50 weight 0 aspath 14000 origin ? metric 0 ipprefix 200.237.1.0/24 TABLE\_path ROW\_path pathnr 0 status valid best bestpath type external origin\_as\_validity\_code I statuscode \* bestcode > typecode e ipnexthop 50.51.50.50 weight 0 aspath 14000 origin ? metric 0 id 1

前のコマンドでキャッシュIPアドレスが指定されている場合、以下に示すように、そのキャッ シュの詳細情報が表示されます。

RPKI Cache 10.0.0.2 pref 1 Transport: SSH port 22 Cache State: ESTAB

```
Conn attempts: 1
 Last reset
  Timest: Thu May 5 19:06:15 2011
  Reason: protocol error
TCP information
 FD: 10
RPKI-RTR protocol information
Serial number: 100
 Cache nonce: 0xFF
Protocol State: DATA_END
 Protocol exchange
 Total bytes RX: 528
  Total bytes TX: 0
  ROAs announced: 132 IPv4 45 IPv6
  ROAs withdrawn: 0 IPv4 0 IPv6
  Error Reports : 0 sent 0 rcvd
 Last protocol error
  Reason: response timeout
  Detail: response timeout while in SERIAL QUERY SENT state
```
**show bgp {ipv4 unicast|ipv6 unicast} origin-as validation-state {valid|invalid|unknown}**:「show bgp」コマンドは、path->validation\_stateに基づいてBGPテーブル出力をフィルタリングする新 しいオプションで拡張されました。

```
show bgp rpki table ipv4 52.1.1.0/24
jsonrpc 2.0
result
id 1
```
このコマンドで有効性状態(有効、無効、または不明)を指定すると、BGPテーブルのフィル タとして機能します。その有効性状態に一致する BGP パスのみが表示されます。

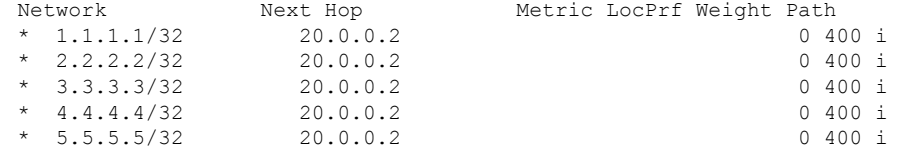

## **RPKI Clear** コマンド

以下は RPKI Clear コマンドです。

• **clear bgp rpki cache \*** - このコマンドは、構成されているすべての RPKI キャッシュのトラ ンスポート セッションをリセットし、すべてのキャッシュから受信したすべての IPv4 お よび IPv6 ROA の RPKI データベースを即座に消去します。

## **RPKI Debug** および **Event History** コマンド

以下は、RPKI Debug および Event History コマンドです。

• **debugbgprpki** - このコマンドは、プレフィックス検証を除くすべての RPKI 関連操作のデ バッグをオンにします。 これには、RPKI キャッシュ接続、RPKI キャッシュのプロトコ

ル ステート マシン、ROA の挿入や削除などの RPKI データベース イベントなどのデバッ グ イベントが含まれます。

• **sh bgp event-history rpki** - このコマンドは、RPKI に関する高レベルの情報をダンプしま す。

翻訳について

このドキュメントは、米国シスコ発行ドキュメントの参考和訳です。リンク情報につきましては 、日本語版掲載時点で、英語版にアップデートがあり、リンク先のページが移動/変更されている 場合がありますことをご了承ください。あくまでも参考和訳となりますので、正式な内容につい ては米国サイトのドキュメントを参照ください。